# **OP5-Log-Analytics-2.x Documentation**

Release latest

### Contents

| 1  | About                          | 1  |
|----|--------------------------------|----|
| 2  | Introduction                   | 3  |
| 3  | Elasticsearch                  | 5  |
| 4  | Kibana                         | 7  |
| 5  | Logstash                       | 9  |
| 6  | ELK                            | 11 |
| 7  | Where does the data come from? | 13 |
| 8  | System services                | 15 |
| 9  | First configuration steps      | 17 |
| 10 | First login                    | 19 |
| 11 | Index selection                | 23 |
| 12 | Time settings and refresh      | 25 |
| 13 | Fields                         | 27 |
| 14 | Filtering and syntax building  | 29 |
| 15 | Saving and deleting queries    | 31 |
| 16 | Visualizations                 | 35 |
| 17 | Creating visualization         | 37 |
| 18 | Vizualization types            | 39 |
| 19 | Edit visualization and saving  | 41 |
| 20 | Dashboards                     | 43 |
|    |                                |    |

| 21        | Sharing                                                     | 45                    |
|-----------|-------------------------------------------------------------|-----------------------|
| 22        | Reports                                                     | 47                    |
| 23        | CSV Report                                                  | 49                    |
| 24        | PDF Report                                                  | 53                    |
| 25        | Scheduler Report (Schedule Export Dashboard)                | 55                    |
| 26        | Users, roles and settings                                   | 59                    |
| 27        | Creating a User (Create User)                               | 61                    |
| 28        | User's modification and deletion, (User List)               | 63                    |
| 29        | Create, modify and delete a role (Create Role), (Role List) | 65                    |
| 30        | Object access permissions (Objects permissions)             | 69                    |
| 31        | Default user and passwords                                  | 73                    |
| 32        | Settings                                                    | 75                    |
| 33        | License (License Info)                                      | 77                    |
| 34        | Special accounts                                            | <b>7</b> 9            |
| 35        | Alert Module                                                | 81                    |
| 36        | Enabling the Alert Module                                   | 83                    |
| 37        | Creating Alerts                                             | 85                    |
| 38        | List of Alert rules                                         | 89                    |
| 39        | Alerts status                                               | 91                    |
| 40        | Type of the Alert module rules                              | 93                    |
| 41        | Example of rules                                            | 95                    |
| 42        | Example of rules 42.1 Unix - Authentication Fail            | <b>97</b><br>97<br>97 |
| 43        | Intelligence Module                                         | 99                    |
| 44        | Create AI Rule                                              | 101                   |
| 45        | The fixed part of the screen                                | 103                   |
| 46        | Screen content for regressive algorithms                    | 105                   |
| <b>47</b> | Screen content for the Trend algorithm                      | 109                   |
| 48        | Screen content for the neural network (MLP) algorithm       | 113                   |
| 49        | AI Rules List                                               | 117                   |

| <b>50</b> | AI Learn                                                                                                    | 121                      |  |  |  |  |
|-----------|----------------------------------------------------------------------------------------------------|--------------------------|--|--|--|--|
| 51        | AI Learn Tasks                                                                                                    | 125                      |  |  |  |  |
| 52        | Scenarios of using algorithms implemented in the Intelligence module                                                                                                    | 127                      |  |  |  |  |
| 53        | Results of algorithms                                                                                                    | 129                      |  |  |  |  |
| 54        | Scheduler Module                                                                                                    | 131                      |  |  |  |  |
| 55        | Permission                                                                                                    | 133                      |  |  |  |  |
| 56        | Verification of Elasticsearch service                                                                                                    | 135                      |  |  |  |  |
| 57        | Verification of Logstash service                                                                                                    | 137                      |  |  |  |  |
| 58        | Verificatoin of OP5 Log Analytics GUI service                                                                                                    | 139                      |  |  |  |  |
| 59        | Node roles                                                                                                    | 141                      |  |  |  |  |
| 60        | Naming convention                                                                                                    | 143                      |  |  |  |  |
| 61        | Config files                                                                                                    | 145                      |  |  |  |  |
| 62        | 2 Example setup                                                                                                    |                          |  |  |  |  |
| 63        | 3 Integration with AD                                                                                                    |                          |  |  |  |  |
| 64        | 4 AD configuration                                                                                                    |                          |  |  |  |  |
| 65        | Configure SSL suport for AD authentication.                                                                                                    | 155                      |  |  |  |  |
| 66        | Role mapping.                                                                                                    | 163                      |  |  |  |  |
| 67        | Configuring Single Sign On (SSO)  67.1 Create an User Account for Elasticsearch auth plugin  67.2 Define Service Principal Name (SPN) and Create a Keytab file for it  67.3 Create a file named krb5Login.conf:  67.4 Append the following JVM arguments (on Elasticsearch node in /etc/sysconfig/elasticsearch):  67.5 Add the following additional (sso.domain, service_principal_name, service_principal_name_password) settings for ldap in elasticsearch.yml or properties.yml file wherever the ldap settings are configured:  67.6 To apply the changes restart Elasticsearch service  67.7 Enable SSO feature in kibana.yml file: | 166<br>167<br>167<br>167 |  |  |  |  |
| 68        | Client (Browser) Configuration  68.1 Internet Explorer configuration                                                                                                    | 169<br>169<br>172<br>172 |  |  |  |  |
| 69        | Configure email delivery for sending PDF reports in Scheduler.                                                                                                    | 175                      |  |  |  |  |
| 70        | Configuration file for postfix mail client                                                                                                    | 177                      |  |  |  |  |
| 71        | Basic postfix configuration                                                                                                    | 181                      |  |  |  |  |
| =0        | Example of postfix configuration with SSL encryption enabled                                                                                                    | 183                      |  |  |  |  |

| <b>73</b> | Elasticsearch API                            | 185               |  |  |  |  |  |  |  |  |  |  |  |  |
|-----------|----------------------------------------------|-------------------|--|--|--|--|--|--|--|--|--|--|--|--|
| 74        | Elasticsearch Index API                      | 187               |  |  |  |  |  |  |  |  |  |  |  |  |
| 75        | 5 Elsaticsearch Index API - Adding Index     |                   |  |  |  |  |  |  |  |  |  |  |  |  |
| <b>76</b> | Elasticsearch Index API                      | 191               |  |  |  |  |  |  |  |  |  |  |  |  |
| 77        | Elasticsearch Index_API useful commands.     | 193               |  |  |  |  |  |  |  |  |  |  |  |  |
| <b>78</b> | Elasticsearch Document API                   | 195               |  |  |  |  |  |  |  |  |  |  |  |  |
| <b>79</b> | Elasticsearch Document API - Create_Document | 197               |  |  |  |  |  |  |  |  |  |  |  |  |
| 80        | Elasticsearch Document API - Delete Document | 199               |  |  |  |  |  |  |  |  |  |  |  |  |
| 81        | Elasticsearch Document API - useful commdnds | 201               |  |  |  |  |  |  |  |  |  |  |  |  |
| 82        | Elasticsearch Cluster API                    | 205               |  |  |  |  |  |  |  |  |  |  |  |  |
| 83        | Elasticsearch Search API                     | 207               |  |  |  |  |  |  |  |  |  |  |  |  |
| 84        | Mapping, Fielddata and Templates             | 209               |  |  |  |  |  |  |  |  |  |  |  |  |
| 85        | Logstash                                     | 211               |  |  |  |  |  |  |  |  |  |  |  |  |
| 86        | Logstash - Input "beats"                     | 213               |  |  |  |  |  |  |  |  |  |  |  |  |
| 87        | Logstash - Input "network"                   | 215               |  |  |  |  |  |  |  |  |  |  |  |  |
| 88        | Logstash - Filter "beats syslog"             | 217               |  |  |  |  |  |  |  |  |  |  |  |  |
| 89        | Logstash Filter "network"                    | 221               |  |  |  |  |  |  |  |  |  |  |  |  |
| 90        | Logstash - Filter "geoip"                    | 225               |  |  |  |  |  |  |  |  |  |  |  |  |
| 91        | Logstash - Output to Elasticsearch           | 227               |  |  |  |  |  |  |  |  |  |  |  |  |
| 92        | Logstash pluging for "naemon beat"           | 229               |  |  |  |  |  |  |  |  |  |  |  |  |
| 93        | Logstash pluging for "perflog"               | 231               |  |  |  |  |  |  |  |  |  |  |  |  |
| 94        | CHANGELOG                                    | 233               |  |  |  |  |  |  |  |  |  |  |  |  |
| 95        | <b>2.1.17</b> 95.1 Added                     | 235<br>235<br>235 |  |  |  |  |  |  |  |  |  |  |  |  |
| 96        | <b>2.1.24</b> 96.1 Added                     |                   |  |  |  |  |  |  |  |  |  |  |  |  |
| 97        | <b>2.1.26</b> 97.1 Added                     | 239<br>239<br>239 |  |  |  |  |  |  |  |  |  |  |  |  |
| 98        | <b>2.1.27</b> 98.1 Added                     | <b>241</b> 241    |  |  |  |  |  |  |  |  |  |  |  |  |

| 99          | 2.1.28                   |               | <b>24</b> 3       |
|-------------|--------------------------|---------------|-------------------|
|             |                          | Added         |                   |
| 100         | )2.1.29                  |               | 245               |
| 100         |                          | Added         |                   |
| <b>10</b> 1 | 101.1                    | Changed       | <b>247</b>        |
| 100         |                          |               |                   |
| 102         | 2 <b>2.1.31</b><br>102.1 | Changed       | <b>249</b><br>249 |
| 103         | 32.1.32                  |               | <b>251</b>        |
|             |                          | Added         |                   |
| 104         | <b>12.1.33</b> 104.1     | Added         | <b>253</b><br>253 |
|             |                          | Changed       |                   |
| 105         | 52.1.34                  |               | 255               |
|             |                          | Added Changed |                   |
| 106         | 52.1.35                  |               | 257               |
|             | 106.1                    | Added         | 257               |
| 107         | 7 <b>2.1.37</b> 107.1    | Added         | <b>259</b><br>259 |
| 108         | 32.2.1                   |               | 261               |
|             | 108.1                    | Added         | 261               |
| 109         | 100.1                    | Added         | 263               |
|             |                          |               |                   |
| 11(         | <b>)2.2.3</b> 110.1      | Added         | <b>265</b><br>265 |
|             | 110.2                    | Changed       | 265               |
| 111         | 12.3.0                   |               | 267               |
|             |                          | Added         |                   |
| 112         | 22.3.3                   |               | 269               |
|             | 112.1                    |               | 269               |
|             | 112.2                    | Changed       | 269               |
| 113         | 32.3.4<br>113.1          | Added         | <b>271</b><br>271 |
|             |                          | Changed       |                   |
| 114         | 12.3.5                   |               | 273               |
|             |                          | Added         | 273<br>273        |

| 1152.3.6 |         |      |         |       |   |         |      |       |      |   |      |   |       |      |   |       | 275     |
|----------|---------|------|---------|-------|---|---------|------|-------|------|---|------|---|-------|------|---|-------|---------|
| 115.1    | Added . | <br> | <br>    | <br>  |   | <br>    | <br> |       | <br> |   | <br> |   | <br>  | <br> |   |       | <br>275 |
| 115.2 (  | Changed | <br> | <br>    | <br>  |   | <br>    | <br> |       | <br> |   | <br> | • | <br>  | <br> |   | <br>• | <br>275 |
| 1162.3.7 |         |      |         |       |   |         |      |       |      |   |      |   |       |      |   |       | 277     |
| 116.1    | Added . | <br> | <br>    | <br>  |   | <br>    | <br> |       | <br> |   | <br> |   | <br>  | <br> |   |       | <br>277 |
| 116.2 (  | Changed | <br> | <br>    | <br>  |   | <br>    | <br> |       | <br> |   | <br> | • | <br>  | <br> |   | <br>• | <br>277 |
| 1172.3.8 |         |      |         |       |   |         |      |       |      |   |      |   |       |      |   |       | 279     |
| 117.1    | Added . | <br> | <br>    | <br>  |   | <br>    | <br> |       | <br> |   | <br> |   | <br>  | <br> |   |       | <br>279 |
| 117.2    | Changed | <br> | <br>    | <br>  |   | <br>    | <br> |       | <br> |   | <br> |   | <br>  | <br> |   | <br>• | <br>279 |
| 1182.3.9 |         |      |         |       |   |         |      |       |      |   |      |   |       |      |   |       | 281     |
| 118.1    | Added . | <br> | <br>    | <br>  |   | <br>    | <br> |       | <br> |   | <br> |   | <br>  | <br> |   |       | <br>281 |
| 118.2    | Changed | <br> | <br>    | <br>  |   | <br>    | <br> |       | <br> |   | <br> |   | <br>  | <br> |   | <br>• | <br>281 |
| 1192.4.0 |         |      |         |       |   |         |      |       |      |   |      |   |       |      |   |       | 283     |
| 119.1    | Added . | <br> | <br>    | <br>  |   | <br>    | <br> |       | <br> |   | <br> |   | <br>  | <br> |   |       | <br>283 |
|          | Changed |      |         |       |   |         |      |       |      |   |      |   |       |      |   |       |         |
| 1202.4.1 |         |      |         |       |   |         |      |       |      |   |      |   |       |      |   |       | 285     |
|          | Changed | <br> | <br>    | <br>  |   | <br>    | <br> |       | <br> |   | <br> |   | <br>  | <br> |   |       |         |
| 1212 4 2 |         |      |         |       |   |         |      |       |      |   |      |   |       |      |   |       | 207     |
| 1212.4.2 | A 11 1  |      |         |       |   |         |      |       |      |   |      |   |       |      |   |       | 287     |
|          | Added . |      |         |       |   |         |      |       |      |   |      |   |       |      |   |       |         |
| 121.2    | Changed | <br> | <br>• • | <br>• | • | <br>• • | <br> | <br>• | <br> | ٠ | <br> | • | <br>• | <br> | • | <br>• | <br>287 |
| 1222.4.3 |         |      |         |       |   |         |      |       |      |   |      |   |       |      |   |       | 289     |
| 122.1    | Added . | <br> | <br>    | <br>  |   | <br>    | <br> | <br>• | <br> | • | <br> | • | <br>  | <br> | • |       | <br>289 |
| 1232.4.4 |         |      |         |       |   |         |      |       |      |   |      |   |       |      |   |       | 291     |
| 123.1    | Added . | <br> | <br>    | <br>  |   | <br>    | <br> |       | <br> |   | <br> |   | <br>  | <br> |   |       | <br>291 |
| 123.2 (  | Changed | <br> | <br>    | <br>  |   | <br>    | <br> |       | <br> |   | <br> |   | <br>  | <br> |   | <br>• | <br>291 |
| 1242.4.5 |         |      |         |       |   |         |      |       |      |   |      |   |       |      |   |       | 293     |
| 124.1    | Added . | <br> | <br>    | <br>  |   | <br>    | <br> |       | <br> |   | <br> |   | <br>  | <br> |   |       | <br>293 |
|          | Changed |      |         |       |   |         |      |       |      |   |      |   |       |      |   |       |         |

#### **About**

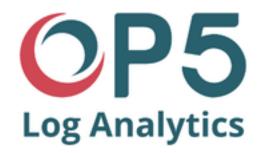

OP5 Log Analytics User Guide Software ver. 2.x Document version. 0.8

2 Chapter 1. About

#### Introduction

OP5 Log Analytics is innovation solution allowing for centralize IT systems events. It allows for an immediately review, analyze and reporting of system logs - the amount of data does not matter. OP5 Log Analytics is a response to the huge demand for storage and analysis of the large amounts of data from IT systems. OP5 Log Analytics is innovation solution that responds to the need of effectively processing large amounts of data coming from IT environments of today's organizations. Based on the open-source project Elasticsearch valued on the marked, we have created an efficient solution with powerful data storage and searching capabilities. The System has been enriched of functionality that ensures the security of stored information, verification of users, data correlation and visualization, alerting and reporting.

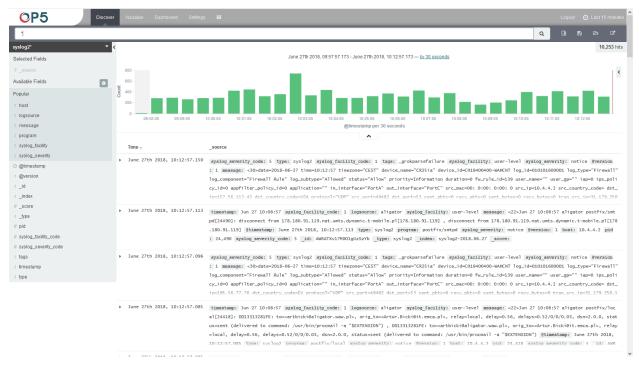

OP5 Log Analytics project was created to centralize events of all IT areas in the organization. We focused on creating a

tool that functionality is most expected by IT departments. Because an effective licensing model has been applied, the solution can be implemented in the scope expected by the customer even with very large volume of data. At the same time, the innovation architecture allows for servicing a large portion of data, which cannot be dedicated to solution with limited scalability.

Elasticsearch

Elasticsearch is a NoSQL database solution that is the heart of our system. Text information send to the system, application and system logs are processed by Logstash filters and directed to Elasticsearch. This storage environment creates, based on the received data, their respective layout in a binary form, called a data index. The Index is kept on Elasticsearch nodes, implementing the appropriate assumptions from the configuration, such as:

- Replication index between nodes,
- Distribution index between nodes.

The Elasticsearch environment consists of nodes:

- Data node responsible for storing documents in indexes,
- Master node responsible for the supervisions of nodes,
- Client node responsible for cooperation with the client.

Data, Master and Client elements are found even in the smallest Elasticsearch installations, therefore often the environment is referred to as a cluster, regardless of the number of nodes configured. Within the cluster, Elasticsearch decides which data portions are held on a specific node.

Index layout, their name, set of fields is arbitrary and depends on the form of system usage. It is common practice to put data of a similar nature to the same type of index that has a permanent first part of the name. The second part of the name often remains the date the index was created, which in practice means that the new index is created every day. This practice, however, is conventional and every index can have its own rotation convention, name convention, construction scheme and its own set of other features. As a result of passing document through the Logstash engine, each entry receive a data field, which allow to work witch data in relations to time.

The Indexes are built with elementary part called shards. It is good practice to create Indexes with the number of shards that is the multiple of the Elasticsearch data nodes number.

Kibana

Kibana lets you visualize your Elasticsearch data and navigate the Elastic Stack. Kibana gives you the freedom to select the way you give shape to your data. And you don't always have to know what you're looking for. Kibana core ships with the classics: histograms, line graphs, pie charts, sunbursts, and more. Plus, you can use Vega grammar to design your own visualizations. All leverage the full aggregation capabilities of Elasticsearch. Perform advanced time series analysis on your Elasticsearch data with our curated time series UIs. Describe queries, transformations, and visualizations with powerful, easy-to-learn expressions.

8 Chapter 4. Kibana

### Logstash

Logstash is an open source data collection engine with real-time pipelining capabilities. Logstash can dynamically unify data from disparate sources and normalize the data into destinations of your choice. Cleanse and democratize all your data for diverse advanced downstream analytics and visualization use cases.

While Logstash originally drove innovation in log collection, its capabilities extend well beyond that use case. Any type of event can be enriched and transformed with a broad array of input, filter, and output plugins, with many native codecs further simplifying the ingestion process. Logstash accelerates your insights by harnessing a greater volume and variety of data.

**ELK** 

"ELK" is the acronym for three open source projects: Elasticsearch, Logstash, and Kibana. Elasticsearch is a search and analytics engine. Logstash is a serverside data processing pipeline that ingests data from multiple sources simultaneously, transforms it, and then sends it to a "stash" like Elasticsearch. Kibana lets users visualize data with charts and graphs in Elasticsearch. The Elastic Stack is the next evolution of the ELK Stack.

12 Chapter 6. ELK

#### Where does the data come from?

OP5 Log Analytics is a solution allowing effective data processing from the IT environment that exists in the organization.

The Elsasticsearch engine allows building a database in witch large amounts of data are stored in ordered indexes. The Logstash module is responsible for load data into Indexes, whose function is to collect data on specific tcp/udp ports, filter them, normalize them and place them in the appropriate index. Additional plugins, that we can use in Logstash reinforce the work of the module, increase its efficiency, enabling the module to quick interpret data and parse it.

Below is an example of several of the many available Logstash plugins:

exec - receive output of the shell function as an event;

imap - read email from IMAP servers;

jdbc - create events based on JDC data;

jms - create events from Jms broker;

Both Elasticsearch and Logstash are free Open-Source solutions.

More information about Elasticsearch module can be find at:https://github.com/elastic/elasticsearch

List of available Logstash plugins:https://github.com/elastic/logstash-docs/tree/master/docs/plugins

System services

For proper operation OP5 Log Analytics requires starting the following system services:

• elasticsearch.service - we can run it with a command:

```
systemctl start elasticsearch.service
we can check its status with a command:
systemctl status elasticsearch.service
```

```
[root@op5-log-analytics ~]# systemctl status elasticsearch
■ elasticsearch.service - Elasticsearch
  Loaded: loaded (/usr/lib/systemd/system/elasticsearch.service; enabled; vendo
  preset: disabled)
   Active: active (running) since Thu 2018-08-16 17:20:07 CEST; 47min left
     Docs: http://www.elastic.co
  Process: 999 ExecStartPre=/usr/share/elasticsearch/bin/elasticsearch-systemd-p
e-exec (code=exited, status=0/SUCCESS)
Main PID: 1001 (java)
   CGroup: /system.slice/elasticsearch.service
           └-1001 /bin/java -Xms256m -Xmx1g -Djava.awt.headless=true -XX:+Use..
Aug 16 15:20:40 op5-log-analytics elasticsearch[1001]: [2018-08-16 15:20:40,2..
Aug 16 15:20:40 op5-log-analytics elasticsearch[1001]: [2018-08-16 15:20:40,2..
Aug 16 15:20:40 op5-log-analytics elasticsearch[1001]: [2018-08-16 15:20:40,2..
Aug 16 15:20:40 op5-log-analytics elasticsearch[1001]: [2018-08-16 15:20:40,3..
Aug 16 15:20:40 op5-log-analytics elasticsearch[1001]: [2018-08-16 15:20:40,3..
Aug 16 15:20:40 op5-log-analytics elasticsearch[1001]: [2018-08-16 15:20:40,4..
Aug 16 15:20:40 op5-log-analytics elasticsearch[1001]: [2018-08-16 15:20:40,4...
Aug 16 15:20:40 op5-log-analytics elasticsearch[1001]: [2018-08-16 15:20:40,4...
Aug 16 15:20:40 op5-log-analytics elasticsearch[1001]: [2018-08-16 15:20:40,4...
Aug 16 15:20:40 op5-log-analytics elasticsearch[1001]: [2018-08-16 15:20:40,5..
Hint: Some lines were ellipsized, use -l to show in full.
```

• kibana.service - we can run it with a command:

```
systemctl start kibana.service we can check its status with a command:
```

systemctl status kibana.service

```
[root@op5-log-analytics ~]# systemctl status kibana
  kibana.service - Kibana
   Loaded: loaded (/usr/lib/systemd/system/kibana.service; enabled; vendor prese
t: disabled)
   Active: active (running) since Thu 2018-08-16 17:20:36 CEST; 44min left
Main PID: 1217 (node)
   CGroup: /system.slice/kibana.service
            L1217 /opt/kibana/bin/../node/bin/node /opt/kibana/bin/../src/cli..
Aug 16 15:20:45 op5-log-analytics kibana[1217]: Setting the ttl value to... ...0
Aug 16 15:20:45 op5-log-analytics kibana[1217]: { took: 2,
Aug 16 15:20:45 op5-log-analytics kibana[1217]: timed_out: false,
Aug 16 15:20:45 op5-log-analytics kibana[1217]: _shards: { total: 1, success...
Aug 16 15:20:45 op5-log-analytics kibana[1217]: hits: { total: 1, max_score:...}
Aug 16 15:20:45 op5-log-analytics kibana[1217]: Setting auditselection to.....s
Aug 16 15:20:45 op5-log-analytics kibana[1217]: Index : scheduler exists : true
Aug 16 15:20:45 op5-log-analytics kibana[1217]: response for count of schedu...x
Aug 16 15:20:45 op5-log-analytics kibana[1217]: {"type":"log","@timestamp":"...}
Aug 16 15:20:45 op5-log-analytics kibana[1217]: {"type":"log","@timestamp":"...}
Hint: Some lines were ellipsized, use -1 to show in full.
```

• logstash.service - we can run it with a command:

```
systemctl start logstash.service
we can check its status with a command:
systemctl status logstash.service
```

#### First configuration steps

To install and configure OP5 Log Analytics on the CentOS Linux system you should:

- copy archive OP5 Log Analytics tar.bz2 to the hosted server;
- extract archive OP5 Log Analytics tar.bz2 contain application:

```
cd /root/
tar xvfj archive.tar.bz2
```

• go to the application directory and run installation script as a root user:

```
cd /roo/insatll/
./install.sh
```

During instalation you will be ask about following tasks:

- add firewall exeption on ports 22(ssh), 5044, 5514 (Logstash), 5601 (Kibana), 9200 (Elastisearch), 9300 (ES cross-JVM);
- installation of Java environment (Open-JDK), if you use your own Java environment answer "N";
- connect to the OP5 CentOS repository, which provides Python libraries, and some fonts;
- installation of Logstash application;
- configuration of Logstash with custom OP5 Log Analytics configuration;
- installation of mail components for OP5 Log Analytics notification;
- installation of Kibana, the OP5 Log Analytics GUI;
- installation of data-node of Elasticsearch;
- configuration of Elasticsearch as Data Node;
- configuration of Elasticsearch as Master Node.

#### Optionally you can:

• install and configure the filebeat agent;

- install and configure the winlogbeat agent;
- configure op5 perf\_data to integrated with the OP5 Monitor;
- configure naemonLogs to integrated with the Naemon;
- configure integration with Active Directory and SSO servers. You can find necessary information in 12-00-00-Integration\_with\_AD and 13-00-00-Windows-SSO;
- install and conigure monitoring with Marver:

```
cd /usr/share/elasticsearch
sudo bin/plugin install license
sudo bin/plugin install marvel-agent
systemctl restart elasticsearch
```

• enable predictive functionality in Intelligence module:

• generate writeback index for Alert service:

```
/opt/alert/bin/elastalert-create-index --config /opt/alert/config.yaml
```

First login

If you log in to OP5 Log Analytics for the first time, you must specify the Index to be searched. We have the option of entering the name of your index, indicate a specific index from a given day, or using the asterix (\*) to indicate all of them matching a specific index pattern. Therefore, to start working with OP5 Log Analytics application, we log in to it (by default the user: logserver/password:logserver).

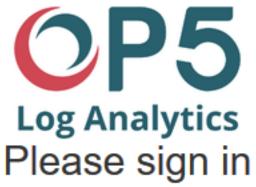

Username
Password
Sign in

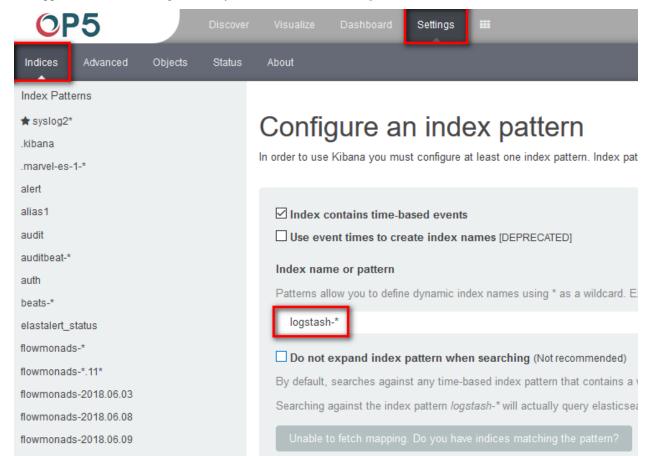

The application at the first login is set by default on the tab: Settings-\Indices

In the place where application by default sets name of the Logstash-\* pattern, enter the name of the index or index pattern (after confirming that the index or sets of indexes exists).

In additional, the field name should be given, after witch individual event (events) should be sorter. By default the *timestamp* is set, which is the time of occurrence of the event, but depending of the preferences. It may also be the time of the indexing or other selected based on the fields indicate on the event.

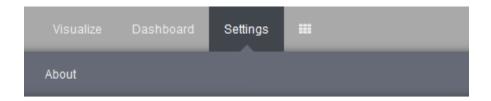

## Configure an index pattern

In order to use Kibana you must configure at least one index pattern. Index

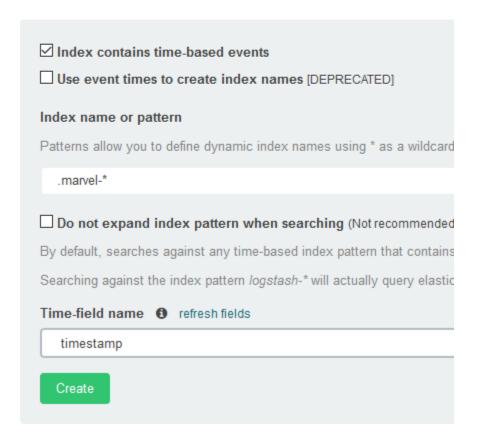

At any time, you can add more indexes or index patters by going to the main tab select "Settings" and next select "Indices".

#### Index selection

After login into OP5 Log Analytics you will going to "Discover" tab, where you can interactively explore your data. You have access to every document in every index that matches the selected index patterns.

If you want to change selected index, click on the black field with the name of the current object in the left panel. Clicking on the object from the expanded list of previously create index patterns, will change the searched index.

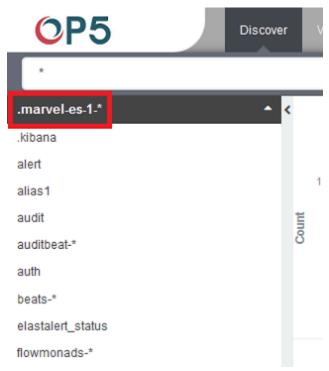

### Time settings and refresh

In the upper right corner there is a section in which it defines the range of time that OP5 will search in terms of conditions contained in the search bar. The default value is the last 15 minutes.

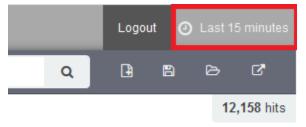

After clicking this selection, we can adjust the scope of search by selecting one of the three tabs in the drop-down window:

Quick: contain several predefined ranges that should be clicked.

Relative: in this windows specify the day from which OP5 Log Analytics should search for data.

Absolute: using two calendars we define the time range for which the search results are to be returned.

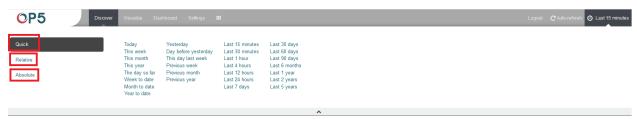

#### **Fields**

OP5 Log Analytics in the body of searched events, it recognize fields that can be used to created more precision queries. The extracted fields are visible in the left panel. They are divided on three types: timestamp, marked on clock icon timestamp; text, marked with the letter "t" params.level and digital, marked witch hashtag score

Pointing to them and clicking on icon add, they are automatically transferred to the "Selected Fields" column and in the place of events a table with selected columns is created on regular basis. In the "Selected Fields" selection you can also delete specific fields from the table by clicking on the selected element.

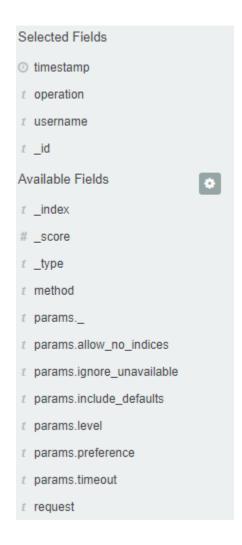

28 Chapter 13. Fields

#### Filtering and syntax building

We use the query bar to search interesting events. For example, after entering the word "error", all events that contain the word will be displayed, additional highlighting them with an orange background.

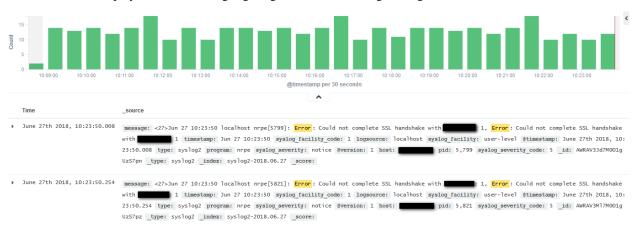

Fields can be used in the similar way by defining conditions that interesting us. The syntax of such queries is:

<fields\_name:<fields\_value>

#### Example:

status:500

This query will display all events that contain the "status" fields with a value of 500.

The field value does not have to be a single, specific value. For digital fields we can specify range in the following scheme:

<fields\_name:[<range\_from TO <range\_to]</pre>

#### Example:

status: [500 TO 599]

This query will return events with status fields that are in the range 500 to 599.

The search language used in OP5 allows to you use logical operators "AND", "OR" and "NOT", which are key and necessary to build more complex queries.

- **AND** is used to combined expressions, e.g. "error AND "access denied". If an event contain only one expression or the words error and denied but not the word access, then it will not be displayed.
- **OR** is used to search for the events that contain one OR other expression, e.g. "status:500" OR "denied". This query will display events that contain word "denied" or status field value of 500. OP5 uses this operator by default, so query "status:500" "denied" would return the same results.
- **NOT** is used to exclude the following expression e.g. "status:[500 TO 599] NOT status:505" will display all events that have a status fields, and the value of the field is between 500 and 599 but will eliminate from the result events whose status field value is exactly 505.
- The above methods can be combined with each other by building even more complex queries. Understanding how they work and joining it, is the basis for effective searching and full use of OP5 Log Analytics.

Example of query built from connected logical operations:

```
status: [500 TO 599] AND ("access denied" OR error) NOT status: 505
```

Returns in the results all events for which the value of status fields are in the range of 500 to 599, simultaneously contain the word "access denied" or "error", omitting those events for which the status field value is 505.

## Saving and deleting queries

Saving queries enables you to reload and use them in the future. To do this, click on the icon to the right on the query bar. This will bring up a window in which we give the query a name and then click the button.

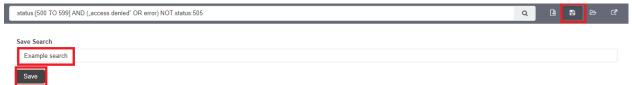

Saved queries can be opened by going to "Settings" from the main menu at the top of the page, then from the submenu select "Object" and finally the "Searches" tab.

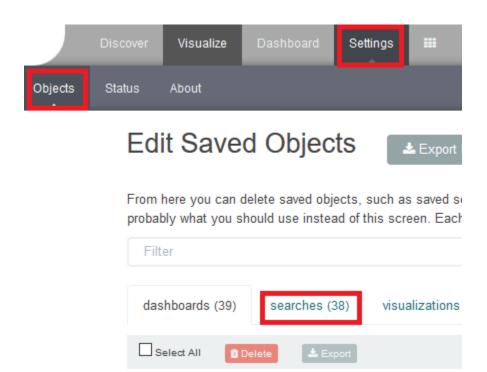

To open a saved query in the search window, you can click on the icon to the right of the query you are interested in. After clicking on the icon or the name of the saved query, we will gain access to the advanced editing mode, so that we can change the query on at a lower level. It is a powerful tool designed for advanced users, designed to modify the query and the way it is presented by OP5 Log Analytics.

To delete a saved query, select it in the list (the icon to the left of the query name), and then click vay, you can delete many saved queries simultaneously.

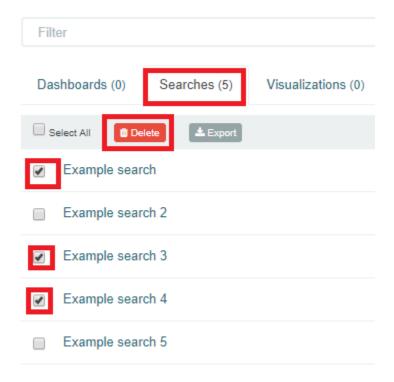

From this level, you can also export saved queries in the same way. To do this, you need to click on choose the save location. The file will be saved in .JSON format. If you then want to import such a file to OP5 Log Analytics, click on button, at the top of the page and select the desired file.

#### Visualizations

Visualize enables you to create visualizations of the data in your OP5 Log Analytics indices. You can then build dashboards that display related visualizations. Visualizations are based on OP5 Log Analytics queries. By using a series of OP5 Log Analytics aggregations to extract and process your data, you can create charts that show you the trends, spikes, and dips.

## Creating visualization

To create visualization, go to the "Visualize" tab from the main menu.

## Create a new visualization

|          | Area chart         | Great for stacked timelines in which the total of all se<br>change of unrelated data points as changes in a serie |
|----------|--------------------|----------------------------------------------------------------------------------------------------|
| ▦        | Data table         | The data table provides a detailed breakdown, in table charts by clicking grey bar at the bottom of the chart.    |
| <b>~</b> | Line chart         | Often the best chart for high density time series. Gree be misleading.                                            |
|          | Markdown widget    | Useful for displaying explanations or instructions for o                                                          |
|          | Metric             | One big number for all of your one big number needs                                                               |
| <b>(</b> | Pie chart          | Pie charts are ideal for displaying the parts of some v with no more than 7 slices per pie.                       |
| •        | Tag cloud          | A tag cloud visualization is a visual representation of each tag is shown with font size or color.                |
| 8        | Tile map           | Your source for geographic maps. Requires an elasti-<br>longitude coordinates.                                    |
| 0        | Timeseries         | Create timeseries charts using the timelion expressio moving averages                                             |
| ılıl     | Vertical bar chart | The goto chart for oh-so-many needs. Great for time you need, you could do worse than to start here.              |

A new page will be appearing where you can create or load visualization. To load previously created and saved visualization, you must select it from the list.

#### Or, open a saved visualization

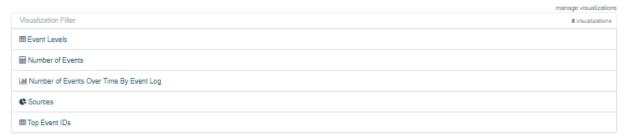

In order to create a new visualization, you should choose the preferred method of data presentation. Next, specify whether the created visualization will be based on a new or previously saved query. If on new one, select the index whose visualization should concern. If visualization is created from a saved query, you just need to select the appropriate query from the list, or (if there are many saved searches) search for them by name.

## Vizualization types

Before the data visualization will be created, first you have to choose the presentation method from an existing list. Currently there are 7 types of visualization. Each of them serves different purposes. If you want to see only the current number of products sold, it is best to choose "Metric", which presents one value.

# 69,592

However, if we would like to see user activity trends on pages in different hour and days, a better choice will be "Area chart", which displays a chart with time division.

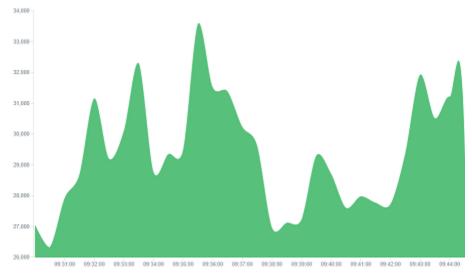

The "Markdown widget" views is used to place text e.g. information about the dashboard, explanations and instruc-

tion on how to navigate. Markdown language was used to format the text (the most popular use is GitHub). More information and instruction can be found at this link:https://help.github.com/categories/writing-on-github/

## Edit visualization and saving

Editing a saved visualization enables you to directly modify the object definition. You can change the object title, add a description, and modify the JSON that defines the object properties. After selecting the index and the method of data presentation, you can enter the editing mode. This will open a new window with empty visualization.

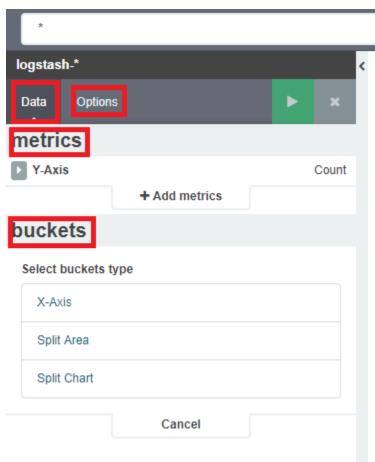

At the very top there is a bar of queries that cat be edited throughout the creation of the visualization. It work in the same way as in the "Discover" tab, which means searching the raw data, but instead of the data being displayed, the visualization will be edited. The following example will be based on the "Area chart". The visualization modification panel on the left is divided into two tabs: "Data" and "Options".

In the "Data" tab, you can modyfiy the elements responsible for which data and how should be presented. In this tab there are two sectors: "metrics", in which we set what data should be displayed, and "buckets" in which we specify how they should be presented. In the "Options" tab, there are settings relating mainly to visual aesthetics. Each type of visualization has separate options. To create the first graph in the char modification panel, in the "Data" tab we add X-Axis in the "buckets" sections. In "Aggregation" choose "Date Histogram", in "Field" should automatically be located "timestamp", and "interval": "Auto" (if not, this is how we set it). Click on the icon on the panel. Now our first graph should show up.

Some of the options for "Area Chart" are:

**Smooth Lines** - is used to smooth the graph line.

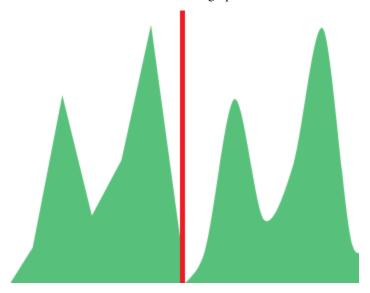

- Current time marker places a vertical line on the graph that determines the current time.
- Set Y-Axis Extents allows you to set minimum and maximum values for the Y axis, which increases the readability of the graphs. This is useful, if we know that the data will never be less then (the minimum value), or to indicate the goals the company (maximum value).
- Show Tooltip option for displaying the information window under the mouse cursor, after pointing to the point on the graph.

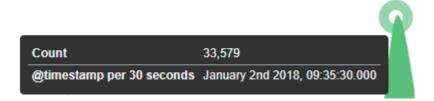

To save the visualization, click the icon ext to the query bar, give it a name and click the button load the visualization, go to the "Settings" tab from the main menu at the top of the page, then from the submenu select "Objects" and finally the "Visualizations" tab. From this place, we can also go into advanced editing mode, export and delete visualization.

#### **Dashboards**

Dashboard is a collection of several visualizations or searches. Depending on how it is build and what visualization it contains, it can be designed for different teams e.g.:

- SOC which is responsible for detecting failures or threats in the company;
- business which thanks to the listings can determine the popularity of products and define the strategy of future sales and promotions;
- managers and directors who may immediately have access to information about the performance units or branches.

To create a dashboard from previously saved visualization and queries, go to the "Dashboard" tab in the main menu bar. When you open it, a new page will appear.

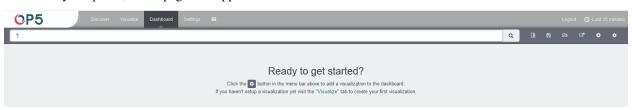

Clicking on the icon and selecting a saved query and / or visualization from the list will add them to the dashboard. If, there are a large number of saved objects, use the bar to search for them by name. To collapse the window for adding objects, click on the gray bar with icon (the windows can be re-opened by clicking the icon to the right of the query bar again).

#### OP5-Log-Analytics-2.x Documentation, Release latest

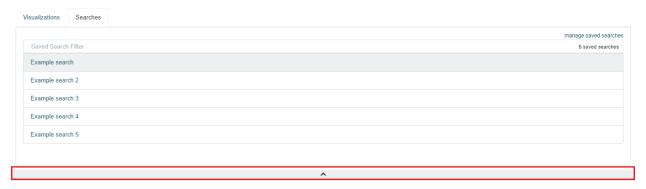

Elements of the dashboard can be enlarged arbitrarily (by clicking on the right bottom corner of object and dragging the border) and moving (by clicking on the title bar of the object and moving it).

To save a dashboard, click on the icon to the right of the query bar and give it a name. To load the dashboard go to the "Settings" tab in the main menu at the top of the page, then "Object" from the submenu and finally in the "Dashboard" tab. Here you can also go into advanced editing mode, export and delete dashboard.

## Sharing

The dashboard can be share with other OP5 Log Analytics users as well as on any page - by placing a snippet of code. Provided that it cans retrieve information from OP5 Log Analytics.

To do this, open the saved dashboard and click on the icon to the right of the query bar. A window will appear with two gray bars. The content of the first one is used to provide the dashboard in the page code, and the second is a link that can be passed on to another user. There are two icons next to them, the first is to shorten the length of the

link, and second on copies to clipboard the contest of the given bar

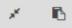

46 Chapter 21. Sharing

## Reports

OP5 Log Analytics contains a module for creating reports that can be run cyclically and contain only interesting data, e.g. a weekly sales report.

To go to the reports windows, select to tiles icon from the main menu bar, and then go to the "Reports" icon (To go back, go to the "Search" icon).

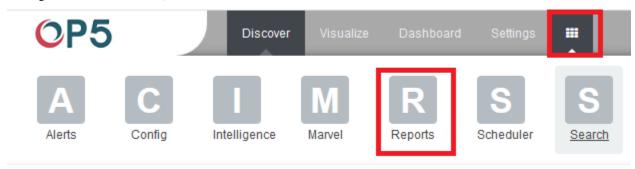

## **CSV** Report

To export data to CSV Report click the Reports icon, you immediately go to the first tab - Export Task Management.

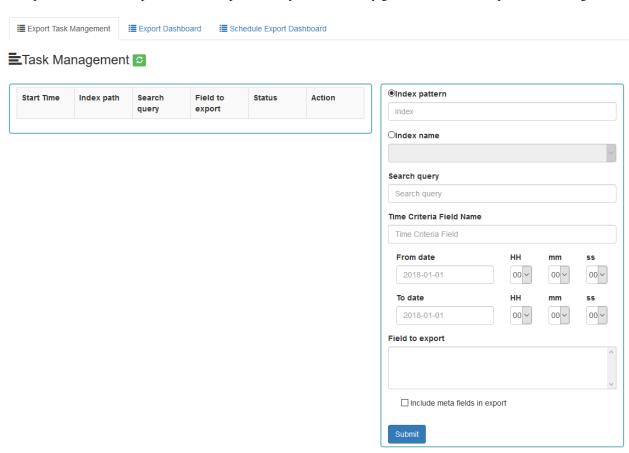

In this tab we have the opportunity to specify the source from which we want to do export. It can be an index pattern. After selecting it, we confirm the selection with the Submit button and a report is created at the moment. The symbol

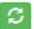

can refresh the list of reports and see what its status is.

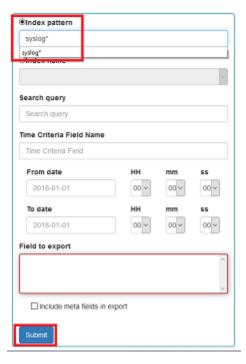

We can also create a report by pointing to a specific index from the drop-down list of indexes.

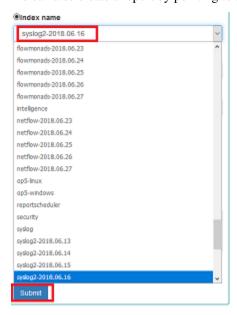

We can also check which fields are to be included in the report. The selection is confirmed by the Submit button.

#### Field to export

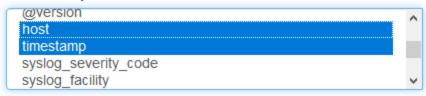

Include meta fields in export

When the process of generating the report (Status:Completed) is finished, we can download it (Download button) or delete (Delete button). The downloaded report in the form of \*.csv file can be opened in the browser or saved to the disk.

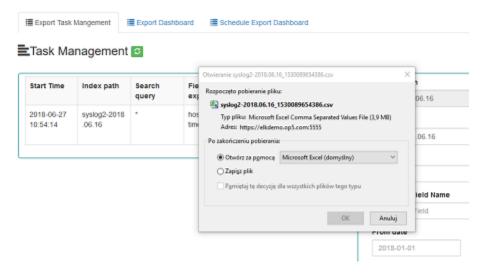

In this tab, the downloaded data has a format that we can import into other systems for further analysis.

#### **PDF** Report

In the Export Dashboard tab we have the possibility to create graphic reports in PDF files. To create such a report, just from the drop-down list of previously created and saved Dashboards, indicate the one we are interested in, and then confirm the selection with the Submit button. A newly created export with the Processing status will appear on the list under Dashboard Name. When the processing is completed, the Status changes to Complete and it will be possible to download the report.

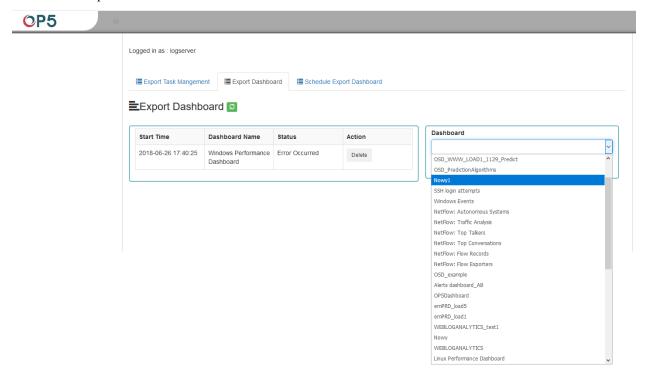

By clicking the Download button, the report is downloaded to the disk or we can open it in the PDF file browser. There is also to option of deleting the report with the Delete button.

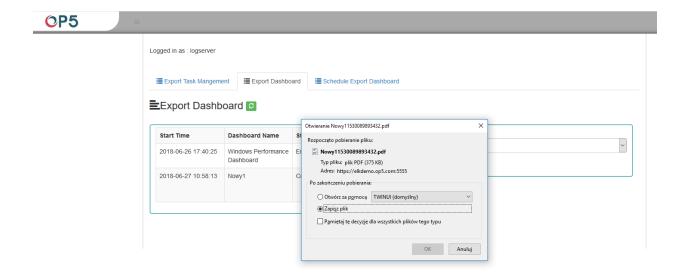

Below is an example report from the Dashboard template generated and downloaded as a PDF file.

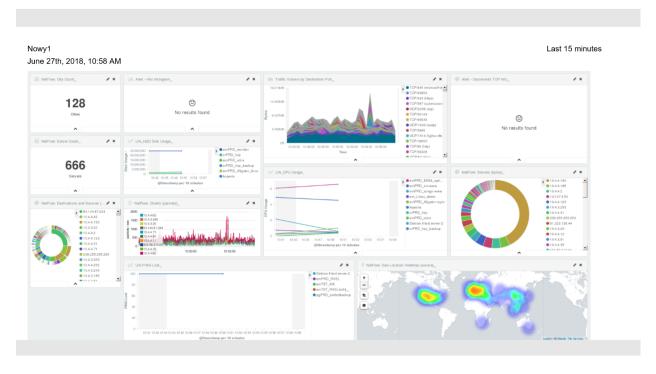

## Scheduler Report (Schedule Export Dashboard)

In the Report selection, we have the option of setting the Scheduler which from Dashboard template can generate a report at time intervals. To do this goes to the Schedule Export Dashboard tab.

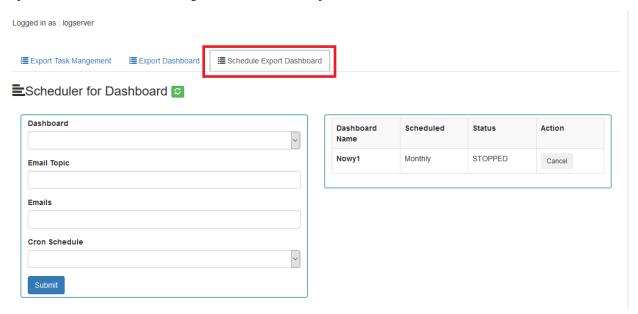

In this tab mark the saved Dashboard.

# **■**Scheduler for Dashboard <a>𝕶</a>

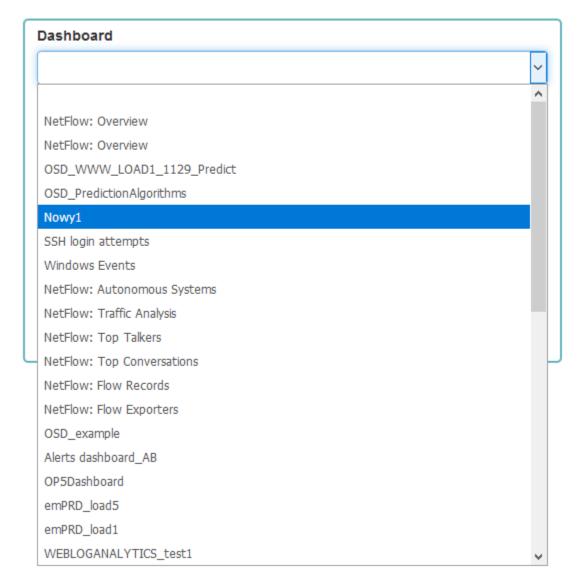

In the Email Topic field, enter the Message title, in the Email field enter the email address to which the report should be sent. From drop-down list choose at what frequency you want the report to be generated and sent. The action configured in this way is confirmed with the Submit button.

# **■**Scheduler for Dashboard **②**

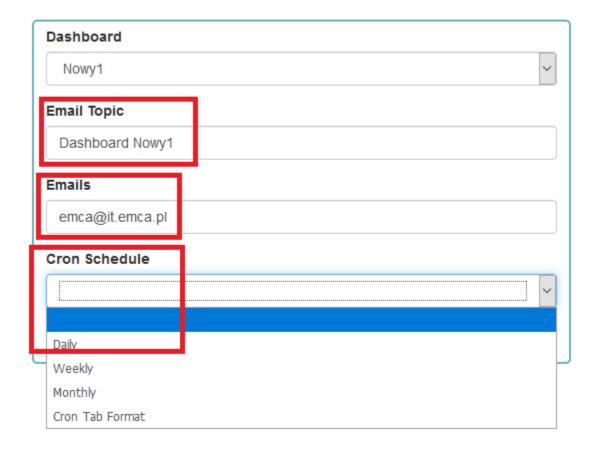

The defined action goes to the list and will generate a report to the e-mail address, with the cycle we set, until we cannot cancel it with the Cancel button.

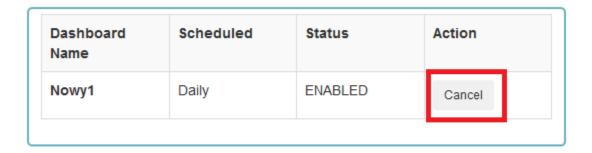

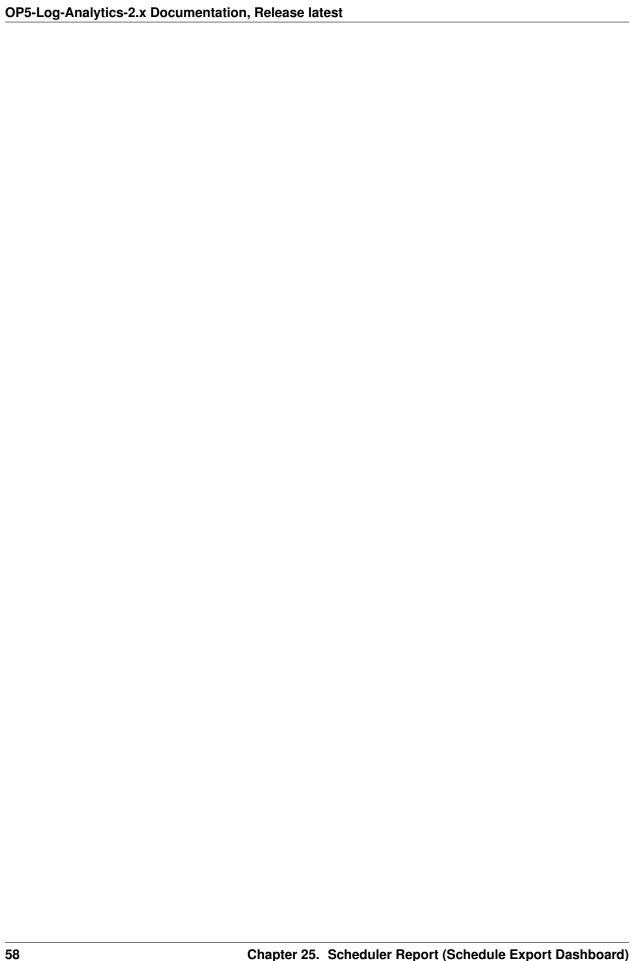

#### Users, roles and settings

OP5 Log Analytics allows to you manage users and permission for indexes and methods used by them. To go to the management window, select the tile icon from the main menu bar and then go to the "Config" icon (To go back, go to the "Search" icon).

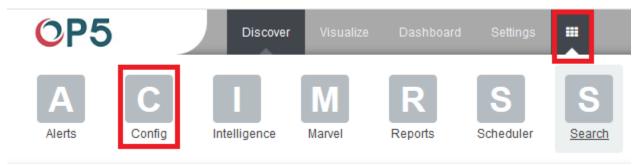

A new window will appear with three main tabs: "User Management", "Settings" and "License Info".

From the "User Management" level we have access to the following possibilities: Creating a user in "Create User", displaying users in "User List", creating new roles in "Create roles" and displaying existing roles in "List Role".

## Creating a User (Create User)

To create a new user click on the Config icon and you immediately enter the administration panel, where the first tab is to create a new user (**Create User**).

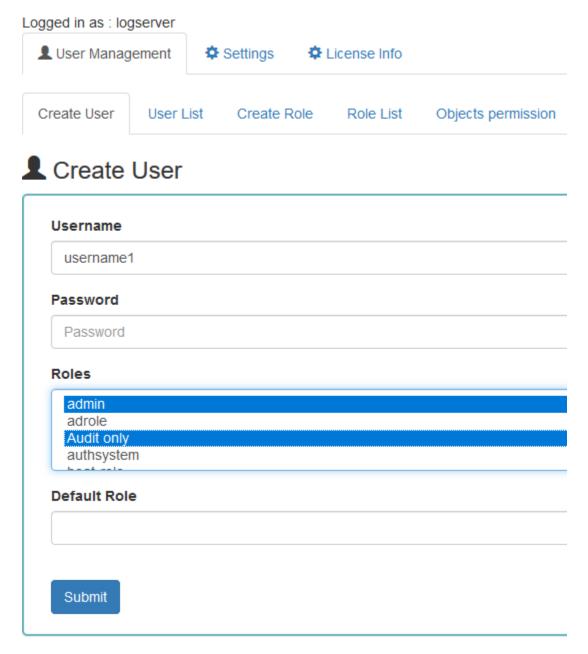

In the wizard that opens, we enter a unique username (Username field), password for the user (field Password) and assign a role (field Role). In this field we have the option of assigning more than one role. Until we select role in the Roles field, the Default Role field remains empty. When we mark several roles, these roles appear in the Default Role field. In this field we have the opportunity to indicate which role for a new user will be the default role with which the user will be associated in the first place when logging in. The default role field has one more important task - it binds all users with the field / role set in one group. When one of the users of this group create Visualization or Dashboard it will be available to other users from this role(group). Creating the account is confirmed with the Submit button.

#### User's modification and deletion, (User List)

Once we have created users, we can display their list. We do it in next tab (User List).

#### **≡** User List

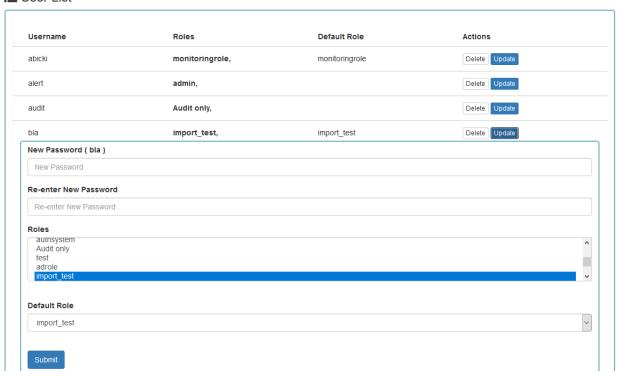

In this view, we get a list of user account with assigned roles and we have two buttons: Delete and Update. The first of these is ability to delete a user account. Under the Update button is a drop-down menu in which we can change the previous password to a new one (New password), change the password (Re-enter Ne Password), change the previously assigned roles (Roles), to other (we can take the role assigned earlier and give a new one, extend user permissions with new roles). The introduced changes are confirmed with the Submit button.

| We can also see current user setting and clicking the Update button collapses the previously expanded menu. |
|----------------------------------------------------------------------------------------------------|
|                                                                                                    |
|                                                                                                    |
|                                                                                                    |
|                                                                                                    |
|                                                                                                    |
|                                                                                                    |
|                                                                                                    |
|                                                                                                    |
|                                                                                                    |
|                                                                                                    |
|                                                                                                    |
|                                                                                                    |
|                                                                                                    |
|                                                                                                    |
|                                                                                                    |
|                                                                                                    |

Create, modify and delete a role (Create Role), (Role List)

In the Create Role tab we can define a new role with permissions that we assign to a pattern or several index patterns.

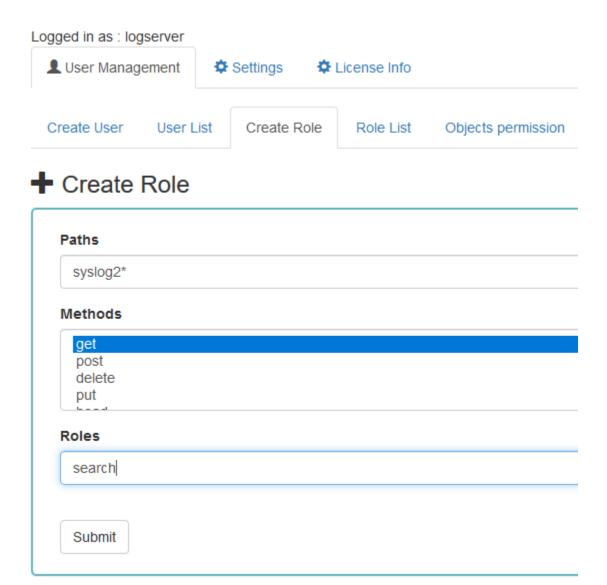

In example, we use the syslog2\* index pattern. We give this name in the Paths field. We can provide one or more index patterns, their names should be separated by a comma. In the next Methods field, we select one or many methods that will be assigned to the role. Available methods:

- PUT sends data to the server
- POST sends a request to the server for a change
- DELETE deletes the index / document
- GET gets information about the index /document
- HEAD is used to check if the index /document exists

In the role field, enter the unique name of the role. We confirm addition of a new role with the Submit button. To see if a new role has been added, go to the net Role List tab.

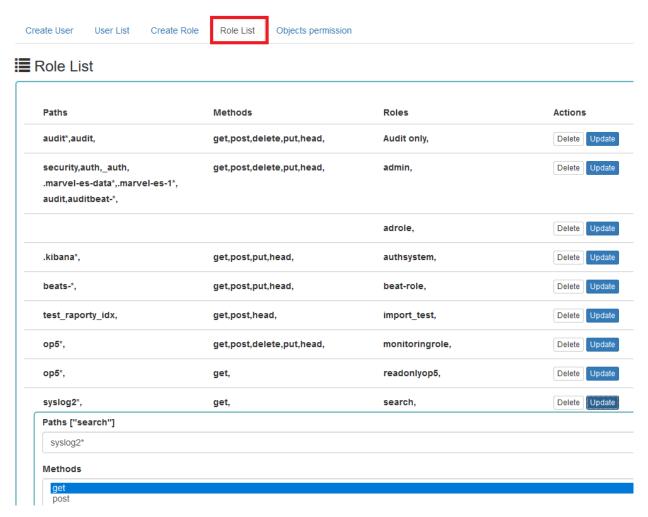

As we can see, the new role has been added to the list. With the Delete button we have the option of deleting it, while under the Update button we have a drop-down menu thanks to which we can add or remove an index pattern and add or remove a method. When we want to confirm the changes, we choose the Submit button. Pressing the Update button again will close the menu.

Fresh installation of the application have sewn solid roles which granting user special rights:

- admin this role gives unlimited permissions to administer / manage the application
- alert a role for users who want to see the Alert module
- kibana a role for users who want to see the application GUI
- Intelligence a role for users who are to see the Intelligence module

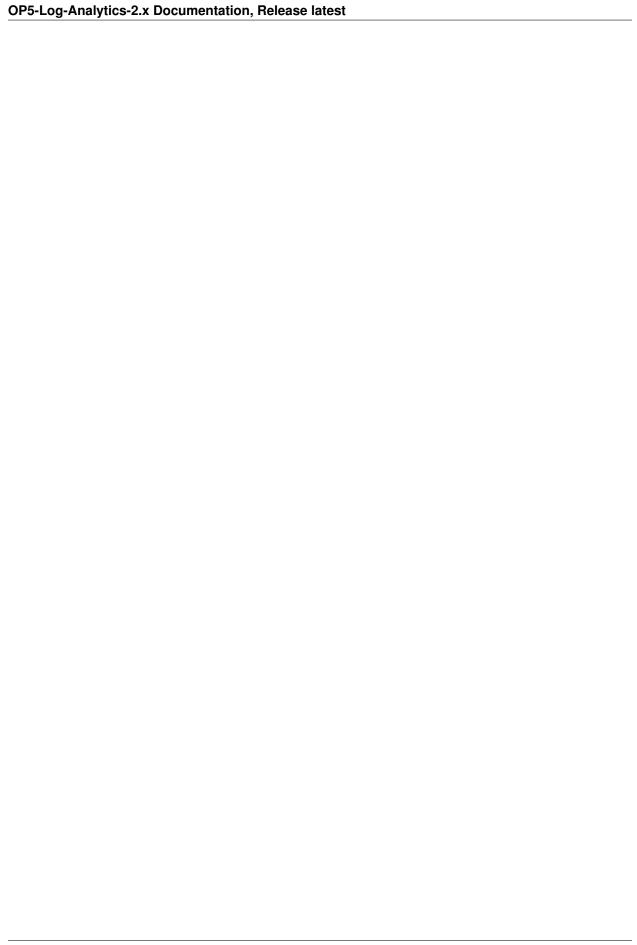

## Object access permissions (Objects permissions)

In the User Manager tab we can parameterize access to the newly created role as well as existing roles. In this tab we can indicate to which object in the application the role has access.

#### Example:

In the Role List tab we have a role called **sys2**, it refers to all index patterns beginning with syslog\* and the methods get, post, delete, put and head are assigned.

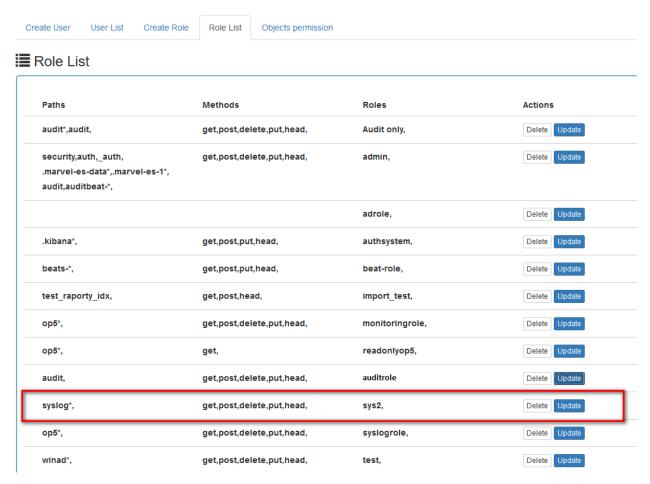

When we go to the Object permission tab, we have the option to choose the sys2 role in the drop-down list choose a role:

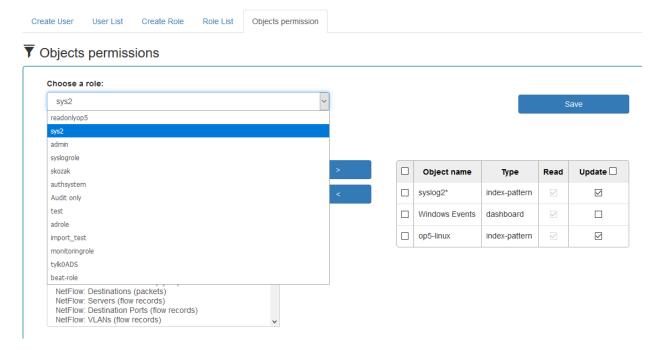

After selecting, we can see that we already have access to the objects: two index patterns syslog2\* and op5-\* and on

User List Objects permission Create User Create Role Role List T Objects permissions Choose a role: sys2 Find: Select object type: Write object name All NetFlow: ToS Count Dashboard Object name Read Update 🗌 NetFlow: Destinations and Ports (packets NetFlow: Destinations (flow records) Index pattern **✓** syslog2\* index-pattern NetFlow: VLANs (packets) Search NetFlow: Countries and Cities (packets) NetFlow: Autonomous Systems (flow reco Windows Events dashboard NetFlow: Top Cities NetFlow: Geo Location Heatmap (client) ~ op5-linux index-pattern NetFlow: Traffic Locality (flow records) NetFlow: Source ASs (flow records) NetFlow: Sources (bytes) NetFlow: Cities (packets) NetFlow: Sources and Ports (bytes) NetFlow: Destinations (packets) NetFlow: Servers (flow records)
NetFlow: Destination Ports (flow records) NetFlow: VLANs (flow records)

dashboard Windows Events. There are also appropriate read or updates permissions.

From the list we have the opportunity to choose another object that we can add to the role. We have the ability to quickly find this object in the search engine (Find) and narrowing the object class in the drop-down field "Select object type". The object type are associated with saved previously documents in the sections Dashboard, Index pattern,

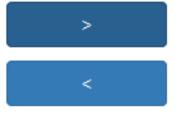

Search and Visualization. By buttons and Save button to save the selection.

we have the ability to add or remove or object,

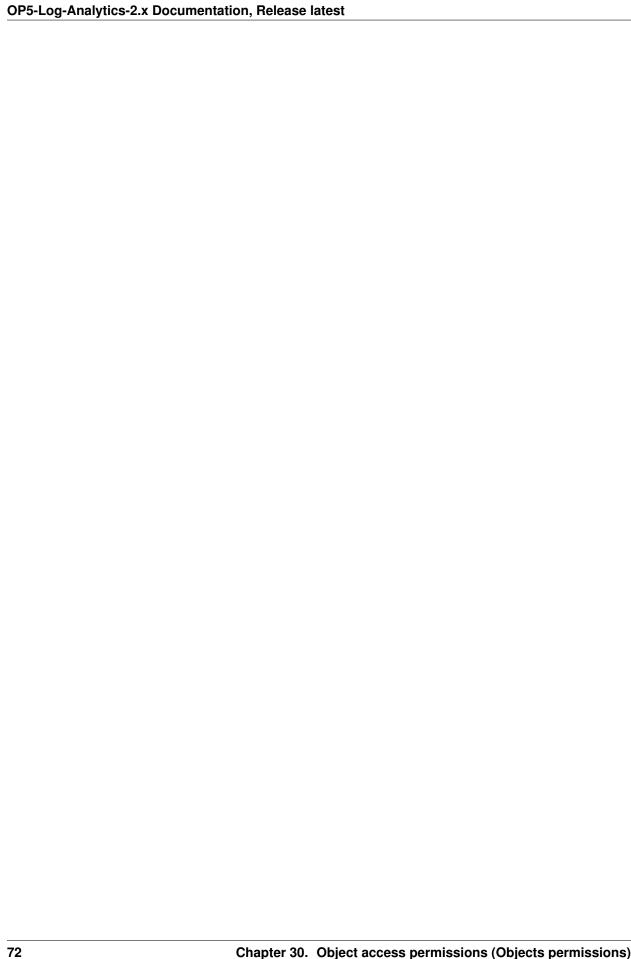

### Default user and passwords

The table below contains built-in user accounts and default passwords:

```
Addres
                    User
                                  Password
                                                Description
                    Usage
|https://localhost:5601 |logserver
                                 logserver
                                               |A built-in *superuser*_
⇔account
                                  |A built-in account for the_
                    |alert
                                  |alert
→Alert module
                    |intelligence |intelligece |A built-in account for the_
→Intelligence module | usage for authorizing communication with elasticsearch_
⇔server, for put and get the data from indexes
                    |scheduler |scheduler
                                             |A built-in account for the
→Scheduler module
```

| CHAPTER | 32 |
|---------|----|
| CHALLEN | U_ |

Settings

The Settings tab is used to set the audit on different activates or events and consists of several fields:

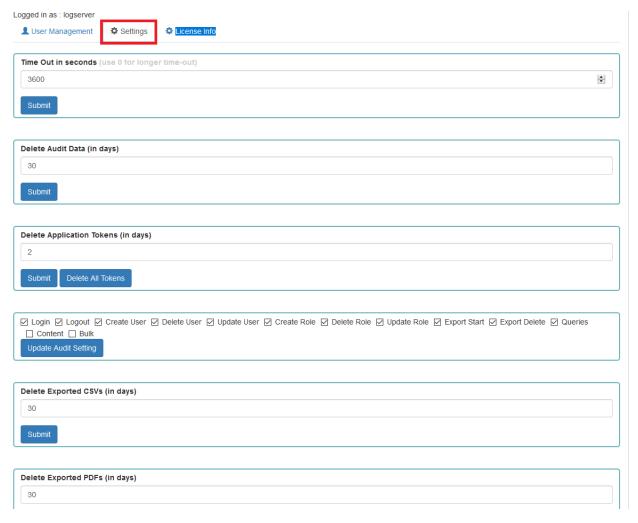

- Time Out in seconds field this field defines the time after how many minutes the application will automatically log you off
- Delete Audit Data (in days) field in this field we specify after what time the data from the audit should be deleted
- Delete Application Tokens (in days) in this field we specify after what time the data from the audit should be deleted
- Next field are checkboxes in which we specify what kind of events are to be logged (saved) in the audit index. The events that can be monitored are: logging (Login), logging out (Logout), creating a user (Create User), deleting a user (Delete User), updating user (Update User), creating a role (Create Role), deleting a role (Delete Role), update of the role (Update Role), start of export (Export Start), delete of export (Export Delete), queries (Queries), result of the query (Content), if attempt was made to perform a series of operation (Bulk)
- Delete Exported CSVs (in days) field in this field we specify after which time exported file with CSV extension have to be removed
- Delete Exported PDFs (in days) field in this field we specify after which time exported file with PDF extension have to be removed
- To each field is assigned button thanks to which we can confirm the changes.

## License (License Info)

The License Information tab consists of several non-editable information fields.

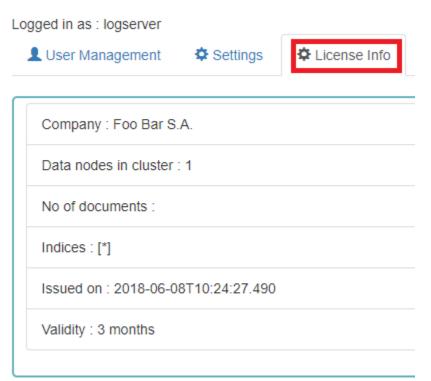

These fields contain information:

- Company field, who owns the license in this case EMCA S.A.
- Data nodes in cluster field how many nodes we can put in one cluster in this case 100
- No of documents field empty field

#### **OP5-Log-Analytics-2.x Documentation, Release latest**

- Indices field number of indexes, symbol[\*] means that we can create any number of indices
- Issued on field date of issue
- Validity field validity, in this case for 360000 months

### Special accounts

At the first installation of the OP5 Log Analytics application, apart from the administrative account (logserver), special applications are created in the application: alert, intelligence and scheduler.

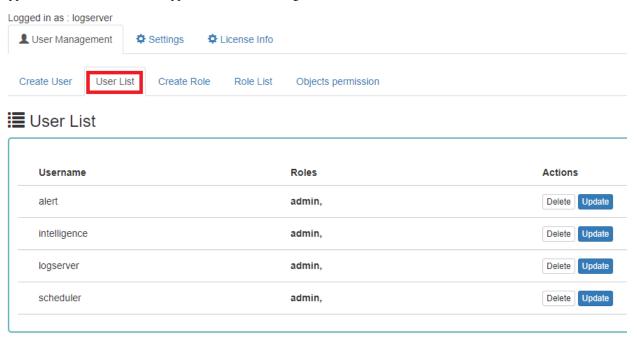

- Alert Account this account is connected to the Alert Module which is designed to track events written to the index for the previously defined parameters. If these are met the information action is started (more on the action in the Alert section)
- Intelligence Account with this account is related to the module of artificial intelligence which is designed to track events and learn the network based on previously defined rules artificial intelligence based on one of the available algorithms (more on operation in the Intelligence chapter)

| or generating reports |  |  |  |
|-----------------------|--|--|--|
|                       |  |  |  |
|                       |  |  |  |
|                       |  |  |  |
|                       |  |  |  |
|                       |  |  |  |
|                       |  |  |  |
|                       |  |  |  |
|                       |  |  |  |
|                       |  |  |  |
|                       |  |  |  |
|                       |  |  |  |
|                       |  |  |  |
|                       |  |  |  |
|                       |  |  |  |
|                       |  |  |  |
|                       |  |  |  |
|                       |  |  |  |
|                       |  |  |  |
|                       |  |  |  |
|                       |  |  |  |
|                       |  |  |  |
|                       |  |  |  |
|                       |  |  |  |
|                       |  |  |  |
|                       |  |  |  |
|                       |  |  |  |
|                       |  |  |  |

### Alert Module

OP5 Log Analytics allows you to create alerts, i.e. monitoring queries. These are constant queries that run in the background and when the conditions specified in the alert are met, the specify action is taken.

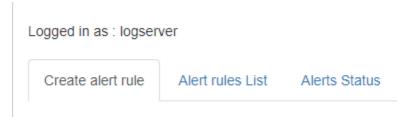

For example, if you want to know when more than 20 "status:500" responscode from on our homepage appear within an one hour, then we create an alert that check the number of occurrences of the "status:500" query for a specific index every 5 minutes. If the condition we are interested in is met, we send an action in the form of sending a message to our e-mail address. In the action, you can also set the launch of any script.

### **Enabling the Alert Module**

#### To enabling the alert module you should:

• generate writeback index for Alert service/opt/alert/bin/elastalert-create-index --config /opt/alert/config.yaml

### Configure an index pattern

In order to use Kibana you must configure at least one index pattern. Index patterns are used to identify the Elasticsearch index to run search and ana used to configure fields.

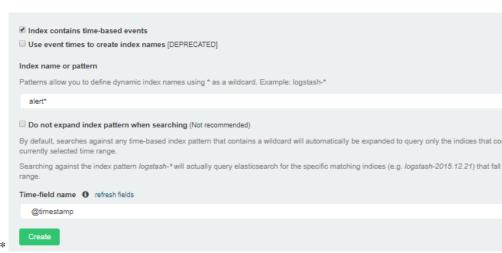

- configure the index pattern for alert\*
- start Alert servicesystemctl start alert

| OP5-Log-Analytics-2.x Documentation, Relea | se latest |  |
|--------------------------------------------|-----------|--|
|                                            |           |  |
|                                            |           |  |
|                                            |           |  |
|                                            |           |  |
|                                            |           |  |
|                                            |           |  |
|                                            |           |  |
|                                            |           |  |
|                                            |           |  |
|                                            |           |  |
|                                            |           |  |
|                                            |           |  |
|                                            |           |  |
|                                            |           |  |
|                                            |           |  |
|                                            |           |  |
|                                            |           |  |
|                                            |           |  |
|                                            |           |  |
|                                            |           |  |
|                                            |           |  |
|                                            |           |  |
|                                            |           |  |
|                                            |           |  |
|                                            |           |  |
|                                            |           |  |

## **Creating Alerts**

To create the alert, select the tile icon from the main menu bar and then go to the "Alerts" icon (To go back, go to the "Search" icon).

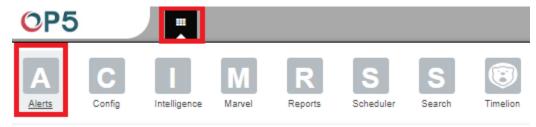

We will display a page with tree tabs: Create new alerts in "Create alert rule", manage alerts in "Alert rules List" and check alert status "Alert Status".

In the alert creation windows we have an alert creation form:

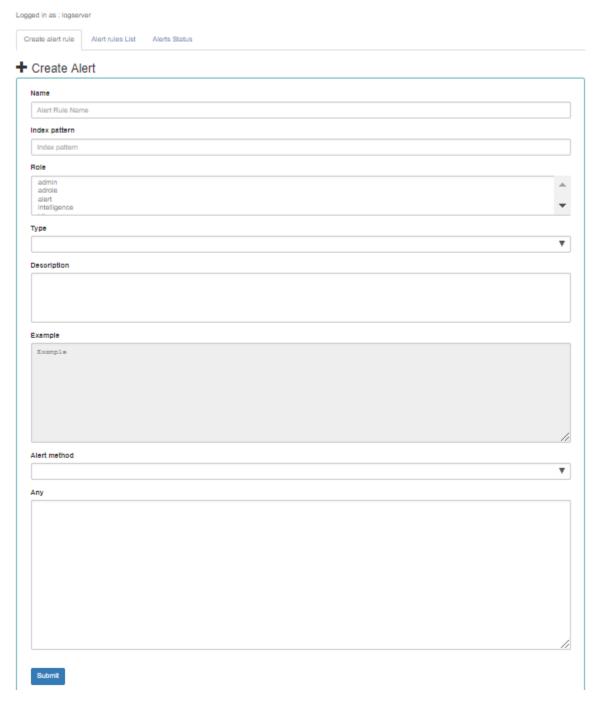

- Name the name of the alert, after which we will recognize and search for it.
- Index pattern a pattern of indexes after which the alert will be searched.
- Role the role of the user for whom an alert will be available
- Type type of alert
- Description description of the alert.
- Example an example of using a given type of alert. Descriptive field
- Alert method the action the alert will take if the conditions are met (sending an email message or executing a

command)

• Any - additional descriptive field.

### List of Alert rules

The "Alert Rule List" tab contain complete list of previously created alert rules:

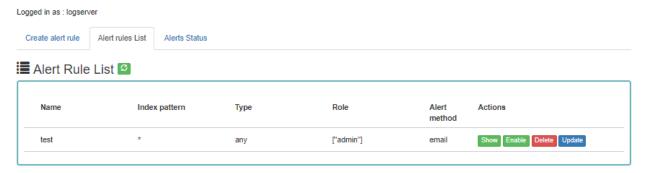

In this winsow, you can activate / deactivate, delete and update alerts by clicking on the selected icon with the given alert Enable Delete Update

### Alerts status

In the "Alert status" tab, you can check the current alert status: if it activated, when it started and when it ended, how long it lasted, how many event sit found and how many times it worked.

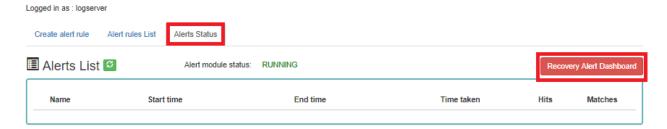

Also, on this tab, you can recover the alert dashboard, by clicking the "Recovery Alert Dashboard" button.

### Type of the Alert module rules

The various RuleType classes, defined in OP5-Log-Aalytics. An instance is held in memory for each rule, passed all of the data returned by querying Elasticsearch with a given filter, and generates matches based on that data.

- Any The any rule will match everything. Every hit that the query returns will generate an alert.
- Blacklist The blacklist rule will check a certain field against a blacklist, and match if it is in the blacklist.
- Whitelist Similar to blacklist, this rule will compare a certain field to a whitelist, and match if the list does not contain the term.
- Change This rule will monitor a certain field and match if that field changes.
- Frequency his rule matches when there are at least a certain number of events in a given time frame.
- *Spike* This rule matches when the volume of events during a given time period is spike\_height times larger or smaller than during the previous time period.
- Flatline This rule matches when the total number of events is under a given threshold for a time period.
- New Term This rule matches when a new value appears in a field that has never been seen before.
- *Cardinality* This rule matches when a the total number of unique values for a certain field within a time frame is higher or lower than a threshold.
- *Metric Aggregation* This rule matches when the value of a metric within the calculation window is higher or lower than a threshold.
- *Percentage Match* This rule matches when the percentage of document in the match bucket within a calculation window is higher or lower than a threshold.

| OP5-Log-Analytics-2.x Documentation, Release latest |
|-----------------------------------------------------|
|                                                     |
|                                                     |
|                                                     |
|                                                     |
|                                                     |
|                                                     |
|                                                     |
|                                                     |
|                                                     |
|                                                     |
|                                                     |
|                                                     |
|                                                     |
|                                                     |
|                                                     |
|                                                     |
|                                                     |
|                                                     |
|                                                     |
|                                                     |
|                                                     |
|                                                     |
|                                                     |
|                                                     |
|                                                     |
|                                                     |
|                                                     |
|                                                     |
|                                                     |

Example of rules

Example of rules

### 42.1 Unix - Authentication Fail

• index pattern:

```
syslog-*
```

• Type:

Frequency

• Alert Method:

Email

• Any:

```
num_events: 4
  timeframe:
    minutes: 5

filter:
    - query_string:
    query: "program: (ssh OR sshd OR su OR sudo) AND message: \"Failed password\"""
```

## 42.2 Windows - Firewall disable or modify

• index pattern:

```
beats-*
```

#### **OP5-Log-Analytics-2.x Documentation, Release latest**

• Type:

Any

• Alert Method:

Email

• Any:

#### filter:

### Intelligence Module

A dedicated artificial intelligence module has been built in the OP5 Log Analytics system that allows prediction of parameter values relevant to the maintenance of infrastructure and IT systems. Such parameters include:

- · use of disk resources,
- use of network resources,
- using the power of processors
- detection of known incorrect behavior of IT systems In the future, it is planned to launch algorithms that enable automatic detection of anomalies, e.g. non-standard network traffic, which may suggest hacking attempts.

(A detailed description of the implemented algorithms can be found in a separate document)

To access of the Intelligence module, click the tile icon from the main meu bar and then go to the "Intelligence" icon (To go back, click to the "Search" icon).

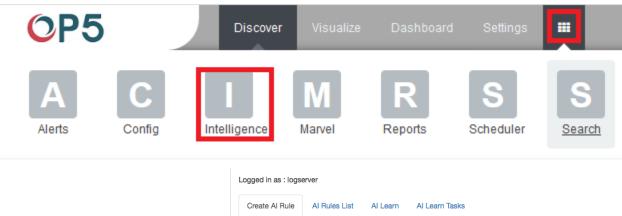

There are 4 screens available in the module:

• Create AI Rule - the screen allows you to create artificial intelligence rules and run them in scheduler mode or immediately

- AI Rules List the screen presents a list of created artificial intelligence rules with the option of editing, previewing and deleting them
- AI Learn the screen allows to define the conditions for teaching the MLP neural network
- AI Learn Tasks a screen on which the initiated and completed learning processes of neural networks with the ability to preview learning results are presented.

### Create Al Rule

To create the AI Rule, click on the tile icon from the main menu bar, go to the "Intelligence" icon and select "Create AI Rule" tab. The screen allows to defining the rules of artificial intelligence based on one of the available algorithms (a detailed description of the available algorithms is available in a separate document).

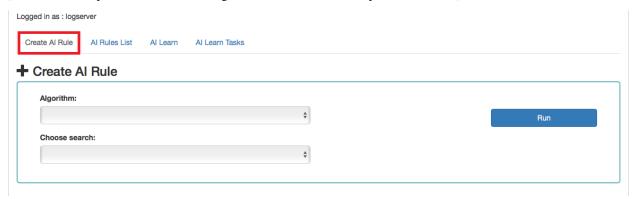

Description of the controls available on the fixed part of screen:

- Algorithm the name of the algorithm that forms the basis of the artificial intelligence rule
- Choose search search defined in the OP5 Log Analytics system, which is used to select a set of data on which the artificial intelligence rule will operate
- Run a button that allows running the defined AI rule or saving it to the scheduler and run as planned

The rest of the screen will depend on the chosen artificial intelligence algorithm.

## The fixed part of the screen

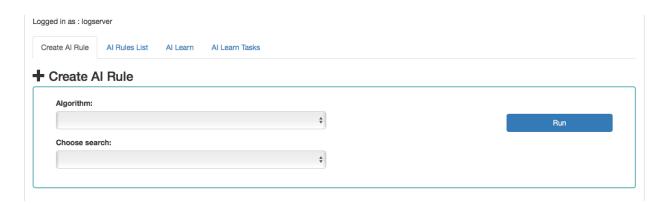

Description of the controls available on the fixed part of screen:

Algorithm - the name of the algorithm that forms the basis of the artificial intelligence rule Choose search - search defined in the OP5 Log Analytics system, which is used to select a set of data on which the artificial intelligence rule will operate Run - a button that allows running the defined AI rule or saving it to the scheduler and run as planned The rest of the screen will depend on the chosen artificial intelligence algorithm.

| OP5-Log-Analytics-2.x Documentation, Release latest |  |  |  |  |
|-----------------------------------------------------|--|--|--|--|
|                                                     |  |  |  |  |
|                                                     |  |  |  |  |
|                                                     |  |  |  |  |
|                                                     |  |  |  |  |
|                                                     |  |  |  |  |
|                                                     |  |  |  |  |
|                                                     |  |  |  |  |
|                                                     |  |  |  |  |
|                                                     |  |  |  |  |
|                                                     |  |  |  |  |
|                                                     |  |  |  |  |
|                                                     |  |  |  |  |
|                                                     |  |  |  |  |
|                                                     |  |  |  |  |
|                                                     |  |  |  |  |
|                                                     |  |  |  |  |
|                                                     |  |  |  |  |
|                                                     |  |  |  |  |
|                                                     |  |  |  |  |
|                                                     |  |  |  |  |
|                                                     |  |  |  |  |

Screen content for regressive algorithms

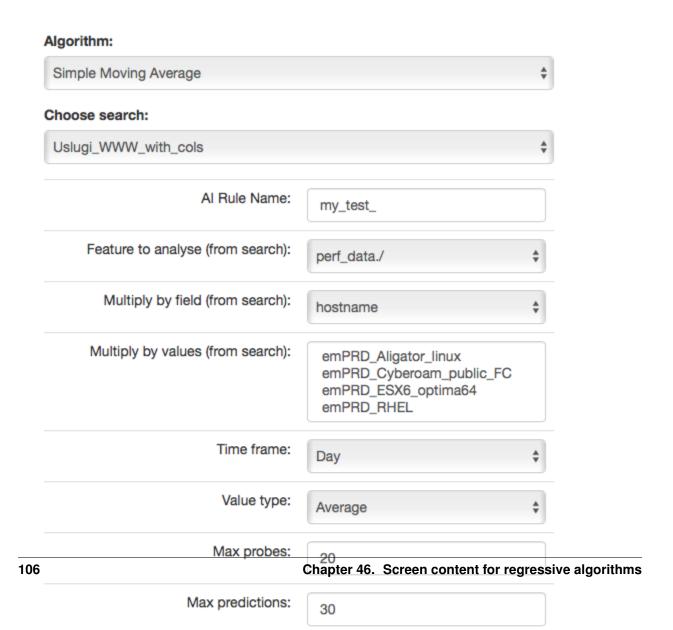

#### Description of controls:

- feature to analyze from search analyzed feature (dictated)
- multiply by field enable multiplication of algorithms after unique values of the feature indicated here. Multiplication allows you to run the AI rule one for e.g. all servers. The value "none" in this field means no multiplication.
- multiply by values if a trait is indicated in the "multiply by field", then unique values of this trait will appear in this field. Multiplications will be made for the selected values. If at least one of value is not selected, the "Run" buttons will be inactive.
- **time frame** feature aggregation method (1 minute, 5 minute, 15 minute, 30 minute, hourly, weekly, monthly, 6 months, 12 months)
- max probes how many samples back will be taken into account for analysis. A single sample is an aggregated data according to the aggregation method.
- value type which values to take into account when aggregating for a given time frame (e.g. maximum from time frame, minimum, average)
- max predictions how many estimates we make for ahead (we take time frame)
- data limit limits the amount of date downloaded from the source. It speeds up processing but reduces its
  quality
- start date you can set a date earlier than the current date in order to verify how the selected algorithm would work on historical data
- **Scheduler** a tag if the rule should be run according to the plan for the scheduler. If selected, additional fields will appear;

| Scheduler:                         |             |
|------------------------------------|-------------|
| Prediction cycle (crontab format): | */5 * * * * |
| Enable:                            |             |

- **Prediction cycle** plan definition for the scheduler, i.e. the cycle in which the prediction rule is run (e.g. once a day, every hour, once a week). In the field, enter the command that complies with the cron standard. Enable whether to immediately launch the scheduler plan or save only the definition
- **Role** only users with the roles selected here and the administrator will be able to run the defend AI rules The selected "time frame" also affects the prediction period. If we choose "time frame = monthly", we will be able to predict a one month ahead from the moment of prediction (according to the "prediction cycle" value)

| OP5-Log-Analytics-2.x Documentation, Rele | ease latest |      |  |
|-------------------------------------------|-------------|------|--|
|                                           |             |      |  |
|                                           |             |      |  |
|                                           |             |      |  |
|                                           |             |      |  |
|                                           |             |      |  |
|                                           |             |      |  |
|                                           |             |      |  |
|                                           |             |      |  |
|                                           |             |      |  |
|                                           |             |      |  |
|                                           |             |      |  |
|                                           |             |      |  |
|                                           |             |      |  |
|                                           |             |      |  |
|                                           |             |      |  |
|                                           |             |      |  |
|                                           |             |      |  |
|                                           |             |      |  |
|                                           |             |      |  |
|                                           |             |      |  |
|                                           |             |      |  |
|                                           |             |      |  |
|                                           |             |      |  |
|                                           |             |      |  |
|                                           |             |      |  |
|                                           |             |      |  |
|                                           |             |      |  |
|                                           |             |      |  |
|                                           |             |      |  |
|                                           |             |      |  |
|                                           |             |      |  |
|                                           |             |      |  |
|                                           |             |      |  |
|                                           |             |      |  |
|                                           |             |      |  |
|                                           |             |      |  |
|                                           |             |      |  |
|                                           |             |      |  |
|                                           |             |      |  |
|                                           |             |      |  |
|                                           |             |      |  |
|                                           |             |      |  |
|                                           |             | <br> |  |

## Screen content for the Trend algorithm

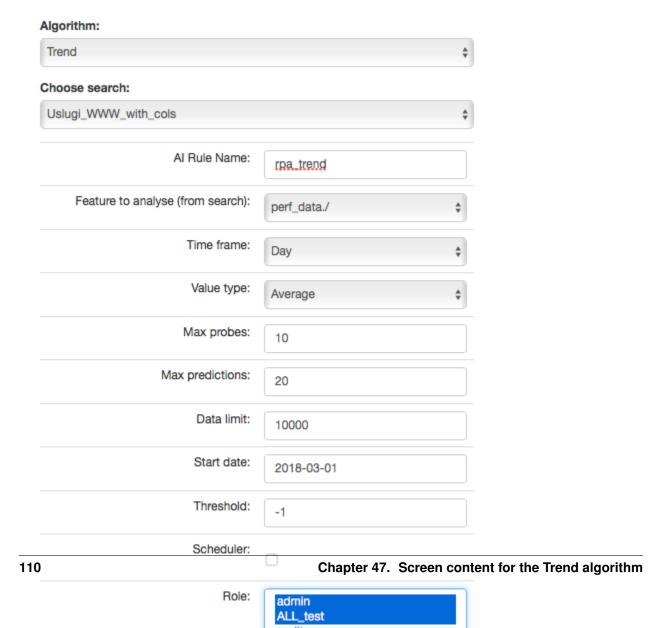

#### Description of controls:

- feature to analyze from search analyzed feature (dictated)
- multiply by field enable multiplication of algorithms after unique values of the feature indicated here. Multiplication allows you to run the AI rule one for e.g. all servers. The value "none" in this field means no multiplication.
- multiply by values if a trait is indicated in the "multiply by field", then unique values of this trait will appear in this field. Multiplications will be made for the selected values. If at least one of value is not selected, the "Run" buttons will be inactive.
- **time frame** feature aggregation method (1 minute, 5 minute, 15 minute, 30 minute, hourly, weekly, monthly, 6 months, 12 months)
- max probes how many samples back will be taken into account for analysis. A single sample is an aggregated data according to the aggregation method.
- value type which values to take into account when aggregating for a given time frame (e.g. maximum from time frame, minimum, average)
- max predictions how many estimates we make for ahead (we take time frame)
- data limit limits the amount of date downloaded from the source. It speeds up processing but reduces its
  quality
- start date you can set a date earlier than the current date in order to verify how the selected algorithm would work on historical data
- **Scheduler** a tag if the rule should be run according to the plan for the scheduler. If selected, additional fields will appear;

| Scheduler:                         |             |
|------------------------------------|-------------|
| Prediction cycle (crontab format): | */5 * * * * |
| Enable:                            |             |

- **Prediction cycle** plan definition for the scheduler, i.e. the cycle in which the prediction rule is run (e.g. once a day, every hour, once a week). In the field, enter the command that complies with the cron standard. Enable whether to immediately launch the scheduler plan or save only the definition
- **Role** only users with the roles selected here and the administrator will be able to run the defend AI rules The selected "time frame" also affects the prediction period. If we choose "time frame = monthly", we will be able to predict a one month ahead from the moment of prediction (according to the "prediction cycle" value)
- **Threshold** default values -1 (do not search). Specifies the algorithm what level of exceeding the value of the feature "feature to analyze from cheese" is to look for. The parameter currently used only by the "Trend" algorithm.

| OP5-Log-Analytics-2.x Documentation, Releas | e latest                   |                              |
|---------------------------------------------|----------------------------|------------------------------|
|                                             |                            |                              |
|                                             |                            |                              |
|                                             |                            |                              |
|                                             |                            |                              |
|                                             |                            |                              |
|                                             |                            |                              |
|                                             |                            |                              |
|                                             |                            |                              |
|                                             |                            |                              |
|                                             |                            |                              |
|                                             |                            |                              |
|                                             |                            |                              |
|                                             |                            |                              |
|                                             |                            |                              |
|                                             |                            |                              |
|                                             |                            |                              |
|                                             |                            |                              |
|                                             |                            |                              |
|                                             |                            |                              |
|                                             |                            |                              |
|                                             |                            |                              |
|                                             |                            |                              |
|                                             |                            |                              |
|                                             |                            |                              |
|                                             |                            |                              |
|                                             |                            |                              |
|                                             |                            |                              |
|                                             |                            |                              |
|                                             |                            |                              |
|                                             |                            |                              |
|                                             |                            |                              |
|                                             |                            |                              |
|                                             |                            |                              |
| 110                                         | Observan 47 Coursen courts | at fau tha Tuan dalu anithus |

### Screen content for the neural network (MLP) algorithm

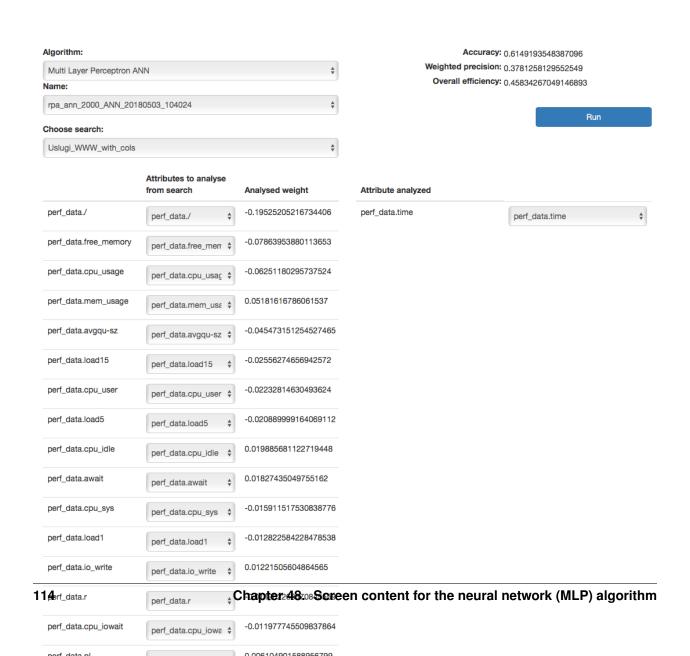

#### Descriptions of controls:

- Name name of the learned neural network
- Choose search search defined in OP5 Log Analytics, which is used to select a set of data on which the rule of artificial intelligence will work
- Below, on the left, a list of attributes and their weights based on teaching ANN will be defined during the teaching. The user for each attribute will be able to indicate the field from the above mentioned search, which contain the values of the attribute and which will be analyzed in the algorithm. The presented list (for input and output attributes) will have a static and dynamic part. Static creation by presenting key with the highest weights. The key will be presented in the original form, i.e. perf\_data./ The second part is a DropDown type list that will serve as a key update according to the user's naming. On the right side, the attribute will be examined in a given rule / pattern. Here also the user must indicate a specific field from the search. In both cases, the input and output are narrowed based on the search fields indicated in Choose search.
- **Data limit** limits the amount of data downloaded from the source. It speeds up the processing, but reduces its quality.
- Scheduler a tag if the rule should be run according to the plan or the scheduler. If selected, additional fields will appear:

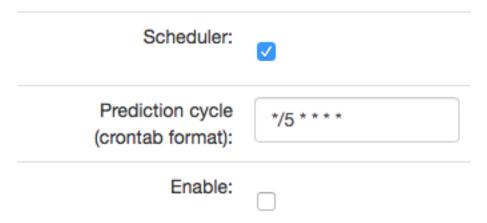

- **Prediction cycle** plan definition for the scheduler, i.e. the cycle in which the prediction rule is run (e.g. once a day, every hour, once a week). In the field, enter the command that complies with the *cron* standard
- Enable whether to immediately launch the scheduler plan or save only the definition
- Role only users with the roles selected here and the administrator will be able to run the defined AI rules

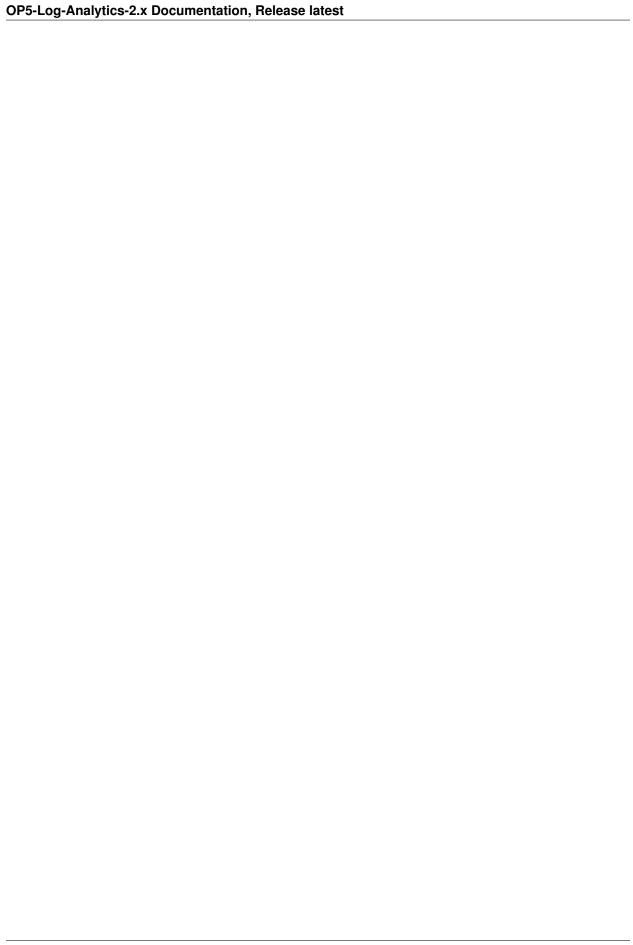

### Al Rules List

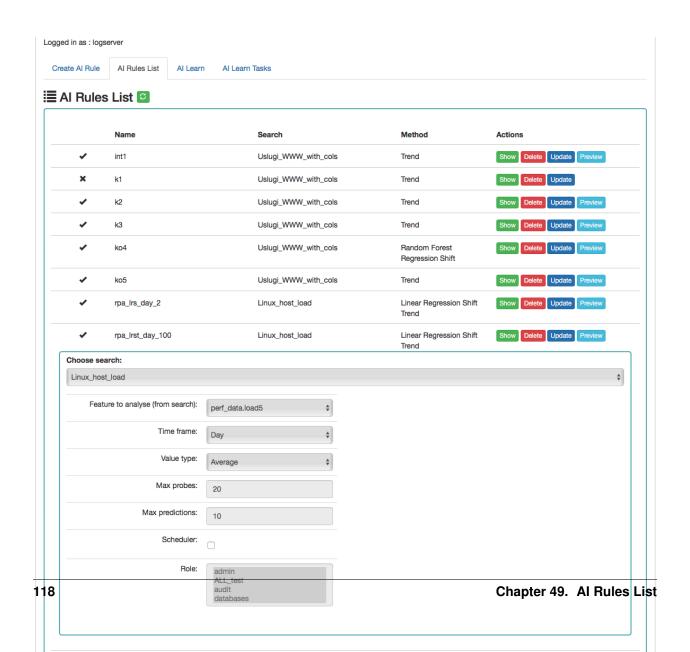

#### Column description:

- Status:
  - 0 the process is being processed (the pid of the process is in brackets)
  - ✓ process completed correctly
  - **x** the process ended with an error
- Name the name of the rule
- Search the search on which the rule was run
- Method an algorithm used in the AI rule
- Actions allowed actions:
  - **Show** preview of the rule definition
  - Enable/Disable rule activation /deactivation
  - **Delete** deleting the rule
  - Update update of the rule definition
  - Preview preview of the prediction results (the action is available after the processing has been completed correctly).

#### Al Learn

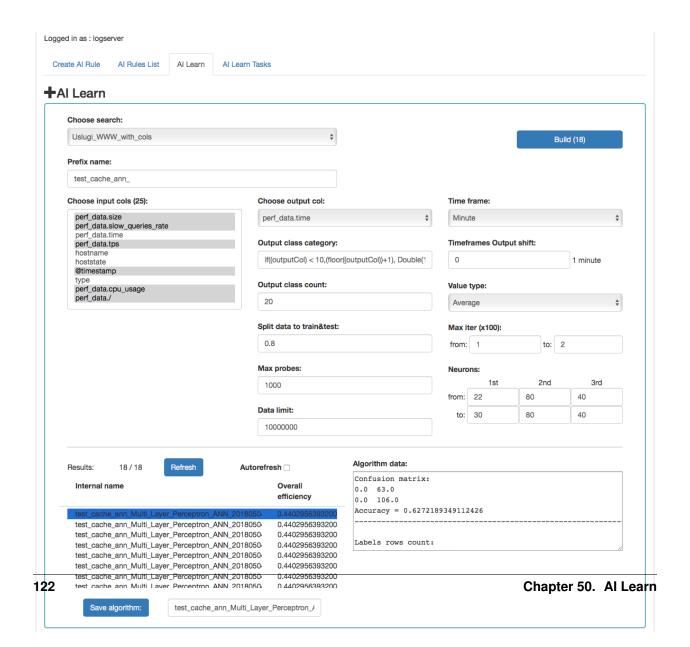

#### Description of controls:

- Search a source of data for teaching the network
- prefix name a prefix added to the id of the learned model that allows the user to recognize the model
- Input cols list of fields that are analyzed / input features. Here, the column that will be selected in the output col should not be indicated. Only those columns that are related to processing should be selected. \*\*
- Output col result field, the recognition of which is learned by the network. This field should exist in the learning and testing data, but in the production data is unnecessary and should not occur. This field cannot be on the list of selected fields in "input col".
- Output class category here you can enter a condition in SQL format to limit the number of output categories e.g. if ((outputCol) \< 10, (floor((outputCol))+1), Double(10)). This condition limits the number of output categories to 10. Such conditions are necessary for fields selected in "output col" that have continuous values. They must necessarily by divided into categories. In the Condition, use your own outputCol name instead of the field name from the index that points to the value of the "output col" attribute.
- **Time frame** a method of aggregation of features to improve their quality (e.g. 1 minute, 5 minutes, 15 minutes, 30 minutes, 1 hour, 1 daily).
- **Time frames output shift** indicates how many time frame units to move the output category. This allows teaching the network with current attributes, but for categories for the future.
- Value type which values to take into account when aggregating for a given time frame (e.g. maximum from time frame, minimum, average)
- Output class count- the expected number of result classes. If during learning the network identifies more classes than the user entered, the process will be interrupted with an error, therefore it is better to set up more classes than less, but you have to keep in mind that this number affects the learning time.
- Neurons in first hidden layer (from, to) the number of neurons in the first hidden layer. Must have a value > 0. Jump every 1.
- Neurons in second hidden layer (from, to) the number of neurons in second hidden layer. If = 0, then this layer is missing. Jump every 1.
- Neurons in third hidden layer (from, to) the number of neurons in third hidden layer. If = 0 then this layer is missing. Jump every 1.
- Max iter (from, to) maximum number of network teaching repetitions (the same data is used for learning many times in internal processes of the neural network). The slower it is. Jump every 100. The maximum value is 10, the default is 1.
- **Split data to train&test** for example, the entered value of 0.8 means that the input data for the network will be divided in the ratio 0.8 to learning, 0.2 for the tests of the network learned.
- Data limit limits the amount of data downloaded from the source. It speeds up the processing, but reduces its
  quality.
- Max probes limits the number of samples taken to learn the network. Samples are already aggregated according to the selected "Time frame" parameter. It speed up teaching but reduces its quality.
- Build a button to start teaching the network. The button contains the number of required teaching curses. You should be careful and avoid one-time learning for more than 1000 courses. It is better to divide them into several smaller ones. One pass after a full data load take about 1-3 minutes on a 4 core 2.4.GHz server. The module has implemented the best practices related to the number of neurons in individual hidden layers. The values suggested by the system are optimal from the point of view of these practices, but the user can decide on these values himself.

#### OP5-Log-Analytics-2.x Documentation, Release latest

Under the parameters for learning the network there is an area in which teaching results will appear.

After pressing the "Refresh" button, the list of the resulting models will be refreshed.

Autorefresh - selecting the field automatically refreshes the list of learning results every 10s.

The following information will be available in the table on the left:

- Internal name the model name given by the system, including the user specified prefix
- Overall efficiency the network adjustment indicator allow to see at a glance whether it is worth dealing with the model. The grater the value, the better.

After clicking on the table row, detailed data collected during the learning of the given model will be displayed. This data will be visible in the box on the right.

The selected model can be saved under its own name using the "Save algorithm" button. This saved algorithm will be available in the "Choose AI Rule" list when creating the rule (see Create AI Rule).

#### Al Learn Tasks

The "AI Learn Task" tab shows the list of processes initiated teaching the ANN network with the possibility of managing processes.

Each user can see only the process they run. The user in the role of Intelligence sees all running processes.

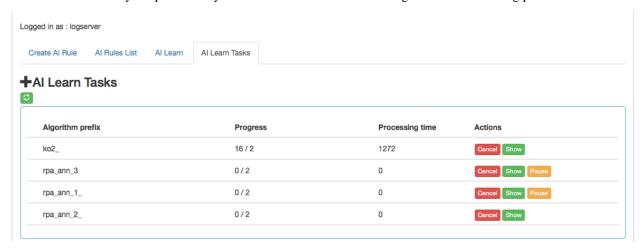

#### Description of controls:

- Algorithm prefix this is the value set by the user on the AI Learn screen in the Prefix name field
- Progress here is the number of algorithms generated / the number of all to be generated
- **Processing time** duration of algorithm generation in seconds (or maybe minutes or hours)
- Actions:
  - Cancel deletes the algorithm generation task (user require confirmation of operation)
  - Pause / Release pause / resume algorithm generation process.

AI Learn tab contain the Show in the preview mode of the ANN hyperparameters After completing the learning activity or after the user has interrupted it, the "Delete" button appears in "Action" field. This button allows you to permanently

delete the learning results of a specific network.

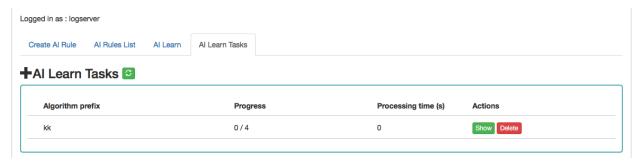

## Scenarios of using algorithms implemented in the Intelligence module

- 1. Teaching MLP networks and choosing the algorithm to use:
  - a. Go to the AI Learn tab,b. We introduce the network teaching parameters,c. Enter your own prefix for the names of the algorithms you have learned,d. Press Build,e. We observe the learned networks on the list (we can also stop the observation at any moment and go to other functions of the system. We will return to the learning results by going to the AI Learn Tasks tab and clicking the show action),f. We choose the best model from our point of view and save it under our own name,g. From this moment the algorithm is visible in the Create AI Rule tab.
- 2. Starting the MLP network algorithm:
  - a. Go to the Create AI Rule tab and create rules,b. Select the previously saved model of the learned network,c. Specify parameters visible on the screen (specific to MLP),d. Press the Run button.
- 3. Starting regression algorithm:
  - a. Go to the Create AI Rule tab and create rules,b. We choose AI Rule, e.g. Simple Moving Average, Linear Regression or Random Forest Regression, etc.,c. Enter your own rule name (specific to regression),d. Set the parameters of the rule (specific to regression),e. Press the Run button.
- 4. Management of available rules:
  - a. Go to the AI Rules List tab,b. A list of AI rules available for our role is displayed,c. We can perform the actions available on the right for each rule.\

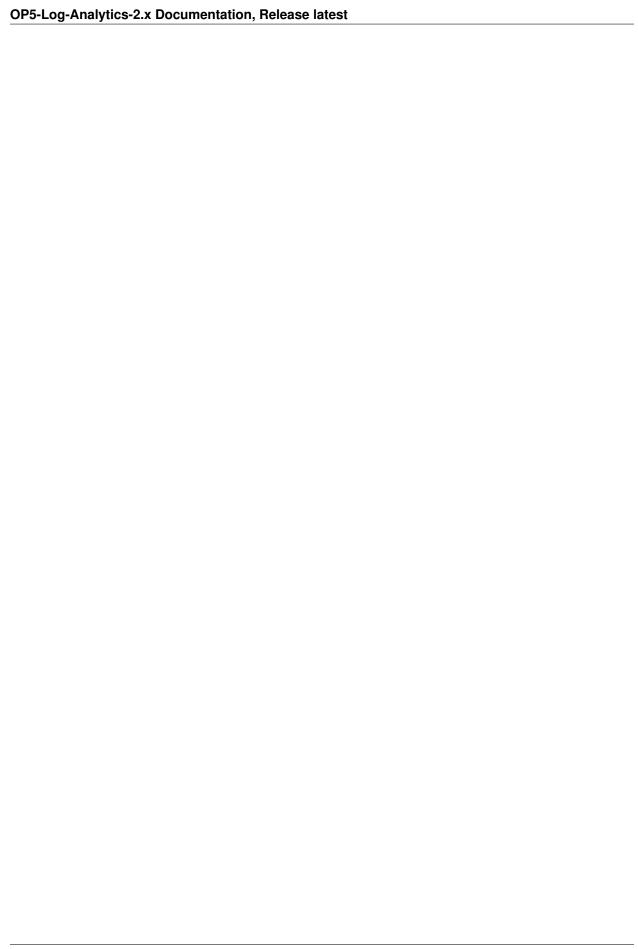

### Results of algorithms

The results of the "AI algorithms" are saved to the index "intelligence" specially created for this purpose. The index with the prediction result. These following fields are available in the index (where xxx is the name of the attribute being analyzed):

- xxx pre estimate value
- xxx\_cur current value at the moment of estimation
- method\_name name of the algorithm used
- rmse avarage square error for the analysis in which \_cur values were available. The smaller the value, the better.
- rmse\_normalized mean square error for the analysis in which \_cur values were available, normalized with \_pre values. The smaller the value, the better.
- overall\_efficiency efficiency of the model. The greater the value, the better. A value less than 0 may indicate too little data to correctly calculate the indicator
- linear\_function\_a directional coefficient of the linear function y = ax + b. Only for the Trend and Linear Regression Trend algorithm
- linear\_function\_b the intersection of the line with the Y axis for the linear function y = ax + b. Only for the Trend and Linear Regression Trend algorithm.

Visualization and signals related to the results of data analysis should be created from this index. The index should be available to users of the Intelligence module.

### Scheduler Module

OP5 Log Analytics has a built-in task schedule. In this module, we can define a command or a list of commands whose execution we instruct the application in the form of tasks. We can determine the time and frequency of tasks. Tasks can contain a simple syntax, but they can also be associated with modules, e.g. with Intelligence module.

To go to the Scheduler window, select the tile icon from the main menu bar and then go to the "Scheduler" icon (To go back, go to the "Search" icon)

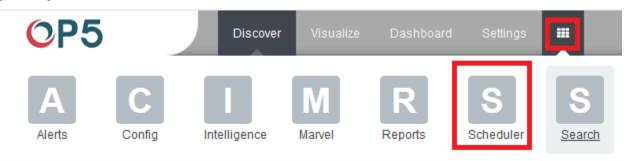

The page with three tabs will be displayed: Creating new tasks in the "Create Scheduler Job", managing tasks in the "Job List" and checking the status of tasks in "Jobs Status"

In the window for creating new tasks we have a form consisting of fields:

- Name in which we enter the name of the task
- Cron Pattern a field in which in cron notation we define the time and frequency of the task
- Command we give the syntax of the command that will be executed in this task. These can be simple system commands, but also complex commands related to the Intelligence module. In the task management window, we can activate /deactivate, delete and update the task by clicking on the selected icon for a given task

  Enable Delete Update

In the task status windows you can check the current status of the task: if it activated, when it started and when it ended, how long it took. This window is not editable and indicates historical data.

### Permission

Permission have been implemented in the following way:

- Only the user in the admin role can create / update rules.
- When creating rules, the roles that will be able to enables / disengage / view the rules will be indicated.

We assume that the Learn process works as an administrator.

We assume that the visibility of Search in AI Learn is preceded by receiving the search permission in the module object permission.

The role of "Intelligence" launches the appropriate tabs.

An ordinary user only sees his models. The administrator sees all models.

#### Verification of Elasticsearch service

To verify of Elasticsearch service you can use following command:

• Control of the Elastisearch system service via systemd: # sysetmctl status elasticsearch output:

• Control of Elasticsearch instance via **tcp port**:

```
# curl -XGET '127.0.0.1:9200/'
```

```
output:
```

```
"name" : "Henry Peter Gyrich",`
  "cluster_name" : "elasticsearch",`
  "version" : {`
        "number" : "2.3.5",`
        "build_hash" : "90f439ff60a3c0f497f91663701e64ccd01edbb4",`
        "build_timestamp" : "2016-07-27T10:36:52Z",`
        "build_snapshot" : false,`
        "lucene_version" : "5.5.0"`
        "},`
        "tagline" : "You Know, for Search"`
        ")
}
```

- Control of Elasticsearch instance via log file:
  - # tail -f /var/log/elasticsearch/elasticsearch.log
- other control commands via *curl* application:

```
`curl -xGET "http://localhost:9200/_cat/health?v"`
`curl -XGET "http://localhost:9200/_cat/nodes?v"`
`curl -XGET "http://localhost:9200/_cat/indicates"`
```

### Verification of Logstash service

To verify of Logstash service you can use following command:

• control Logstash service via systemd:

```
# systemctl status logstash
```

#### output:

• control Logstash service via **port tcp**:

```
# curl -XGET '127.0.0.1:9600'
```

#### output:

```
`{`
    `"host": "skywalker",`
    `"version": "4.5.3",`
    `"http_address": "127.0.0.1:9600"`
    `}`
```

• control Logstash service via log file:

```
# tail -f /var/log/logstash/logstash-plain.log
```

#### Debuging:

• dynamically update logging levels through the logging API (service restart not needed):

- permanent change of logging level (service need to be restarted):
- edit file /etc/logstash/logstash.yml and set the following parameter:

```
*`log.level: debug`*
```

- restart logstash service:

systemctl restart logstash

• checking correct syntax of configuration files:

/usr/share/logstash/bin/logstash -tf /etc/logstash/conf.d

• get information about load of the Logstash:

```
# curl -XGET '127.0.0.1:9600/_node/jvm?pretty=true'
```

output:

```
"host" : "iosssmes1",
"version" : "5.4.3",
"http_address" : "100.127.111.14:9600",
"id" : "defdfe2f-2f5a-4c7e-ae03-e163e550bdb0",
"name" : "iosssmes1",
"jvm" : {
  "pid" : 3535,
  "version" : "1.8.0_131",
  "vm_name" : "OpenJDK 64-Bit Server VM",
  "vm_version" : "1.8.0_131",
  "vm_vendor" : "Oracle Corporation",
  "start_time_in_millis" : 1503057722599,
  "mem" : {
   "heap_init_in_bytes" : 268435456,
   "heap_max_in_bytes" : 1038876672,
   "non_heap_init_in_bytes" : 2555904,
   "non_heap_max_in_bytes" : 0
  "gc_collectors" : [ "ParNew", "ConcurrentMarkSweep" ]
```

#### Verificatoin of OP5 Log Analytics GUI service

To verify of OP5 Log Analytics GUI service you can use following command:

• control the OP5 Log Analytics GUI service via systemd:

```
`# systemctl status kibana`
```

#### output:

• control the OP5 Log Analytics GUI via port tcp:

```
`# curl -XGET '127.0.0.1:5601/'`
```

#### output:

```
`<script>var hashRoute = '/app/kibana';`
`var defaultRoute = '/app/kibana';`
`var hash = window.location.hash;`
`if (hash.length) {`
` window.location = hashRoute + hash;`
`} else {`
` window.location = defaultRoute;`
`}</script>`
```

• Control the OP5 Log Analytics GUI via log file:

```
`# tail -f /var/log/messages`
```

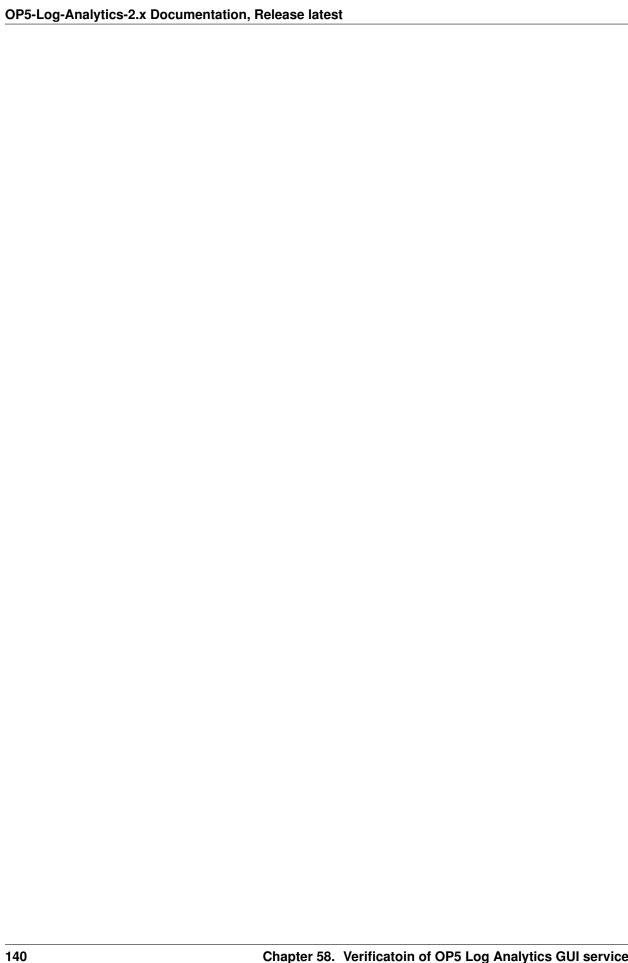

#### Node roles

Every instance of Elasticsearch server is called a *node*. A collection of connected nodes is called a *cluster*. All nodes know about all the other nodes in the cluster and can forward client requests to the appropriate node. Besides that, each node serves one or more purpose:

- Master-eligible node A node that has node.master set to true (default), which makes it eligible to be elected as the master node, which controls the cluster
- Data node A node that has node.data set to true (default). Data nodes hold data and perform data related operations such as CRUD, search, and aggregations
- Client node A client node has both node.master and node.data set to false. It can neither hold data nor become the master node. It behaves as a "smart router" and is used to forward cluster-level requests to the master node and data-related requests (such as search) to the appropriate data nodes
- Tribe node A tribe node, configured via the tribe.\* settings, is a special type of client node that can connect to multiple clusters and perform search and other operations across all connected clusters.

#### Naming convention

Elasticsearch require litte configuration before before goint into work. The following settings must be considered before going to production:

- path.data and path.logs default locations of these files are:
  - /var/lib/elasticsearch and /var/log/elasticsearch.
- cluster.name A node can only join a cluster when it shares its cluster.name with all the other nodes in the cluster. The default name is "elasticsearch", but you should change it to an appropriate name which describes the purpose of the cluster. You can do this in /etc/elasticsearch/elasticsearch.yml file.
- node.name By default, Elasticsearch will use the first seven characters of the randomly generated UUID as the node id. Node id is persisted and does not change when a node restarts. It is worth configuring a more human readable name: node.name: prod-data-2 in file /etc/elstaicsearch/elasticsearch.yml
- **network.host** parametr specifying network interfaces to which Elasticsearch can bind. Default is network. host: ["\_local\_", "\_site\_"].
- **discovery** Elasticsearch uses a custom discovery implementation called "Zen Discovery". There are two important settings:
  - discovery.zen.ping.unicast.hosts-specify list of other nodes in the cluster that are likely to be live and contactable;
  - discovery.zen.minimum\_master\_nodes to prevent data loss, you can configure this setting so
    that each master-eligible node knows the minimum number of master-eligible nodes that must be visible
    in order to form a cluster.
- heap size By default, Elasticsearch tells the JVM to use a heap with a minimum (Xms) and maximum (Xmx) size of 1 GB. When moving to production, it is important to configure heap size to ensure that Elasticsearch has enough heap available

### Config files

To configure the Elstaicsearch cluster you must sprecify some parameters in the following configuration files on every node that will be connected to the cluster:

• /etc/elsticsearch/elasticserach.yml:

```
- `cluster.name:name_of_the_cluster` - same for every node;
- `node.name:name_of_the_node` - uniq for every node;
- `node.master:true_or_false`
- `node.data:true_or_false`
- `network.host:["_local_","_site_"]`
- `discovery.zen.ping.multicast.enabled`
- `discovery.zen.ping.unicast.hosts`
- `index.number_of_shards`
```

- index.number\_of\_replicas
- /etc/elsticsearch/logging.yml:

```
logger: action: DEBUG - for easier debuging.
```

Example setup

#### Example of the Elasticsearch cluster configuration:

- file /etc/elasticsearch/elasticsearch.yml:
  - cluster.name: tm-lab node.name: "elk01" node.master: true '\*node.data: true network.host: 127.0.0.1,10.0.0.4 http.port: 9200 discovery.zen.ping.multicast.enabled: false discovery.zen.ping.unicast.hosts: ["10.0.0.4:9300","10.0.0.5:9300","10.0.0.6:9300"] index.number\_of\_shards: 3 index.number\_of\_replicas: 1
- to start the Elasticsearch cluster execute command:

```
# systemctl restart elasticsearch`
```

- to check status of the Elstaicsearch cluster execute command:
  - check of the Elasticsearch cluster nodes status via tcp port:

```
# curl -XGET '127.0.0.1:9200/_cat/nodes?v'
 host
                                   heap.percent ram.percent load node.role_
                     ip
\hookrightarrow master name
10.0.0.4
               10.0.0.4
                             18
                                           91
                                                         0.00 -
⊶elk01
 10.0.0.5
               10.0.0.5
                             66
                                           91
                                                         0.00 d
⊶elk02
 10.0.0.6
               10.0.0.6
                             43
                                           86
                                                             0.65 d
                                                                            m
⊶elk03
 10.0.0.7
               10.0.0.7
                             45
                                           77
                                                             0.26 d
⊶elk04
```

- check status of the Elasticsearch cluster via log file:\

```
tail -f /var/log/elasticsearch/tm-lab.log (cluster.name)
```

### Integration with AD

You can configure the OP5 Log Analytics to communicate with Active Directory to authenticate users. To integrate with Active Directory, you configure an Active Directory realm and assign Active Directory users and groups to the OP5 Log Analytics roles in the role mapping file.

To protect passwords, communications between the OP5 Log Analytics and the LDAP server should be encrypted using SSL/TLS. Clients and nodes that connect via SSL/TLS to the LDAP server need to have the LDAP server's certificate or the server's root CA certificate installed in their keystore or truststore.

#### AD configuration

The AD configuration should be done in the /etc/elasticsearch/elasticsearch.yml file.

Below is a list of settings to be made in the elasticsearch.yml file (the commented section in the file in order for the AD settings to start working, this fragment should be uncommented):

```
| * *Direcitve * *
                                            | **Description**
| # LDAP
| #ldaps:
| # - name: \"example.com\"
                                            |# domain that is configured
| # host: \"127.0.0.1,127.0.0.2\"
                                            |# list of server for this domain
| # port: 389
                                            |# optional, default 389 for...
→unencrypted session or 636 for encrypted sessions
| # ssl\_enabled: false
                                            |# optional, default true
| # ssl\_trust\_all\_certs: true
                                  |# optional, default false
              1
| # ssl.keystore.file: \"path\"
                                        |# path to the truststore store
| # ssl.keystore.password: \"path\"
                                            |# password to the trusted |
→certificate store
| # bind\_dn: [[admin\@example.com]
                                            | # account name administrator
|# bind\_password: \"password\"
                                            |# password for the administrator
|# search\_user\_base\_DN: \"OU=lab,DC=example,DC=com\" |# search for the DN user_
→tree database
| # user\_id\_attribute: \"uid
                                             |# search for a user attribute
→optional, by default \"uid\"
```

(continues on next page)

(continued from previous page)

If we want to configure multiple domains, then in this configuration file we copy the # LDAP section below and configure it for the next domain.

Below is an example of how an entry for 2 domains should look like. (It is important to take the interpreter to read these values correctly).

```
# LDAP
ldaps:
    - name: "example1.com" # DOMENA1
      host: "127.0.0.1,127.0.0.2"
      port: 389 # optional, default 389
      ssl enabled: false # optional, default true
      ssl trust all certs: true # optional, default false
      ssl.keystore.file: "path1"
      ssl.keystore.password: "path1"
      bind dn: "admin@example1.com"
      bind password: "password1"
      search user base DN: "OU=lab,DC=example1,DC=com"
      user_id_attribute: "uid1" # optional, default "uid"
      search_groups_base_DN: "OU=lab,DC=example1,DC=com"
      unique member attribute: "uniqueMember" # optional, default "uniqueMember"
      connection pool size: 10 # optional, default 30
      connection timeout in sec: 10 # optional, default 1
      request timeout in sec: 10 # optional, default 1
      cache ttl in sec: 60 # optional, default 0 - cache disabled
     name: "example2.com" # DOMENA2
      host: "127.0.0.1,127.0.0.2"
      port: 389 # optional, default 389
      ssl_enabled: false # optional, default true
      ssl trust all certs: true # optional, default false
      ssl.keystore.file: "path2"
      ssl.keystore.password: "path2"
      bind_dn: "admin@example2.com"
      bind password: "password2"
      search_user_base_DN: "OU=lab,DC=example2,DC=com"
      user id attribute: "uid" # optional, default "uid"
      search groups base DN: "OU=lab,DC=example2,DC=com"
      unique_member_attribute: "uniqueMember" # optional, default "uniqueMember"
      connection_pool_size: 10 # optional, default 30
      connection timeout in sec: 10 # optional, default 1
      request timeout in sec: 10 # optional, default 1
      cache_ttl_in_sec: 60 # optional, default 0 - cache disabled
```

After completing the LDAP section entry in the elasticsearch.yml file, save the changes and restart the service with the command:

```
# systemctl restart elasticsearch
```

### Configure SSL suport for AD authentication.

1. Open the certificate manager on the AD server.

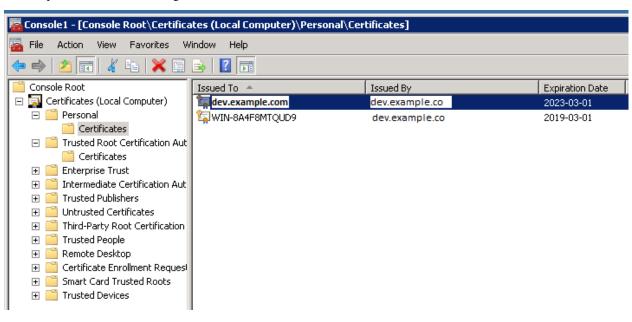

1. Select the certificate and open it

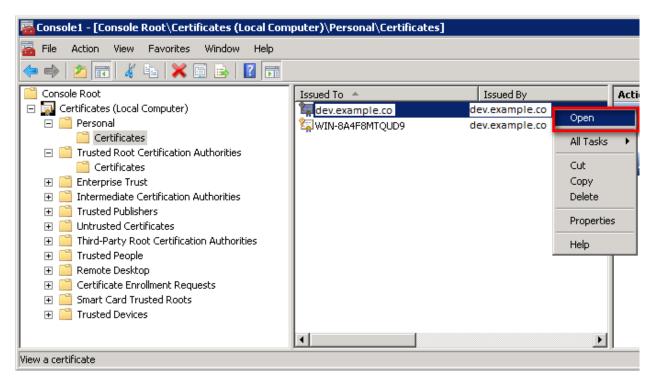

1. Select the option of copying to a file in the Details tab

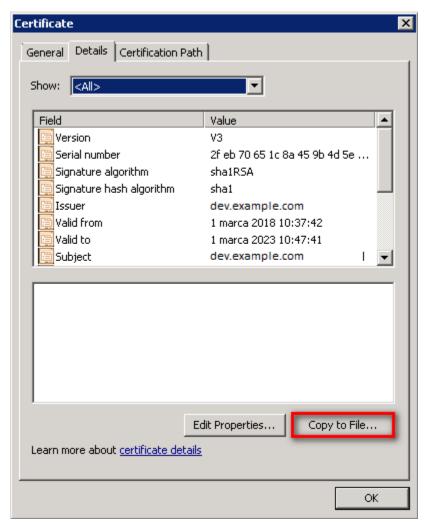

1. Click the Next button

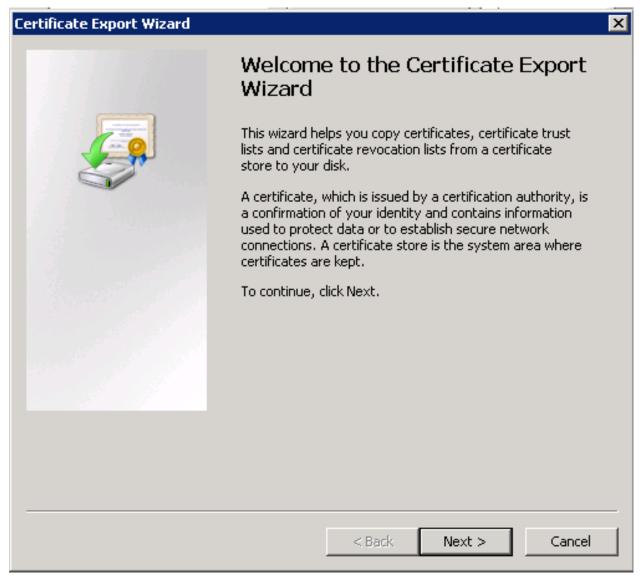

1. Keep the setting as shown below and click Next

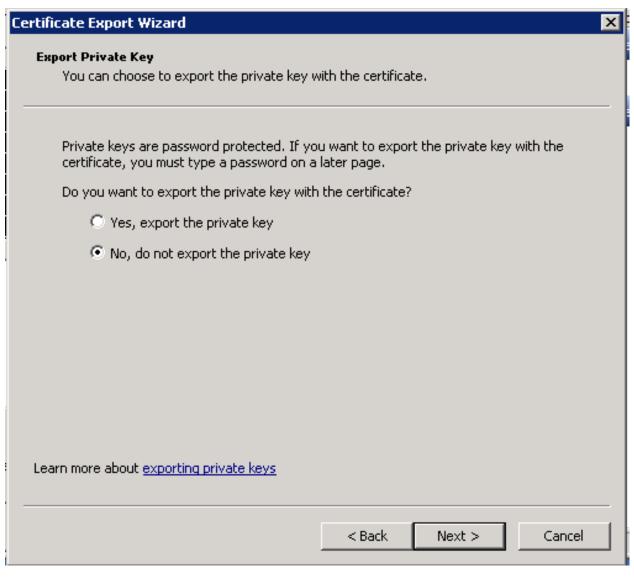

1. Keep the setting as shown below and click Next.

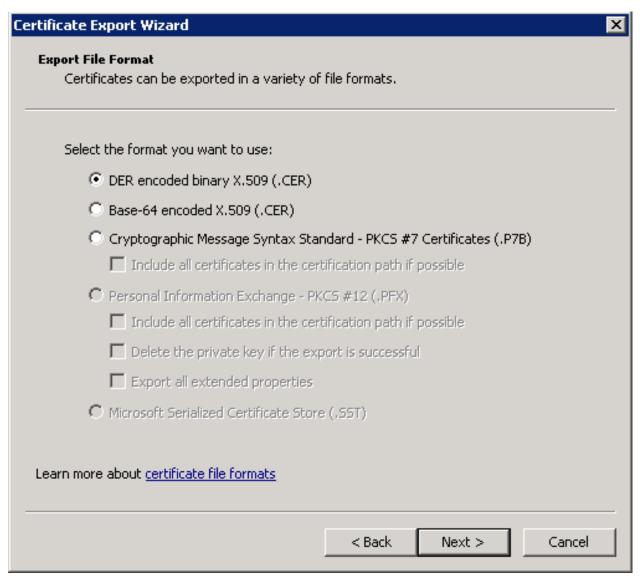

1. Give the name a certificate

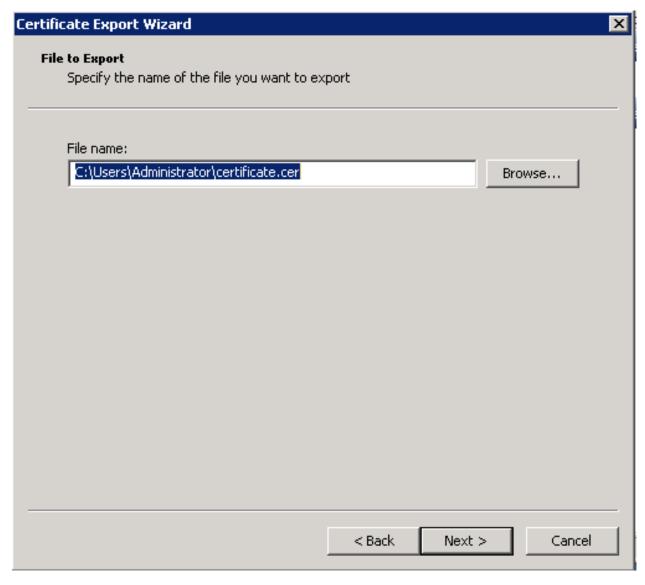

After the certificate is exported, this certificate should be imported into a trusted certificate file that will be used by the Elasticsearch plugin.

To import a certificate into a trusted certificate file, a tool called "keytool.exe" is located in the JDK installation directory.

Use the following command to import a certificate file:

```
keytool -import -alias adding_certificate_keystore -file certificate.cer
-keystore certificatestore
```

The values for RED should be changed accordingly.

By doing this, he will ask you to set a password for the trusted certificate store. Remember this password, because it must be set in the configuration of the elasticsearch plugin. The following settings must be set in the elasticsearch.yml configuration for SSL:ssl.keystore.file: "<path to the trust certificate store>"

ssl.keystore.password: "< password to the trust certificate store>"

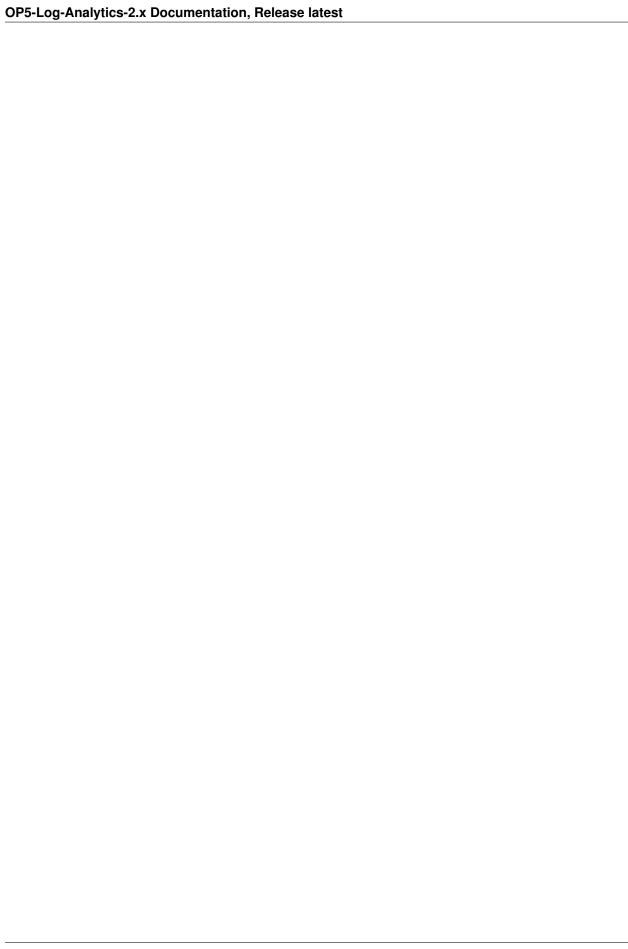

Role mapping.

In the /etc/elasticsearch/elasticsearch.yml configuration file you can find a section for configuring role mapping:

```
# LDAP ROLE MAPPING FILE
# rolemapping.file.path: /etc/elasticsearch/role-mappings.yml
```

This variable points to the file /etc/elasticsearch/role-mappings.yml Below is the sample content for this file:

#### admin:

• "CN=Admins, OU=lab, DC=dev, DC=it, DC=example, DC=com"

#### bank:

• "CN=security, OU=lab, DC=dev, DC=it, DC=example, DC=com"

The mapping mechanism works in this way: An AD user log in to OP5 Log Analytics. In the application there is a admin role, which through the file role-mapping .yml binds to the name of the admin role to which the Admins container from AD is assigned. It is enough for the user from the AD account to log in to the application with the privileges that are assigned to admin role in the OP5 Log Analytics. At the same time, if it is the first login in the OP5 Log Analytics, an account is created with an entry that informs the application administrator that is was created by logging in with AD.

Similar, the mechanism will work if we have a role with an arbitrary name created in OP5 Logistics and connected to the name of the role-mappings.yml and existing in AD any container.

Below a screenshot of the console on which are marked accounts that were created by uesrs logging in from AD

#### OP5-Log-Analytics-2.x Documentation, Release latest

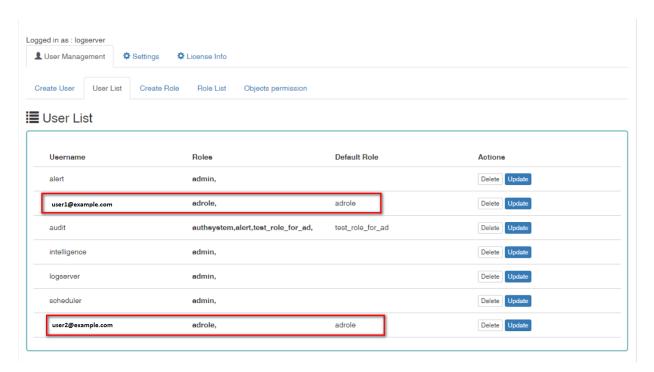

If you map roles with from several domains, for example dev.examloe1.com, dev.example2.com then in User List we will see which user from which domain with which role logged in OP5 Log Analytics.

#### Configuring Single Sign On (SSO)

In order to configure SSO, the system should be accessible by domain name URL, not IP address nor localhost.

Ok: https://loggui.com:5601/login. Wrong: https://localhost:5601/login, https://10.0.10.120:5601/login

In order to enable SSO on your system follow below steps. The configuration is made for AD: dev.example.com, GUI URL: loggui.com

### 67.1 Create an User Account for Elasticsearch auth plugin

In this step, a Kerberos Principal representing Elasticsearch auth plugin is created on the Active Directory. The principal name would be name@DEV.EXAMPLE.COM, while the DEV.EXAMPLE.COM is the administrative name of the realm. In our case, the principal name will be esauth@DEV.EXAMPLE.COM.

Create User in AD. Set "Password never expires" and "Other encryption options" as shown below:

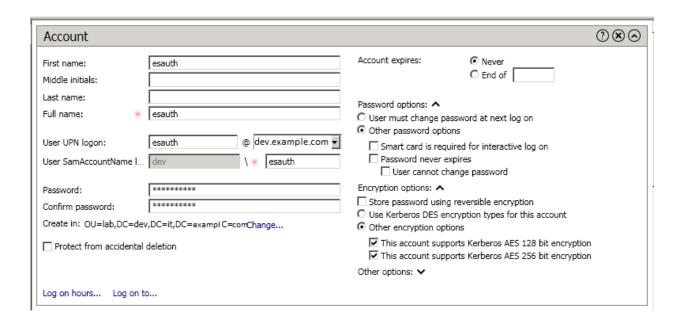

# 67.2 Define Service Principal Name (SPN) and Create a Keytab file for it

Use the following command to create the keytab file and SPN:

C:> ktpass -out c:\Users\Administrator\**esauth.keytab** -princ **HTTP/loggui.com@DEV.EXAMPLE.COM** -mapUser **esauth** -mapOp set -pass '**Sprint\$123**' -crypto ALL -pType KRB5\_NT\_PRINCIPAL

Values highlighted in bold should be adjusted for your system. The esauth.keytab file should be placed on your elasticsearch node - preferably /etc/elasticsearch/ with read permissions for elasticsearch user: chmod 640 /etc/elasticsearch/esauth.keytab chown elasticsearch: /etc/elasticsearch/esauth.keytab

#### 67.3 Create a file named krb5Login.conf:

```
com.sun.security.jgss.initiate{
   com.sun.security.auth.module.Krb5LoginModule required
   principal="esauth@DEV.EXAMPLE.COM" useKeyTab=true
   keyTab=/etc/elasticsearch/esauth.keytab storeKey=true debug=true;
   };
com.sun.security.jgss.krb5.accept {
   com.sun.security.auth.module.Krb5LoginModule required
   principal="esauth@DEV.EXAMPLE.COM" useKeyTab=true
   keyTab=/etc/elasticsearch/esauth.keytab storeKey=true debug=true;
   };
```

Principal user and keyTab location should be changed as per the values created in the step 2. Make sure the domain is in UPPERCASE as shown above. The krb5Login.conf file should be placed on your elasticsearch node, for instance /etc/elasticsearch/ with read permissions for elasticsearch user:

```
sudo chmod 640 /etc/elasticsearch/krb5Login.conf
sudo chown elasticsearch: /etc/elasticsearch/krb5Login.conf
```

# 67.4 Append the following JVM arguments (on Elasticsearch node in /etc/sysconfig/elasticsearch):

-Dsun.security.krb5.debug=true -Djava.security.krb5.realm=**DEV.EXAMPLE.COM** - Djava.security.krb5.kdc=**AD\_HOST\_IP\_ADDRESS** -Djava.security.auth.login.config=/etc/elasticsearch/krb5Login.conf -Djavax.security.auth.useSubjectCredsOnly=false

Change the appropriate values in the bold. This JVM arguments has to be set for Elasticsearch server.

67.5 Add the following additional (sso.domain, service\_principal\_name, service\_principal\_name\_password) settings for Idap in elasticsearch.yml or properties.yml file wherever the Idap settings are configured:

```
sso.domain: "dev.example.com"
ldaps:
- name: "dev.example.com"
   host: "IP_address"
   port: 389
                                                                 # optional, default 389
   ssl_enabled: false
                                                                 # optional, default
→true
   ssl_trust_all_certs: false
                                                                  # optional, default.
\hookrightarrow false
   bind_dn: "Administrator@dev.example.com"
                                                                    # optional, skip for
→anonymous bind
   bind_password: "administrator_password"
                                                                               #
→optional, skip for anonymous bind
   search_user_base_DN: "OU=lab, DC=dev, DC=it, DC=example, DC=com"
   user_id_attribute: "uid"
                                                                 # optional, default "uid
    search_groups_base_DN: "OU=lab, DC=dev, DC=it, DC=example, DC=com"
   unique_member_attribute: "uniqueMember"
                                                                 # optional, default
→ "uniqueMember"
    service_principal_name: "esauth@DEV.EXAMPLE.COM"
    service_principal_name_password : "Sprint$123"
```

Note: At this moment, SSO works for only single domain. So you have to mention for what domain SSO should work in the above property sso.domain

#### 67.6 To apply the changes restart Elasticsearch service

sudo systemctl restart elasticsearch.service

### 67.7 Enable SSO feature in kibana.yml file:

kibana.sso\_enabled: true After that Kibana has to be restarted: sudo systemctl restart kibana.service

| OP5-Log-Analytics-2.x Documentation, Release latest |
|-----------------------------------------------------|
|                                                     |
|                                                     |
|                                                     |
|                                                     |
|                                                     |
|                                                     |
|                                                     |
|                                                     |
|                                                     |
|                                                     |
|                                                     |
|                                                     |
|                                                     |
|                                                     |
|                                                     |
|                                                     |
|                                                     |
|                                                     |
|                                                     |
|                                                     |
|                                                     |
|                                                     |
|                                                     |
|                                                     |
|                                                     |
|                                                     |
|                                                     |
|                                                     |
|                                                     |

Client (Browser) Configuration

### **68.1 Internet Explorer configuration**

1. Goto Internet Options from Tools menu and click on Security Tab:

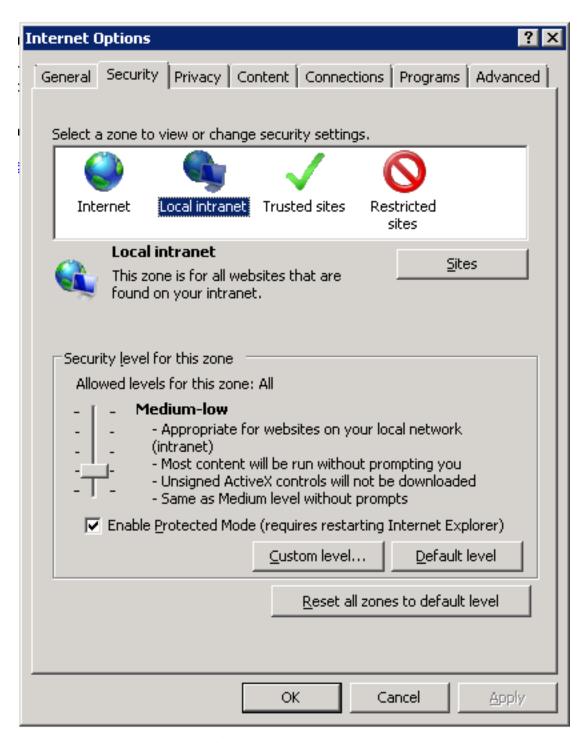

1. Select Local intranet, click on Site -> Advanced -> Add the url:

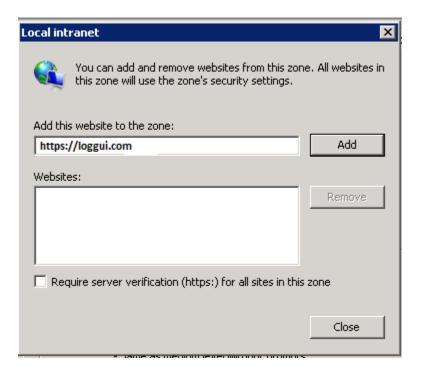

After adding the site click close.

1. Click on custom level and select the option as shown below:

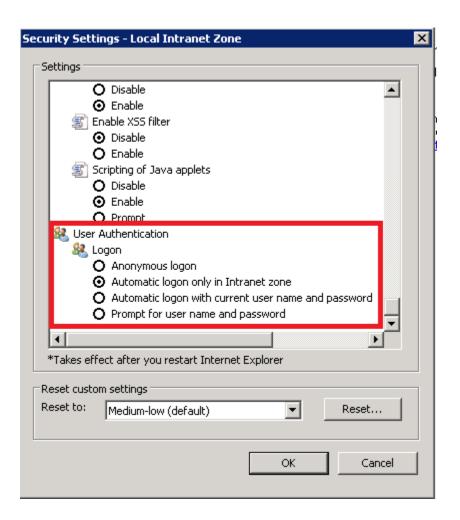

### **68.2 Chrome configuration**

For Chrome, the settings are taken from IE browser.

### **68.3 Firefox configuration**

Update the following config:

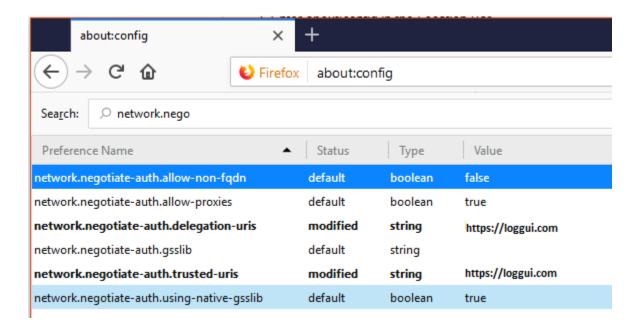

| ODS Lan Anabelia Oa Dagonous Island Dalaca Lini     |
|-----------------------------------------------------|
| OP5-Log-Analytics-2.x Documentation, Release latest |
|                                                     |
|                                                     |
|                                                     |
|                                                     |
|                                                     |
|                                                     |
|                                                     |
|                                                     |
|                                                     |
|                                                     |
|                                                     |
|                                                     |
|                                                     |
|                                                     |
|                                                     |
|                                                     |
|                                                     |
|                                                     |
|                                                     |
|                                                     |
|                                                     |
|                                                     |
|                                                     |
|                                                     |
|                                                     |
|                                                     |
|                                                     |

## Configure email delivery for sending PDF reports in Scheduler.

The default e-mail client that installs with the Linux CentOS system, which is used by OP5 Log Analytics to send reports (Section 5.3 of the Reports chapter), is *postfix*.

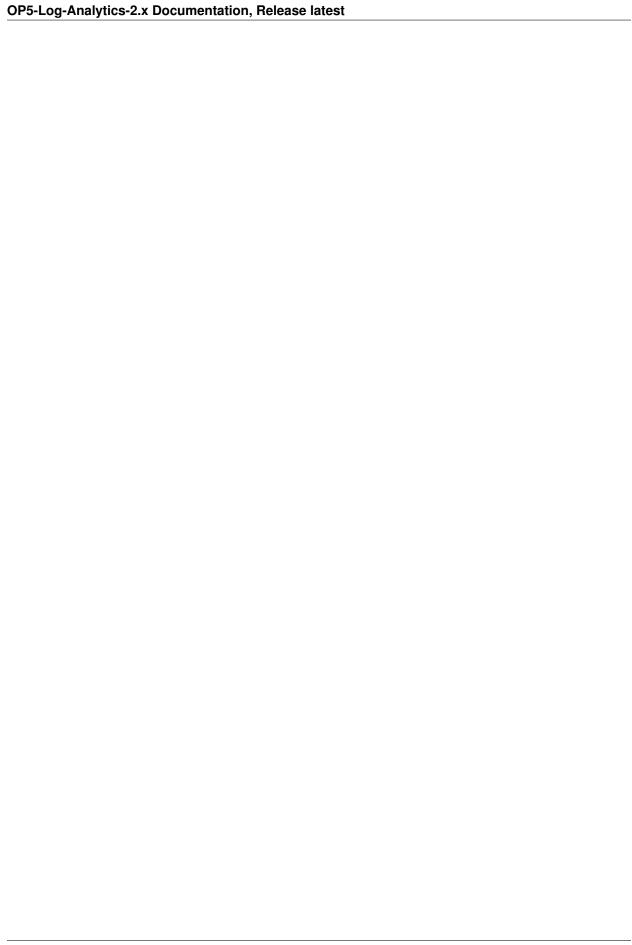

## Configuration file for postfix mail client

The *postfix* configuration directory for CentOS is /etc/postfix. It contains files:

main.cf - the main configuration file for the program specifying the basics parameters

Some of its directives:

```
|**Directive** | **Description**
| queue\_directory | The postfix queue location.
|command\_directory | The location of Postfix commands.
|daemon\_directory | Location of Postfix daemons.
|mail\_owner
                                   The owner of Postfix domain name of the server
myhostname
                                   The fully qualified domain name of the server.
mydomain
                                   Server domain
                                  Host or domain to be displayed as origin on email_
myorigin
→leaving the server.
|inet\_interfaces
                                 Network interface to be used for incoming email. Domains from which the server accepts mail.
mydestination
                           The IP address of trusted networks.
mynetworks
relayhost
                           Host or other mail server through which mail will.
⇒be sent. This server will act as an outbound gateway.
|alias\_maps |
                                  Database of asliases used by the local delivery...
→agent.
|alias\_database
                     Alias database generated by the new aliases
\rightarrowcommand.
|mail\_spool\_directory | The location where user boxes will be stored.
```

master.cf - defines the configuration settings for the master daemon and the way it should work with other agents to deliver mail. For each service installed in the master.cf file there are seven columns that define how the service should be used.

| Column   | Description |                          |
|----------|-------------|--------------------------|
|          |             |                          |
| <b>→</b> |             | (continues on next page) |

(continued from previous page)

```
service
                     The name of the service
                    The transport mechanism to be user.
|type
               Is the service only for user by Postfix.
|private
                   Can the service be run by ordinary users
                unpriv
                    Whether the service is to change the main directory (chroot)
chroot
→for the mail. Queue.
                     Wake up interval for the service.
wakeup
          maxproc
                The maximum number of processes on which the service can be,
→forked (to divide in branches)
|command + args | A command associated with the service plus any argument
```

access - can be used to control access based on e-mail address, host address, domain or network address.

Examples of entries in the file

After making changes to the access file, you must convert its contents to the access.db database with the postmap command:

```
# postmap /etc/postfix/access
# 11 /etc/postfix/access*

-rw-r\--r\-. 1 root root 20876 Jan 26 2014 /etc/postfix/access
-rw-r\--r\-. 1 root root 12288 Feb 12 07:47 /etc/postfix/access.db
```

canonical - mapping incoming e-mails to local users.

Examples of entries in the file:

To forward emails to user1 to the [[user1@yahoo.com] mailbox:

```
user1 user1\@yahoo.com
```

To forward all emails for example.org to another example.com domain:

```
@example.org @example.com
```

After making changes to the canonical file, you must convert its contents to the canonical.db database with the postmap command:

```
# postmap /etc/postfix/canonical
# 11 /etc/postfix/canonical*

-rw-r\--r\-- 1 root root 11681 2014-06-10 /etc/postfix/canonical
-rw-r\--r\-- 1 root root 12288 07-31 20:56 /etc/postfix/canonical.db
```

**generic** - mapping of outgoing e-mails to local users. The syntax is the same as a canonical file. After you make change to this file, you must also run the postmap command.

```
# postmap /etc/postfix/generic
# 11 /etc/postfix/generic*
```

(continues on next page)

(continued from previous page)

```
-rw-r\--r\-. 1 root root 9904 2014-06-10 /etc/postfix/generic
-rw-r\--r\-. 1 root root 12288 07-31 21:15 /etc/postfix/generic.db
```

**reloceted** – information about users who have been transferred. The syntax of the file is the same as canonical and generic files.

Assuming tha user1 was moved from example.com to example.net, you can forward all emails received on the old address to the new address:

Example of an entry in the file:

```
user1@example.com user1@example.net
```

After you make change to this file, you must also run the postmap command.

```
# postmap /etc/postfix/relocated
# 11 /etc/postfix/relocated*

-rw-r\--r\--. 1 root root 6816 2014-06-10 /etc/postfix/relocated
-rw-r\--r\--. 1 root root 12288 07-31 21:26 /etc/postfix/relocated.d
```

**transport** – mapping between e-mail addresses and server through which these e-mails are to be sent (next hops) int the transport format: nexthop.

Example of an entry in the file:

```
user1@example.com smtp:host1.example.com
```

After you make changes to this file, you must also run the postmap command.

**virtual** - user to redirect e-mails intended for a certain user to the account of another user or multiple users. It can also be used to implement the domain alias mechanism.

Examples of the entry in the file:

Redirecting email for user1, to root users and user3:

```
user1 root, user3
```

Redirecting email for user 1 in the example.com domain to the root user:

```
user1@example.com root
```

After you make change to this file, you must also run the postmap command:

```
# postmap /etc/postfix/virtual
# 11 /etc/postfix/virtual
-rw-r\--r\-. 1 root root 12494 2014-06-10 /etc/postfix/virtual
-rw-r\--r\-. 1 root root 12288 07-31 21:58 /etc/postfix/virtual.db
```

| OP5-Log-Analytics-2.x Documentation, Releas | e latest |                       |  |
|---------------------------------------------|----------|-----------------------|--|
|                                             |          |                       |  |
|                                             |          |                       |  |
|                                             |          |                       |  |
|                                             |          |                       |  |
|                                             |          |                       |  |
|                                             |          |                       |  |
|                                             |          |                       |  |
|                                             |          |                       |  |
|                                             |          |                       |  |
|                                             |          |                       |  |
|                                             |          |                       |  |
|                                             |          |                       |  |
|                                             |          |                       |  |
|                                             |          |                       |  |
|                                             |          |                       |  |
|                                             |          |                       |  |
|                                             |          |                       |  |
|                                             |          |                       |  |
|                                             |          |                       |  |
|                                             |          |                       |  |
|                                             |          |                       |  |
|                                             |          |                       |  |
|                                             |          |                       |  |
|                                             |          |                       |  |
|                                             |          |                       |  |
|                                             |          |                       |  |
|                                             |          |                       |  |
|                                             |          |                       |  |
|                                             |          |                       |  |
|                                             |          |                       |  |
|                                             |          |                       |  |
|                                             |          |                       |  |
|                                             |          |                       |  |
|                                             |          |                       |  |
|                                             |          |                       |  |
|                                             |          |                       |  |
|                                             |          |                       |  |
|                                             |          |                       |  |
|                                             |          |                       |  |
| 400                                         | 01 1 70  | O and in a section of |  |

## Basic postfix configuration

Base configuration of postfix application you can make in /etc/postfix/main.cfg configuration file, which must complete with the following entry:

• section # RECEIVING MAIL

```
`inet\_interfaces = all`
`inet\_protocols = ipv4`
```

• section # INTERNET OR INTRANET

```
relayhost = \[IP mail server\]:25 (port number)
```

I the netxt step you must complete the canonical file of postfix

At the end you should restart the *postfix*:

```
`systemctl restart postfix`
```

## Example of postfix configuration with SSL encryption enabled

To configure email delivery with SSL encryption you need to make the following changes in the *postfix* configuration files:

- /etc/postfix/main.cf file should contain the following entries in addition to standard (unchecked entries):
  - mydestination = \$myhostname, localhost.\$mydomain, localhost
  - myhostname = example.com
  - relayhost = [smtp.example.com]:587
  - smtp\_sasl\_auth\_enable = yes
  - smtp\_sasl\_password\_maps = hash:/etc/postfix/sasl\_passwd
  - smtp\_sasl\_security\_options = noanonymous
  - smtp\_tls\_CAfile = /root/certs/cacert.cer
  - smtp\_use\_tls = yes
  - smtp\_sasl\_mechanism\_filter = plain, login
  - smtp\_sasl\_tls\_security\_options = noanonymous
  - canonical\_maps = hash:/etc/postfix/canonical
  - smtp\_generic\_maps = hash:/etc/postfix/generic
  - smtpd\_recipient\_restrictions = permit\_sasl\_authenticated
- /etc/postfix/sasl/passwd file should define the data for authorized

```
*`[smtp.example.com\]:587 [[USER@example.com:PASS]](mailto:USER@example.

--com:PASS)`*
```

You need to give appropriate permissions:

```
*`chmod 400 /etc/postfix/sasl_passwd`*
```

and map configuration to database:

```
*`postmap /etc/postfix/sasl_passwd`*
```

next you need to generate a ca cert file:

```
*`cat /etc/ssl/certs/Example\_Server\_CA.pem | tee -a etc/postfix/cacert.pem`*
```

And finally, you need to restart postfix

```
*`/etc/init.d/postfix restart`*
```

## Elasticsearch API

The Elasticsearch has a typical REST API and data is received in JSON format after the HTTP protocol. By default the tcp/9200 port is used to communicate with the Elasticsearch API. For purposes of examples, communication with the Elasticsearch API will be carried out using the *curl* application.

### Program syntax:

```
*` # curl -X<metoda> -u login:password '<adres_ip_elasticsearch>:<port>'*\
*` # curl -XGET -u login:password '127.0.0.1:9200'`*
```

### Available methods:

- PUT sends data to the server;
- POST sends a request to the server for a change;
- DELETE deletes the index / document;
- GET gets information about the index /document;
- HEAD is used to check if the index / document exists.

### Avilable APIs by roles:

- Index API manages indexes;
- Document API manges documnets;
- Cluster API manage the cluster;
- Search API is userd to search for data.

| <b>.</b> |     |    |   | 7 /        |
|----------|-----|----|---|------------|
| CH       | AP' | TΕ | H | <i>(</i> 4 |

## Elasticsearch Index API

The indices APIs are used to manage individual indices, index settings, aliases, mappings, and index templates.

## Elsaticsearch Index API - Adding Index

### **Adding Index** - autormatic method:

```
*`# curl -XPUT -u login:password '127.0.0.1:9200/twitter/tweet/1?pretty=true' -d'{`*\
    *`"user" : "elk01",`*\
    *`"post_date" : "2017-09-05T10:00:00",`*\
    *`"message" : "tests auto index generation"`*\
    *`}'`*
```

### You should see the output:

```
*`{`*\
*`"_index" : "twitter",`*\
    *`"_type" : "tweet",`*\
    *`"_id" : "1",`*\
    *`"_version" : 1,`*\
    *`"_shards" : {`*\
        *`"total" : 2,`*\
        *`"successful" : 1,`*\
        *`"failed" : 0`*\
        *`},`*\
        *`"created" : true`*\
*`}`*
```

The parameter action.auto\_create\_index must be set on true.

### *Adding Index* – manual method:

• settings the number of shards and replicas:

```
# curl -XPUT -u login:password '127.0.0.1:9200/twitter2?pretty=true'
-d'{"settings" : {"number_of_shards" : 1,"number_of_replicas" : 1}}''*
```

You should see the output:

```
*`{`*\
    *`"acknowledged" : true`*\
    *`}`*
```

• command for manual index generation:

```
# curl -XPUT -u login:password '127.0.0.1:9200/twitter2/tweet/1?
pretty=true' -d'{"user": "elk01","post_date": "2017-09-05T10:00:00",
"message": "tests manual index generation"}'
```

You should see the output:

## Elasticsearch Index API

*Delete Index* - to delete *twitter* index you need use the following command:

```
# curl -XDELETE -u login:password '127.0.0.1:9200/twitter?pretty=true'
```

The delete index API can also be applied to more than one index, by either using a comma separated list, or on all indice by using \_all or \* as index:

```
# curl -XDELETE -u login:password '127.0.0.1:9200/twitter*?pretty=true'
```

To allowing to delete indices via wildcards set action.destructive\_requires\_name setting in the config to false.

## Elasticsearch Index API useful commands.

• get information about Replicas and Shards:

```
# curl -XGET -u login:password '127.0.0.1:9200/twitter/_settings?pretty=true'#
curl -XGET -u login:password '127.0.0.1:9200/twitter2/_settings?pretty=true'
```

- get information about mapping and alias in the index:\
- # curl -XGET -u login:password '127.0.0.1:9200/twitter/\_mappings?pretty=true'#
  curl -XGET -u login:password '127.0.0.1:9200/twitter/\_aliases?pretty=true'
  - get all information about the index:\
- # curl -XGET -u login:password '127.0.0.1:9200/twitter?pretty=true'
  - checking does the index exist:\
- # curl -XGET -u login:password '127.0.0.1:9200/twitter?pretty=true'
  - close the index:\
- # curl -XGET -u login:password '127.0.0.1:9200/twitter/\_close?pretty=true'
  - open the index:\
- # curl -XGET -u login:password '127.0.0.1:9200/twitter/\_open?pretty=true'
  - get the status of all indexes:\
- # curl -XGET -u login:password '127.0.0.1:9200/\_cat/indices?v'
  - get the status of one specific index:\
- # curl -XGET -u login:password '127.0.0.1:9200/\_cat/indices/twitter?v'
  - display how much memory is used by the indexes:\
- # curl -XGET -u login:password '127.0.0.1:9200/\_cat/indices?v&h=i,
  tm&s=tm:desc'
  - display details of the shards:\

# curl -XGET -u login:password '127.0.0.1:9200/\_cat/shards?v'

Elasticsearch Document API

## Elasticsearch Document API - Create\_Document

• create a document with a specify ID:

```
# curl -XPUT -u login:password '127.0.0.1:9200/twitter/tweet/1?
pretty=true' -d'{"user": "lab1","post_date": "2017-08-25T10:00:00",
"message": "testuje Elasticsearch"}'
```

You should see the output:

```
*`{`*\
    *`"_index": "twitter",`*\
    *`"_type": "tweet",`*\
    *`"_id": "1",`*\
    *`"_version": 1,`*\
    *`"_shards": {`*\
        *`"total": 2,`*\
        *`"successful": 1,`*\
        *`"failed": 0`*\
        *`},`*\
        *`"created": true`*\
        *`)'
```

• creating a document with an automatically generated ID: (note: PUT-> POST):\

You should see the output:\

```
*`{`*\

*`"_index" : "twitter",`*\

*`"_type" : "tweet",`*\
```

(continues on next page)

(continued from previous page)

```
*`"_id" : "AV49sTlM8NzerkV9qJfh",`*\
    *`"_version" : 1,`*\
    *`"_shards" : {`*\
        *`"total" : 2,`*\
        *`"successful" : 1,`*\
        *`"failed" : 0`*\
        *`},`*\
        *`"created" : true`*\
```

## Elasticsearch Document API - Delete Document

• delte a document by ID:\

# curl -XDELETE -u login:password '127.0.0.1:9200/twitter/tweet/1?
pretty=true'# curl -XDELETE -u login:password '127.0.0.1:9200/twitter/tweet/
AV49sTlM8NzerkV9qJfh?pretty=true'

• delete a document using a wildcard:\

# curl -XDELETE -u login:password '127.0.0.1:9200/twitter/tweet/1\*? pretty=true'\

(parametr: action.destructive\_requires\_name must be set to false)

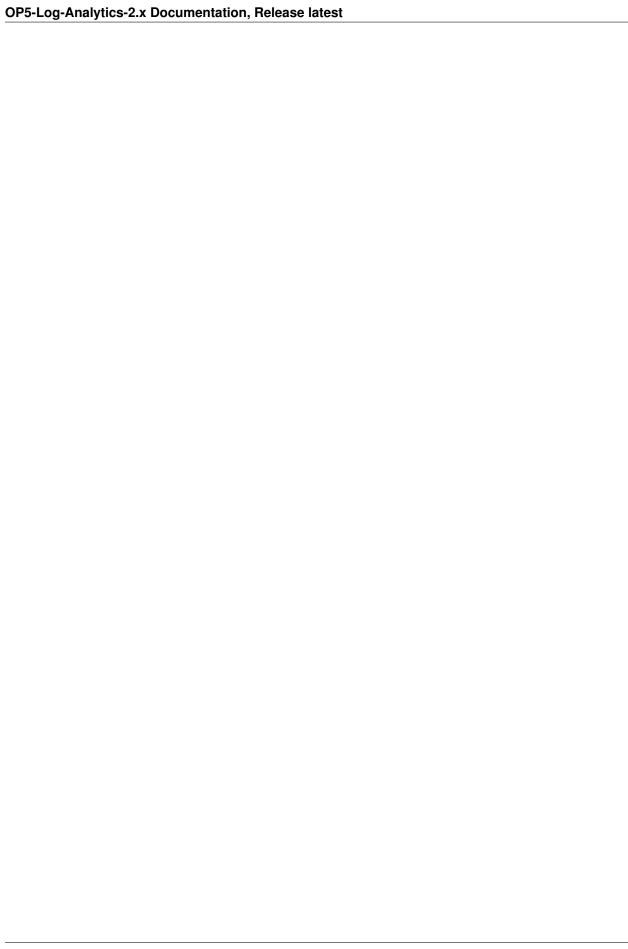

## Elasticsearch Document API - useful commdnds

• get information about the document:\

# curl -XGET -u login:password '127.0.0.1:9200/twitter/tweet/1?pretty=true'

You should see the output:\

```
*`{`*\
    *`"_index" : "twitter",`*\
    *`"_type" : "tweet",`*\
    *`"_id" : "1",`*\
    *`"_version" : 1,`*\
    *`"found" : true,`*\
    *`"_source" : {`*\
        *`"user" : "lab1",`*\
        *`"post_date" : "2017-08-25T10:00:00",`*\
        *`"message" : "testuje Elasticsearch"`*\
        *`}`*\
```

}

• get the source of the document:\

# curl -XGET -u login:password '127.0.0.1:9200/twitter/tweet/1/\_source? pretty=true'

You should see the output:\

```
*`{`*\
    *`"user" : "lab1",`*\
    *`"post_date" : "2017-08-25T10:00:00",`*\
    *`"message" : "testuje Elasticsearch"`*\
```

}\

• get information about all documents in the index:\

```
# curl -XGET -u login:password '127.0.0.1:9200/twitter*/_search?
q=*&pretty=true'
```

You should see the output:

```
`*{`*\
 `*"took" : 7, `*\
 `*"timed_out" : false, `*\
 `*"_shards" : {`*\
   `*"total" : 10,`*\
   `*"successful" : 10,`*\
   `*"failed" : 0`*\
 `*},`*\
  `*"hits" : {`*\
    `*"total" : 3,`*\
    `*"max_score" : 1.0, `*\
    `*"hits" : [ {`*\
      `*"_index" : "twitter", `*\
     `*"_type" : "tweet", `*\
     `*"_id" : "AV49sTlM8NzerkV9qJfh",`*\
     `*"_score" : 1.0,`*\
      `*"_source" : {`*\
       `*"user" : "lab1",`*\
       `*"post_date" : "2017-08-25T10:10:00",`*\
        `*"message" : "auto generated ID"`*\
     `*}`*\
    `*}, {`*\
      `*"_index" : "twitter",`*\
      `*"_type" : "tweet", `*\
      `*"_id" : "1",`*\
      `*"_score" : 1.0,`*\
      `*"_source" : {`*\
       `*"user" : "lab1", `*\
       `*"post_date" : "2017-08-25T10:00:00", `*\
       `*"message" : "Elasticsearch test"`*\
     `*}`*\
    `*}, {`*\
      `*"_index" : "twitter2",`*\
      `*"_type" : "tweet",`*\
      `*"_id" : "1",`*\
      `*"_score" : 1.0,`*\
      `*"_source" : {`*\
        `*"user" : "elk01",`*\
        `*"post_date" : "2017-09-05T10:00:00", `*\
        `*"message" : "manual index created test"`*\
     `*}`*\
   `*} ]`*\
 `*}`*\
` * } ` *
```

the sum of all documents in a specified index:\

```
# curl -XGET -u login:password '127.0.0.1:9200/_cat/count/twitter?v'
```

You should see the output:\

```
*`epoch timestamp count`*\
*`1504281400 17:56:40 2`*
```

• the sum of all document in Elasticsearch database:\

# curl -XGET -u login:password '127.0.0.1:9200/\_cat/count?v'

### You should see the output:\

```
*`epoch timestamp count`*\
*`1504281518 17:58:38 493658`*
```

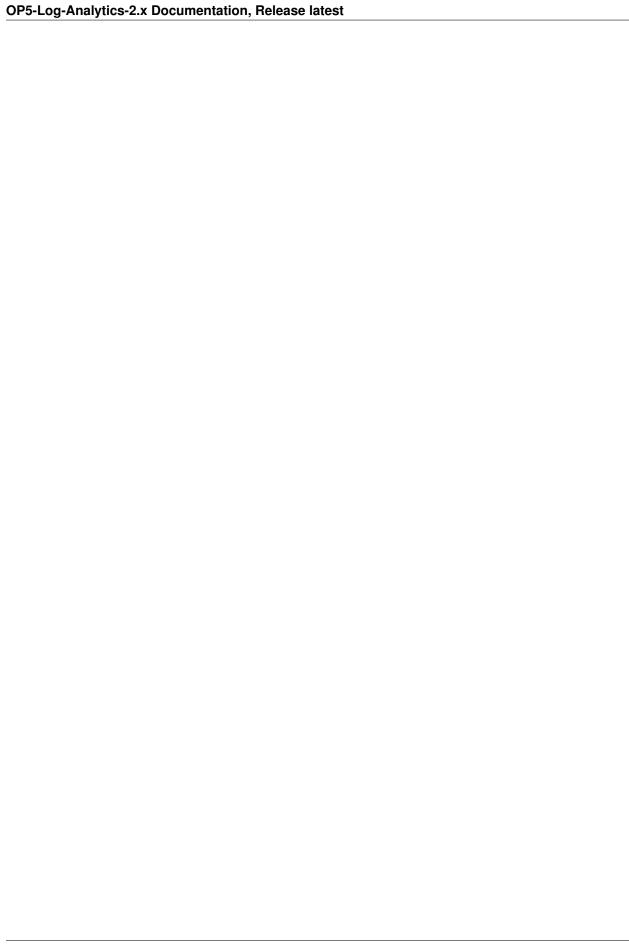

### Elasticsearch Cluster API

### Example of use:

- information about the cluster state:\
- # curl -XGET -u login:password '127.0.0.1:9200/\_cluster/health?pretty=true'
  - information about the role and load of nodes in the cluster:\
- # curl -XGET -u login:password '127.0.0.1:9200/\_cat/nodes?v'
  - information about the available and used place on the cluster nodes:\
- # curl -XGET -u login:password '127.0.0.1:9200/\_cat/allocation?v'
  - information which node is currently in the master role:\
- # curl -XGET -u login:password '127.0.0.1:9200/\_cat/master?v'
  - information abut currently performed operations by the cluster:\
- # curl -XGET -u login:password '127.0.0.1:9200/\_cat/pending\_tasks?v'
  - information on revoceries / transferred indices:\
- # curl -XGET -u login:password '127.0.0.1:9200/\_cat/recovery?v'
  - information about shards in a cluster:\
- # curl -XGET -u login:password '127.0.0.1:9200/\_cat/shards?v'
  - detailed inforantion about the cluster:\
- # curl -XGET -u login:password '127.0.0.1:9200/\_cluster/stats?human&pretty'
  - detailed information about the nodes:\
- # curl -XGET -u login:password '127.0.0.1:9200/\_nodes/stats?human&pretty'

| OP5-Log-Analytics-2.x Documentation, Release latest  |
|------------------------------------------------------|
| OF 3-LOG-Analytics-2.X Documentation, nelease latest |
|                                                      |
|                                                      |
|                                                      |
|                                                      |
|                                                      |
|                                                      |
|                                                      |
|                                                      |
|                                                      |
|                                                      |
|                                                      |
|                                                      |
|                                                      |
|                                                      |
|                                                      |
|                                                      |
|                                                      |
|                                                      |
|                                                      |
|                                                      |
|                                                      |
|                                                      |
|                                                      |
|                                                      |
|                                                      |
|                                                      |
|                                                      |

## Elasticsearch Search API

• searching for documents by the string:\

```
*`# curl -XPOST -u login:password '127.0.0.1:9200/twitter*/tweet/_search?

*`# curl -XPOST -u login:password '127.0.0.1:9200/twitter*/tweet/_search?

*`# curl -XPOST -u login:password '127.0.0.1:9200/twitter*/tweet/_search?

*`# curl -XPOST -u login:password '127.0.0.1:9200/twitter*/tweet/_search?

*`"query": {`*\

*`"must": {`*\

*`"query": "test"`*\

*`}`*\

*`}`*\

*`}`*\

*`}`*\

*`}`*\

*`}`*\
```

• searching for document by the string and filtering:\

• simple search in a specific field (in this case user) uri query:\

```
# curl -XGET -u login:password '127.0.0.1:9200/twitter*/_search?
q=user:lab1&pretty=true'
```

• simple search in a specific field:\

#### Mapping, Fielddata and Templates

Mapping is a collection of fields along with a specific data type Fielddata is the field in which the data is stored (requires a specific type - string, float) Template is a template based on which fielddata will be created in a given index.

- Information on all set mappings:\
- # curl -XGET -u login:password '127.0.0.1:9200/\_mapping?pretty=true'
  - Information about all mappings set in the index:\
- # curl -XGET -u login:password '127.0.0.1:9200/twitter/\_mapping/\*?pretty=true'
  - Information about the type of a specific field:\
- # curl -XGET -u login:password '127.0.0.1:9200/twitter/\_mapping/field/
  message\*?pretty=true'
  - Information on all set templates:\
- # curl -XGET -u login:password '127.0.0.1:9200/\_template/\*?pretty=true'
  - Create Mapping / Fielddata It creates index twitter-float and the tweet message field sets to float:

# curl -XGET -u login:password '127.0.0.1:9200/twitter-float/\_mapping/field/message?pretty=true'

• Create Template:\

```
# curl -XPUT -u login:password '127.0.0.1:9200/_template/
    template_1' -d'{"template" : "twitter4", "order" : 0, "settings" :
    {"number_of_shards" : 2}}'
# curl -XPOST -u login:password '127.0.0.1:9200/twitter4/tweet?pretty=true'
-d'{\}
```

```
*`"user" : "lab1",`*\

*`"post_date" : "2017-08-25T10:10:00",`*\

*`"message" : "test of ID generation"`*\

*`}'`*
```

```
# curl -XGET -u login:password '127.0.0.1:9200/twitter4/_settings?pretty=true'
```

- Create Template2 - Sets the mapping template for all new indexes specifying that the tweet data, in the field called message, should be of the "string" type:\

```
*`# curl -XPUT -u login:password '127.0.0.1:9200/_template/template_2' -d'{`*\
    *`"template" : "*",`*\
    *`"mappings": {`*\
        *`"properties": {`*\
            *`"message": {`*\
                  *`"type": "string"`*\
                  *`}`*\
                  *`}`*\
                  *`}`*\
                  *`}`*\
                  *`}`*\
                  *`}`*\
```

• Delete Mapping - Deleting a specific index mapping (no possibility to delete - you need to index):\

```
# curl -XDELETE -u login:password '127.0.0.1:9200/twitter2'
```

• Delete Template:\

```
# curl -XDELETE -u login:password '127.0.0.1:9200/_template/template_1?
pretty=true'
```

### Logstash

The OP5 Log Analytics use Logstash service to dynamically unify data from disparate sources and normalize the data into destynation of your choise. A Logstash pipeline has two required elements, *input* and *output*, and one optional elemnet *filter*. The input plugins consume data from a source, the filter plugins modify teh data as you specify, and the output plugins writethe data to a destynation. The default location of the Logstash plugin files is: /etc/logstash/conf.d/. This location contain following OP5 Log Analytics default plugins:

- 01-input-beats.conf
- 01-input-syslog.conf
- 020-filter-beats-syslog.conf
- 020-filter-network.conf
- 099-filter-geoip.conf
- 100-output-elasticsearch.conf
- naemon\_beat.example
- ullet perflogs.example

Logstash - Input "beats"

This plugin wait for reciving data from remote beats services. It use tcp /5044 port for communicaton:

| ODE Los Application 2 y Decumentation Polaries Intent |  |
|-------------------------------------------------------|--|
| DP5-Log-Analytics-2.x Documentation, Release latest   |  |
|                                                       |  |
|                                                       |  |
|                                                       |  |
|                                                       |  |
|                                                       |  |
|                                                       |  |
|                                                       |  |
|                                                       |  |
|                                                       |  |
|                                                       |  |
|                                                       |  |
|                                                       |  |
|                                                       |  |
|                                                       |  |
|                                                       |  |
|                                                       |  |
|                                                       |  |
|                                                       |  |
|                                                       |  |
|                                                       |  |
|                                                       |  |
|                                                       |  |
|                                                       |  |
|                                                       |  |

Logstash - Input "network"

This plugin read events over a TCP or UDP socket assigns the appropriate tags:

```
input {
    top {
        port => 5514
        type => "network"

        tags => [ "LAN", "TCP" ]
    }

udp {
        port => 5514
        type => "network"

        tags => [ "LAN", "UDP" ]
    }
}
```

| 5-Log-Analytics-2 | 2.x Documenta | tion, Releas | e latest |  |  |
|-------------------|---------------|--------------|----------|--|--|
|                   |               |              |          |  |  |
|                   |               |              |          |  |  |
|                   |               |              |          |  |  |
|                   |               |              |          |  |  |
|                   |               |              |          |  |  |
|                   |               |              |          |  |  |
|                   |               |              |          |  |  |
|                   |               |              |          |  |  |
|                   |               |              |          |  |  |
|                   |               |              |          |  |  |
|                   |               |              |          |  |  |
|                   |               |              |          |  |  |
|                   |               |              |          |  |  |
|                   |               |              |          |  |  |
|                   |               |              |          |  |  |
|                   |               |              |          |  |  |
|                   |               |              |          |  |  |
|                   |               |              |          |  |  |
|                   |               |              |          |  |  |
|                   |               |              |          |  |  |
|                   |               |              |          |  |  |
|                   |               |              |          |  |  |
|                   |               |              |          |  |  |
|                   |               |              |          |  |  |
|                   |               |              |          |  |  |
|                   |               |              |          |  |  |
|                   |               |              |          |  |  |
|                   |               |              |          |  |  |

Logstash - Filter "beats syslog"

This filter prosessing an event data with syslog type:

```
filter {
               if [type] == "syslog" {
                                       grok {
                                                                  match => {
                                                                         "message" => [
                                                                    # auth: ssh|sudo|su
                                                                          "%{SYSLOGTIMESTAMP:[system][auth][timestamp]} %
→{SYSLOGHOST:[system][auth][hostname]} sshd(?:\[%{POSINT:[system][auth][pid]}\])?: %
→{DATA:[system][auth][ssh][event]} %{DATA:[system][auth][ssh][method]} for (invalid_
→user )?%{DATA:[system][auth][user]} from %{IPORHOST:[system][auth][ssh][ip]} port %
→ {NUMBER: [system] [auth] [ssh] [port] } ssh2(: %
→ {GREEDYDATA: [system] [auth] [ssh] [signature] })?",
                                                                                                      "%{SYSLOGTIMESTAMP:[system][auth][timestamp]} %
→{SYSLOGHOST:[system][auth][hostname]} sshd(?:\[%{POSINT:[system][auth][pid]}\])?: %
→{DATA:[system][auth][ssh][event]} user %{DATA:[system][auth][user]} from %
→{IPORHOST: [system] [auth] [ssh] [ip] }",
                                                                                                      "%{SYSLOGTIMESTAMP:[system][auth][timestamp]} %
→{SYSLOGHOST:[system][auth][hostname]} sshd(?:\[%{POSINT:[system][auth][pid]}\])?:_
→Did not receive identification string from %{IPORHOST:[system][auth][ssh][dropped_
\rightarrowip]}",
                                                                                                      "%{SYSLOGTIMESTAMP:[system][auth][timestamp]} %
→{SYSLOGHOST:[system][auth][hostname]} sudo(?:\[%{POSINT:[system][auth][pid]}\])?:_
→\s*%{DATA:[system][auth][user]} :( %{DATA:[system][auth][sudo][error]} ;)? TTY=%
 \hookrightarrow \{ \texttt{DATA:} [\texttt{system}] [\texttt{auth}] [\texttt{sudo}] [\texttt{tty}] \} \  \  \, \texttt{PWD=} \\ \{ \texttt{DATA:} [\texttt{system}] [\texttt{auth}] [\texttt{sudo}] [\texttt{pwd}] \} \  \, \texttt{j.} \  \, \texttt{USER=} \\ \{ \texttt{DATA:} [\texttt{system}] [\texttt{auth}] [\texttt{sudo}] [\texttt{pwd}] \} \  \, \texttt{j.} \  \, \texttt{USER=} \\ \{ \texttt{DATA:} [\texttt{system}] [\texttt{auth}] [\texttt{sudo}] [\texttt{pwd}] \} \  \, \texttt{j.} \  \, \texttt{USER=} \\ \{ \texttt{DATA:} [\texttt{system}] [\texttt{auth}] [\texttt{sudo}] [\texttt{pwd}] \} \  \, \texttt{j.} \  \, \texttt{USER=} \\ \{ \texttt{DATA:} [\texttt{system}] [\texttt{auth}] [\texttt{sudo}] [\texttt{pwd}] \} \  \, \texttt{j.} \  \, \texttt{USER=} \\ \{ \texttt{DATA:} [\texttt{system}] [\texttt{auth}] [\texttt{sudo}] [\texttt{pwd}] \} \  \, \texttt{j.} \  \, \texttt{USER=} \\ \{ \texttt{DATA:} [\texttt{system}] [\texttt{auth}] [\texttt{sudo}] [\texttt{pwd}] \} \  \, \texttt{j.} \  \, \texttt{USER=} \\ \{ \texttt{DATA:} [\texttt{system}] [\texttt{auth}] [\texttt{sudo}] [\texttt{pwd}] \} \  \, \texttt{j.} \  \, \texttt{j.} \  \, \texttt
→ {DATA: [system] [auth] [sudo] [user] } ; COMMAND=%
→ {GREEDYDATA: [system] [auth] [sudo] [command] } ",
```

```
"%{SYSLOGTIMESTAMP:[system][auth][timestamp]} %
→{SYSLOGHOST:[system][auth][hostname]} %{DATA:[system][auth][program]}(?:\[%
→{POSINT:[system][auth][pid]}\])?: %{GREEDYMULTILINE:[system][auth][message]}",
                     # add/remove user or group
                                "%{SYSLOGTIMESTAMP:[system][auth][timestamp]} %
→{SYSLOGHOST:[system][auth][hostname]} groupadd(?:\[%{POSINT:[system][auth][pid]}\])?
→: new group: name=%{DATA:system.auth.groupadd.name}, GID=%{NUMBER:system.auth.

→groupadd.gid}",
                       "%{SYSLOGTIMESTAMP:[system][auth][timestamp]} %
→{SYSLOGHOST:[system][auth][hostname]} userdel(?:\[%{POSINT:[system][auth][pid]}\])?
→: removed group '%{DATA:[system][auth][groupdel][name]}' owned by '%
→ {DATA: [system] [auth] [group] [owner] } '",
                                "%{SYSLOGTIMESTAMP:[system][auth][timestamp]} %
→{SYSLOGHOST:[system][auth][hostname]} useradd(?:\[%{POSINT:[system][auth][pid]}\])?
→: new user: name=%{DATA:[system][auth][user][add][name]}, UID=%
→{NUMBER:[system][auth][user][add][uid]}, GID=%
→ {NUMBER: [system] [auth] [user] [add] [gid] }, home=%
→ {DATA: [system] [auth] [user] [add] [home] }, shell=%
→ {DATA: [system] [auth] [user] [add] [shell] } $",
                        "%{SYSLOGTIMESTAMP:[system][auth][timestamp]} %
→{SYSLOGHOST:[system][auth][hostname]} userdel(?:\[%{POSINT:[system][auth][pid]}\])?
→: delete user '%{WORD:[system][auth][user][del][name]}'$",
                         "%{SYSLOGTIMESTAMP:[system][auth][timestamp]} %
 \rightarrow \{ \texttt{SYSLOGHOST:} [\texttt{system}] [\texttt{auth}] [\texttt{hostname}] \} \  \, \texttt{usermod} (?: \  [\texttt{SYSLOGHOST:} [\texttt{system}] [\texttt{auth}] [\texttt{pid}] \} \  \  ) ? \} 
→: add '%{WORD:[system][auth][user][name]}' to group '%
\hookrightarrow {WORD: [system] [auth] [user] [memberof] } '",
                         # yum install/erase/update package
                        "%{SYSLOGTIMESTAMP:[system][auth][timestamp]} %
→ {DATA:[system][package][action]}: %{NOTSPACE:[system][package][name]}"
                 }
                     pattern_definitions => {
                       "GREEDYMULTILINE"=> "(.|\n) *"
                   }
                 date {
                         match => [ "[system][auth][timestamp]",
                         "MMM d HH:mm:ss",
                     "MMM dd HH:mm:ss"
                     target => "[system][auth][timestamp]"
                 }
                mutate {
                   convert => { "[system][auth][pid]" => "integer" }
                   convert => { "[system][auth][groupadd][gid]" => "integer" }
                   convert => { "[system][auth][user][add][uid]" => "integer" }
                   convert => { "[system][auth][user][add][gid]" => "integer" }
```

|   |   |  |  |  | ( | continued | from prev | 710us pa | ge) |
|---|---|--|--|--|---|-----------|-----------|----------|-----|
|   | } |  |  |  |   |           |           |          |     |
| } |   |  |  |  |   |           |           |          |     |
| } |   |  |  |  |   |           |           |          |     |
|   |   |  |  |  |   |           |           |          |     |

Logstash Filter "network"

This filter processing an event data with network type:

```
if [type] == "network" {
    grok {
       named_captures_only => true
       match => {
           "message" => [
           # Cisco Firewall
           "%{SYSLOG5424PRI}%{NUMBER:log_sequence#}:%{SPACE}%{IPORHOST:device_ip}: (?
→:.)?%{CISCOTIMESTAMP:log_data} CET: %%{CISCO_REASON:facility}-%{INT:severity_level}-
→%{CISCO_REASON:facility_mnemonic}:%{SPACE}%{GREEDYDATA:event_message}",
           # Cisco Routers
           "%{SYSLOG5424PRI}%{NUMBER:log_sequence#}:%{SPACE}%{IPORHOST:device_ip}: (?
→:.)?%{CISCOTIMESTAMP:log_data} CET: %%{CISCO_REASON:facility}-%{INT:severity_level}-
→%{CISCO_REASON:facility_mnemonic}:%{SPACE}%{GREEDYDATA:event_message}",
           # Cisco Switches
           "%{SYSLOG5424PRI}%{NUMBER:log_sequence#}:%{SPACE}%{IPORHOST:device_ip}: (?
→:.)?%{CISCOTIMESTAMP:log_data} CET: %%{CISCO_REASON:facility}-%{INT:severity_level}-
→%{CISCO_REASON:facility_mnemonic}:%{SPACE}%{GREEDYDATA:event_message}",
           "%{SYSLOG5424PRI}%{NUMBER:log_sequence#}:%{SPACE}(?:.)?%
→{CISCOTIMESTAMP:log_data} CET: %%{CISCO_REASON:facility}-%{INT:severity_level}-%
→ {CISCO_REASON: facility_mnemonic}: %{SPACE}%{GREEDYDATA: event_message}",
           # urzadzenia HP switches
           "%{SYSLOG5424PRI}%{SPACE}%{CISCOTIMESTAMP:loq_data} %{IPORHOST:device_ip}
→%{CISCO_REASON:facility}:%{SPACE}%{GREEDYDATA:event_message}"
       }
   }
```

```
syslog_pri { }
   if [severity_level] {
     translate {
       dictionary_path => "/etc/logstash/dictionaries/cisco_syslog_severity.yml"
       field => "severity_level"
       destination => "severity_level_descr"
   }
   if [facility] {
     translate {
       dictionary_path => "/etc/logstash/dictionaries/cisco_syslog_facility.yml"
       field => "facility"
       destination => "facility_full_descr"
   }
    # okreslamy locality dla adresow IP na listach ACL
    if [event_message] =~ /(\d+.\d+.\d+.\d+) {
     grok {
       match => {
       "event message" => [
           "list %{NOTSPACE:[acl][name]} %{WORD:[acl][action]} %{WORD:[acl][proto]} %
→{IP:[src][ip]}.*%{IP:[dst][ip]}",
           "list %{NOTSPACE:[acl][name]} %{WORD:[acl][action]} %{IP:[src][ip]}",
           "^list %{NOTSPACE:[acl][name]} %{WORD:[acl][action]} %{WORD:[acl][proto]}
→%{IP:[src][ip]}.*%{IP:[dst][ip]}"
     }
   }
   if [src][ip] {
       cidr {
          address => [ "%{[src][ip]}" ]
          network => [ "0.0.0.0/32", "10.0.0.0/8", "172.16.0.0/12", "192.168.0.0/16",
→ "fc00::/7", "127.0.0.0/8", "::1/128", "169.254.0.0/16", "fe80::/10","224.0.0.0/4",
→"ff00::/8","255.255.255.255/32" ]
          add_field => { "[src][locality]" => "private" }
       if ![src][locality] {
          mutate {
             add_field => { "[src][locality]" => "public" }
       }
   }
   if [dst][ip] {
```

```
cidr {
          address => [ "%{[dst][ip]}" ]
          network => [ "0.0.0.0/32", "10.0.0.0/8", "172.16.0.0/12", "192.168.0.0/16",
→ "fc00::/7", "127.0.0.0/8", "::1/128",
               "169.254.0.0/16", "fe80::/10","224.0.0.0/4", "ff00::/8","255.255.255.
→255/32" ]
          add_field => { "[dst][locality]" => "private" }
       if ![dst][locality] {
          mutate {
             add_field => { "[dst][locality]" => "public" }
       }
   }
   # date format
   date {
     match => [ "log_data",
       "MMM dd HH:mm:ss",
       "MMM dd HH:mm:ss",
       "MMM dd HH:mm:ss.SSS",
       "MMM dd HH:mm:ss.SSS",
       "ISO8601"
     target => "log_data"
}
}
```

| OP5-Log-Analytics-2.x Documentation, Release latest |  |  |  |  |  |  |
|-----------------------------------------------------|--|--|--|--|--|--|
| OF5-Log-Analytics-2.x Documentation, nelease latest |  |  |  |  |  |  |
|                                                     |  |  |  |  |  |  |
|                                                     |  |  |  |  |  |  |
|                                                     |  |  |  |  |  |  |
|                                                     |  |  |  |  |  |  |
|                                                     |  |  |  |  |  |  |
|                                                     |  |  |  |  |  |  |
|                                                     |  |  |  |  |  |  |
|                                                     |  |  |  |  |  |  |
|                                                     |  |  |  |  |  |  |
|                                                     |  |  |  |  |  |  |
|                                                     |  |  |  |  |  |  |
|                                                     |  |  |  |  |  |  |
|                                                     |  |  |  |  |  |  |
|                                                     |  |  |  |  |  |  |
|                                                     |  |  |  |  |  |  |
|                                                     |  |  |  |  |  |  |
|                                                     |  |  |  |  |  |  |
|                                                     |  |  |  |  |  |  |
|                                                     |  |  |  |  |  |  |
|                                                     |  |  |  |  |  |  |
|                                                     |  |  |  |  |  |  |

Logstash - Filter "geoip"

This filter processing an events data with IP address and check localization:

```
if [src][locality] == "public" {
       geoip {
           source => "[src][ip]"
           target => "[src][geoip]"
           database => "/etc/logstash/geoipdb/GeoLite2-City.mmdb"
           fields => [ "city_name", "country_name", "continent_code", "country_code2
→", "location" ]
           remove_field => [ "[src][geoip][ip]" ]
       }
       geoip {
           source => "[src][ip]"
           target => "[src][geoip]"
           database => "/etc/logstash/geoipdb/GeoLite2-ASN.mmdb"
           remove_field => [ "[src][geoip][ip]" ]
       }
    if [dst][locality] == "public" {
       geoip {
           source => "[dst][ip]"
           target => "[dst][geoip]"
           database => "/etc/logstash/geoipdb/GeoLite2-City.mmdb"
           fields => [ "city_name", "country_name", "continent_code", "country_code2
→", "location" ]
           remove_field => [ "[dst][geoip][ip]" ]
       }
```

```
geoip {
        source => "[dst][ip]"
        target => "[dst][geoip]"
        database => "/etc/logstash/geoipdb/GeoLite2-ASN.mmdb"
        remove_field => [ "[dst][geoip][ip]" ]
    }
}
```

### Logstash - Output to Elasticsearch

This output plugin sends all data to the local Elasticsearch instance and create indexes:

```
output {
    elasticsearch {
        hosts => [ "127.0.0.1:9200" ]
        #http_compression => true
        #sniffing => true

        index => "%{type}-%{+YYYY.MM.dd}"

        user => "logserver"
        password => "logserver"
    }
}
```

| OP5-Log-Analytics-2.x Documentation, Release latest |  |  |  |  |  |
|-----------------------------------------------------|--|--|--|--|--|
|                                                     |  |  |  |  |  |
|                                                     |  |  |  |  |  |
|                                                     |  |  |  |  |  |
|                                                     |  |  |  |  |  |
|                                                     |  |  |  |  |  |
|                                                     |  |  |  |  |  |
|                                                     |  |  |  |  |  |
|                                                     |  |  |  |  |  |
|                                                     |  |  |  |  |  |
|                                                     |  |  |  |  |  |
|                                                     |  |  |  |  |  |
|                                                     |  |  |  |  |  |
|                                                     |  |  |  |  |  |
|                                                     |  |  |  |  |  |
|                                                     |  |  |  |  |  |
|                                                     |  |  |  |  |  |
|                                                     |  |  |  |  |  |
|                                                     |  |  |  |  |  |
|                                                     |  |  |  |  |  |
|                                                     |  |  |  |  |  |
|                                                     |  |  |  |  |  |
|                                                     |  |  |  |  |  |
|                                                     |  |  |  |  |  |
|                                                     |  |  |  |  |  |
|                                                     |  |  |  |  |  |
|                                                     |  |  |  |  |  |
|                                                     |  |  |  |  |  |

### Logstash pluging for "naemon beat"

This Logstash plugin has example of complete configuration for integration with naemon application:

```
input {
   beats {
       port => FILEBEAT_PORT
       type => "naemon"
filter {
   if [type] == "naemon" {
       grok {
            patterns_dir => [ "/etc/logstash/patterns" ]
           match => { "message" => "%{NAEMONLOGLINE}" }
            remove_field => [ "message" ]
       date {
           match => [ "naemon_epoch", "UNIX" ]
           target => "@timestamp"
            remove_field => [ "naemon_epoch" ]
    }
}
output {
    # Single index
    if [type] == "naemon" {
         elasticsearch {
            hosts => ["ELASTICSEARCH_HOST:ES_PORT"]
            index => "naemon-%{+YYYY.MM.dd}"
    # Separate indexes
```

```
if [type] == "naemon" {
    if "_grokparsefailure" in [tags] {
        elasticsearch {
            hosts => ["ELASTICSEARCH_HOST:ES_PORT"]
            index => "naemongrokfailure"
        }
    }
    else {
        elasticsearch {
            hosts => ["ELASTICSEARCH_HOST:ES_PORT"]
            index => "naemon-%{+YYYY.MM.dd}"
        }
    }
}
```

### Logstash pluging for "perflog"

This Logstash plugin has example of complete configuration for integration with perflog:

```
input {
 tcp {
   port => 6868
   host => "0.0.0.0"
   type => "perflogs"
 }
}
filter {
 if [type] == "perflogs" {
   grok {
     break_on_match => "true"
     match => {
        "message" => [
          "DATATYPE::%{WORD:datatype}\tTIMET::%{NUMBER:timestamp}\tHOSTNAME::%
→{DATA:hostname}\tSERVICEDESC::%{DATA:servicedescription}\tSERVICEPERFDATA::%
→ {DATA:performance} \tSERVICECHECKCOMMAND::.*?HOSTSTATE::%{WORD:hoststate}
→\tHOSTSTATETYPE::.*?SERVICESTATE::%{WORD:servicestate}\tSERVICESTATETYPE::%
→ {WORD:servicestatetype}",
          "DATATYPE::%{WORD:datatype}\tTIMET::%{NUMBER:timestamp}\tHOSTNAME::%
→{DATA:hostname}\tHOSTPERFDATA::%{DATA:performance}\tHOSTCHECKCOMMAND::.*?HOSTSTATE::
→%{WORD:hoststate}\tHOSTSTATETYPE::%{WORD:hoststatetype}"
      remove_field => [ "message" ]
   kv {
      source => "performance"
     field_split => "\t"
     remove_char_key => "\.\'"
      trim_key => " "
      target => "perf_data"
```

```
remove_field => [ "performance" ]
      allow_duplicate_values => "false"
     transform_key => "lowercase"
   date {
     match => [ "timestamp", "UNIX" ]
     target => "@timestamp"
     remove_field => [ "timestamp" ]
   }
 }
}
output {
 if [type] == "perflogs" {
   elasticsearch {
     hosts => ["127.0.0.1:9200"]
     index => "perflogs-%{+YYYY.MM.dd}"
  }
```

### **CHANGELOG**

# $\mathsf{CHAPTER}\, 95$

2.1.17

### 95.1 Added

• Export Dashboard to PDF

### 95.2 Changed

• bugfix dashboard generation using phantomjs

236 Chapter 95. 2.1.17

2.1.24

### 96.1 Added

• Report generation time added to the PDF

### 96.2 Changed

- bugfix export Dashboard relative paths
- bugfix bigger dashboards
- bugfix relative path bug fix
- bugfix Export to CSV

238 Chapter 96. 2.1.24

2.1.26

### **97.1 Added**

• Kibana Reporting plugin

## 97.2 Changed

- bugfix for report generation date on PDF
- bugfix elastalert auth jar
- bugfix reports validation

240 Chapter 97. 2.1.26

2.1.27

### 98.1 Added

- Password Change function
- Deleting old CSV/PDF function

242 Chapter 98. 2.1.27

2.1.28

### 99.1 Added

• CSV Reports moved to reports tab

### 99.2 Changed

- bugfix ES Auth Plugin Jar
- bugfix Kibana
- bugfix for scheduler index

244 Chapter 99. 2.1.28

2.1.29

### **100.1 Added**

• Basic Auth function

246 Chapter 100. 2.1.29

2.1.30

## 101.1 Changed

• bugfix From and To date on CSV CSV Task Export

248 Chapter 101. 2.1.30

2.1.31

## 102.1 Changed

- bugfix auth-local-cookie.js change url to css file to relative
- bugfix fter submit command on 'export dashboard' page, Dashboard field shines in red
- bugfix server should not allow GET (even if user manually change request) server side verification
- bugfix In Export Task Managment tab use Search query "\*" i Time Criteria Field Name as "@timestamp" by default

250 Chapter 102. 2.1.31

2.1.32

## 103.1 Added

• Introduction of CSRF Tokens for each action. The CSRF Token can be generated once at login and appended to all GET / POST actions.

252 Chapter 103. 2.1.32

# $\mathsf{CHAPTER}\ 104$

2.1.33

### 104.1 Added

- Changing your password require you to enter your current password.
- Password change form require you to enter a new password twice.
- Cookies new flags: expires, secure, domain.

## 104.2 Changed

• bugfix Password Change function

254 Chapter 104. 2.1.33

2.1.34

### 105.1 Added

- Auto create user elastalert by kibana with random password (like logserver user)
- Change Admin tab to Config
- Deleting a user or role should require confirmation that the user is sure about this action.

### 105.2 Changed

- bugfix: Marvel plugin problem with auth plugin enabled.
- bugfix: Public directory https://127.0.0.0.1:5601/bundles/

256 Chapter 105. 2.1.34

2.1.35

### 106.1 Added

- In audit.log should not appear \_bulk (default off)
- In audit.log should not appear password update/create request.
- In audit.log query output on/off (default on)
- Userlist and Rolelist alphabeticaly
- Add username in Password change page info about role on change page

258 Chapter 106. 2.1.35

2.1.37

### 107.1 Added

• Non logged user which clicks on the link to the dashboard is redirected to the login page, and after successfully logging user is redirected to Discovery section rnot to the dashboard from the link

260 Chapter 107. 2.1.37

2.2.1

### **108.1 Added**

• Introduction to Licensing module

262 Chapter 108. 2.2.1

2.2.2

### 109.1 Added

• Licensing module

264 Chapter 109. 2.2.2

2.2.3

### **110.1 Added**

• Code Documentation

## 110.2 Changed

• bugfix: in User/Role Update

266 Chapter 110. 2.2.3

2.3.0

### 111.1 Added

- Object Management Elastafilter (kibana)
- Active Directory AD Integration (elasticsearch-auth)

## 111.2 Changed

• bugfix: in Alerts module (kibana)

268 Chapter 111. 2.3.0

2.3.3

### 112.1 Added

• AD config moved to elasticsearch.yml (elasticsearch-auth)

## 112.2 Changed

• bugfix: Dashboards elastafilter (kibana)

270 Chapter 112. 2.3.3

2.3.4

### 113.1 Added

- In Config-> settings: Miliseconds to seconds change
- Ldap/AD auth as optional

## 113.2 Changed

- bugfix Userlist problem no roles selected after Update action
- bugfix elasticsearch logging

272 Chapter 113. 2.3.4

2.3.5

#### 114.1 Added

- Timepicker on task export changed from 2015-05-19 to 2018-01-01\*
- Object permission selector set/unset all
- Java jdk1.8.0\_161 added to git
- · Phantomjs added as kibana dependency
- · Marvel added to git

### 114.2 Changed

- bugfix: If admin create role with /\* pattern causes elasticsearch and kibana (no connection to elasticsearch) crash in loop....
- bugfix: Default config settings with elastafilter problem with timeout 0/token expire etc
- bugfix: In Alert -> Flatline bad example
- bugfix: In Alert -> Alert writeback index based on the configuration file.

274 Chapter 114. 2.3.5

2.3.6

### 115.1 Added

- LDAP/AD SSL Support
- Title and Logos change to Logserver

## 115.2 Changed

- bugfix: no Rules directory for alert
- bugfix: Example LDAP settings change

276 Chapter 115. 2.3.6

2.3.7

### 116.1 Added

- Logserver/Energy tab changed to Search tab in Kibana
- Show license details in Kibana
- Added default system settings for services [sysctl,limits.d]
- Java dir changed => jdk-1.8.0\_161.tar.bz2
- New default users: logserver, alert, scheduler, intelligence

## 116.2 Changed

- bugfix: Exception in thread "Timer-1"
- bugfix: Default elastalert password changed

278 Chapter 116. 2.3.7

2.3.8

### 117.1 Added

- Intelligence plugin
- Schedule plugin
- Added kibana/elasticsearch PayLoad settings to config files.

## 117.2 Changed

- bugfix: All shards failed in Discovery Tab => (elastafilter limits)
- bugfix: LDAP settings format

280 Chapter 117. 2.3.8

2.3.9

#### 118.1 Added

- Intelligence plugin upgrade
- Schedule plugin upgrade
- Alerts upgrade
- Java upgrade to 1.8\_171
- Added index-rotation.sh script for audit & alert index

### 118.2 Changed

- bugfix: All shards failed in Discovery Tab => (elastafilter limits)
- bugfix: Max clause limit => 10240

282 Chapter 118. 2.3.9

2.4.0

#### 119.1 Added

- Preview & Status in Intelligence section
- Role-Mapping for AD
- Default Users Role
- Added scripts\ldap-alias-create.sh for AD User Alias
- Example Alert Dashboard

### 119.2 Changed

• bugfix: Intelligence Trend

284 Chapter 119. 2.4.0

2.4.1

### 120.1 Changed

- bugfixes: Intelligence Scheduler Login Filter
- bugfixes: elasticsearch-auth plugin

286 Chapter 120. 2.4.1

2.4.2

#### 121.1 Added

- Timelion
- More detailed logs Kibana
- More detailed logs Intelligence
- PDF/CSV reports for AD users
- Alerts preview for Users
- New Alert SAVE button

#### 121.2 Changed

- bugfix: audit index: @timestamp
- bugfix: Intelligence Trend Threshold fix
- bugfix: Intelligence (SPARK\_LOCAL\_IP)
- bugfix: Mangement typo in Reports
- bugfix: Objects import
- bugfix: Recovery Alert Dashboard fix
- bugfix: Password update/change disabled for AD users

288 Chapter 121. 2.4.2

2.4.3

#### 122.1 Added

- Kibana role for GUI users
- Alert role for Alert Module users
- Intelligence role for A/I Module users
- Intelligence temporary directory
- Intelligence Preview update

290 Chapter 122. 2.4.3

2.4.4

#### 123.1 Added

- SSO single sign on implementation
- Improved installation process
- OpenJDK Support
- Removed all unnecessary dependencies
- Removed python libraries (pip)
- Logstash configuration examples
- OVF changed to OVA

### 123.2 Changed

- bugfix: Conflict during system upgrade (yum update)
- bugfix: journald.conf conflict
- bugfix: Defaultrole AD users
- bugfix: start\_date Intelligence module

292 Chapter 123. 2.4.4

2.4.5

#### **124.1 Added**

- New Login Page with SSO support
- Alert module update

### 124.2 Changed

• bugfix: metric\_aggregation, new term, percentage\_match